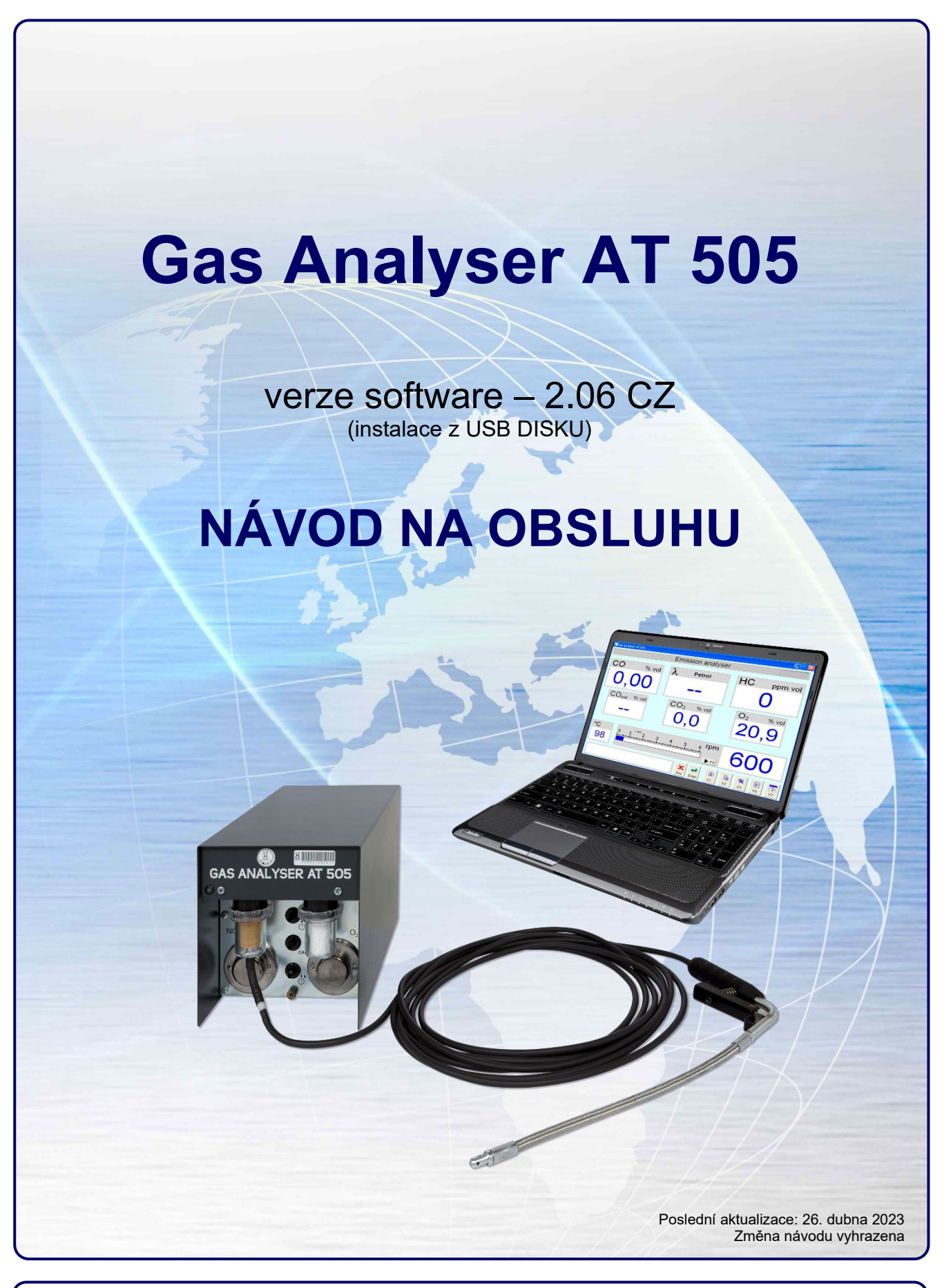

**ATAL s.r.o., Lesní 47, 390 01 Tábor - Horky, Česká republika Tel.: +420 381 410 100 info@atal.cz | www.atal.cz**

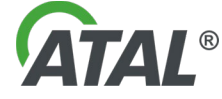

# **OBSAH**

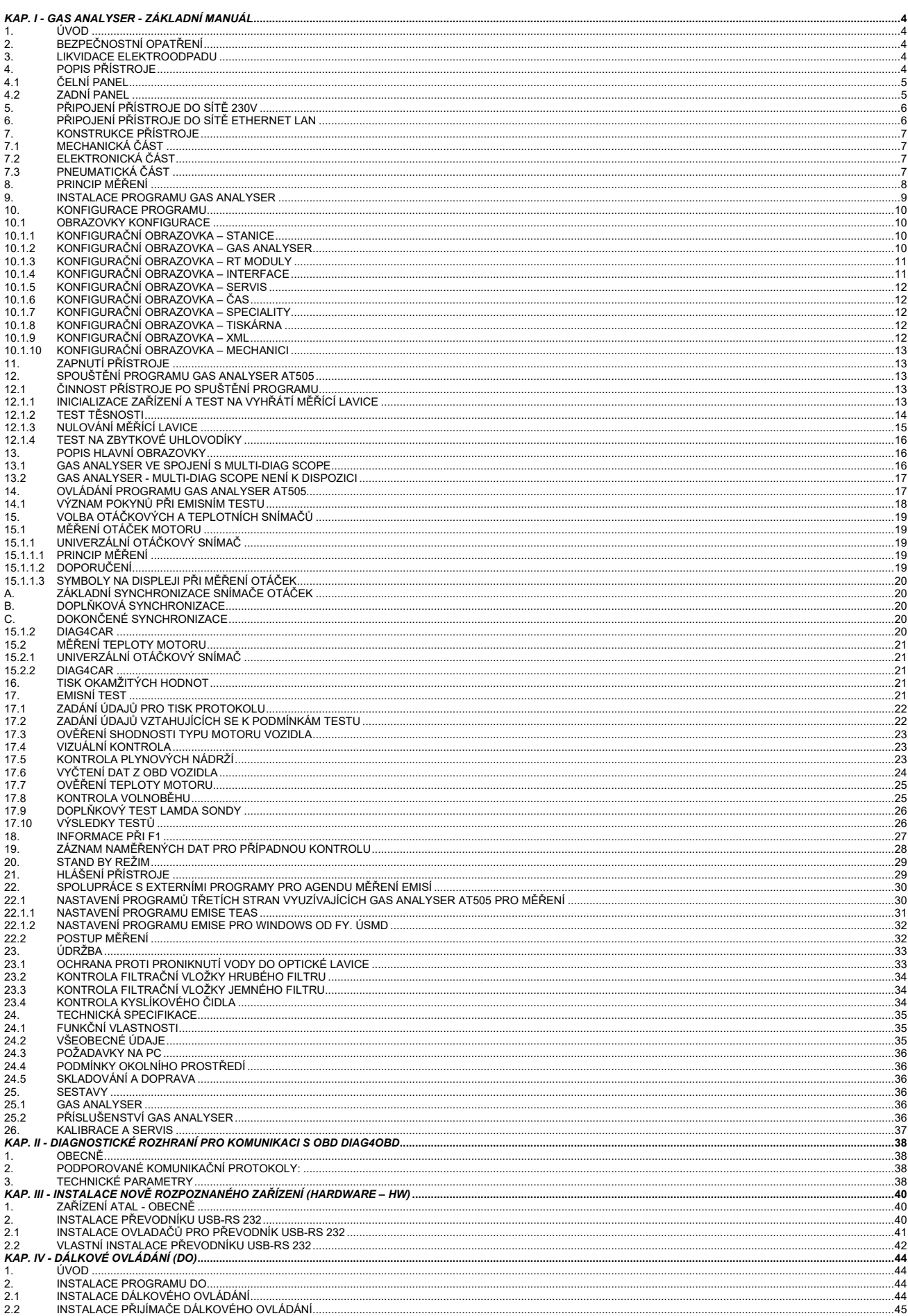

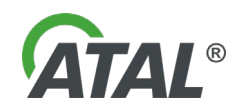

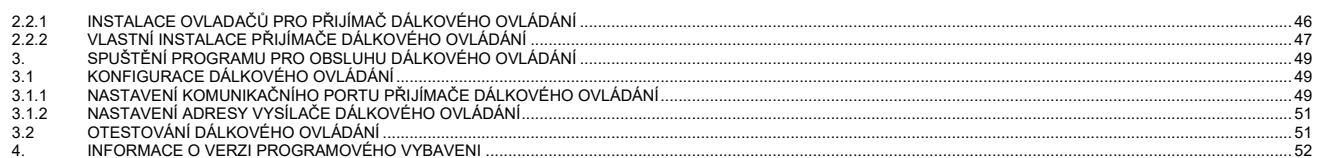

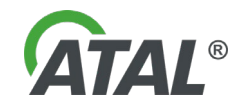

# <span id="page-3-1"></span><span id="page-3-0"></span>**1. ÚVOD**

- Gas Analyser je čtyř (pěti) složkový plynový analyzátor řízený personálním počítačem (PC).
- Gas Analyser je určen pro obsluhu a prohlídku zážehových motorů.
- Data pro zpracování jsou přenášena z přístroje Gas Analyser do PC (Laptopu), kde se tisknou.

# <span id="page-3-2"></span>**2. BEZPEČNOSTNÍ OPATŘENÍ**

- a) Přístroj splňuje požadavky na bezpečnost obsluhy dle EN 61010-1.<br>b) Přístroj musí být připojen na dodávaný zdroj bezpečného napětí nel
	- b) Přístroj musí být připojen na dodávaný zdroj bezpečného napětí nebo na zdroj 10 až 18V DC.
- c) Odnímání krytů z přístroje je zakázáno, hrozí nebezpečí úrazu elektrickým proudem.<br>d) Přístroj musí být provozován výš než je vstup odběrové sondy. Důvodem je nebe
- d) **Přístroj musí být provozován výš než je vstup odběrové sondy**. Důvodem je nebezpečí zavodnění analyzátoru větším množstvím vody, která může být ve výfukovém potrubí zkondenzována.
- e) **Přístroj musí být provozován ve svislé poloze. Nesmí se překlápět ani při vypnutém stavu**. Důvodem je nebezpečí zavodnění analyzátoru kondenzátem, který může být nahromaděn v hrubém filtru **F1**.
- f) Pro pracoviště emisních kontrol a pro servisní pracoviště platí příslušné bezpečnostní předpisy. V tomto duchu musí provozovatel zajistit proškolení obsluhy měřícího přístroje. Z hlediska měření na vozidle se jedná o běžné servisní úkony, které se ovšem provádí za provozu.

Proto je nutné dodržovat bezpečnostní opatření dle předpisů výrobce vozidla a motoru, platné pro zkoušky motoru za chodu. Je nutno zabezpečit dostatečné odsávaní unikajících výfukových plynů a vyvedení vystupujících plynů z analyzátoru rovněž mimo měřící pracoviště.

g) **Přístroj nesmí být vystaven jakékoli dopadající vodě** (např. dešti, tryskající vodě, atp.)

# <span id="page-3-3"></span>**3. LIKVIDACE ELEKTROODPADU**

**Prohlášení o zapojení do kolektivního systému likvidace elektroodpadu:** Společnost ATAL s.r.o. plní svou povinnost vyplývajících ze zákona č. 7/2005 Sb. a je zapojena do kolektivního systému sběru a likvidace elektroodpadu RETELA. Více na www.retela.cz.

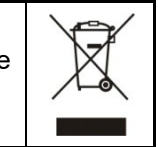

# <span id="page-3-4"></span>**4. POPIS PŘÍSTROJE**

Základní přístroj je čtyřsložkový (volitelně pětisložkový) analyzátor výfukových plynů určený pro měření a seřizování motorů spalujících benzin, LPG nebo CNG a pro provádění emisních kontrol těchto motorů podle příslušných národních předpisů. Umožňuje měřit koncentrace HC, CO, CO2, O<sup>2</sup> (NOX) a z těchto veličin vypočte CO<sub>cor</sub> a koeficient přebytku vzduchu λ. Měřené údaje je možno vytisknout na tiskárně připojené k počítači PC buď jako výsledky dílčích měření nebo jako celkový emisní protokol.

Mechanická konstrukce je popsána v [Kap. I](#page-6-1) - 7.1

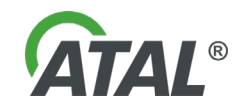

### <span id="page-4-0"></span>**4.1 ČELNÍ PANEL**

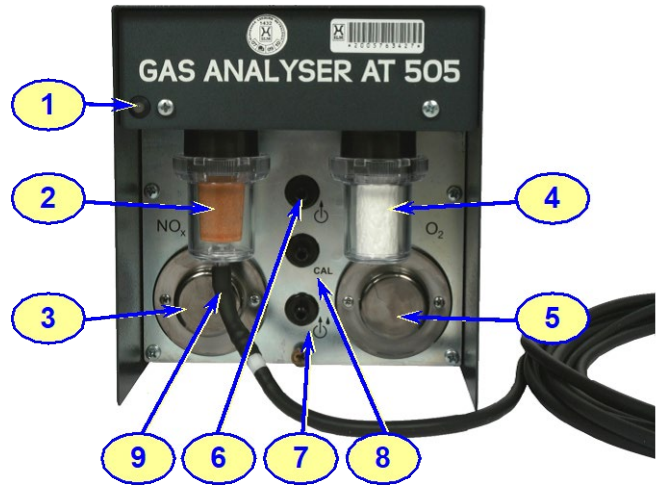

*Obr. 1 – Pohled na čelní panel přístroje Gas Analyser* 

1 - Stavová LED:

**Nesvítí** = není připojen napájecí zdroj nebo je připojen zdroj a komunikační kabel k zapnutému PC, ale ještě nebyl od startu PC spuštěn program Gas Analyser AT505. **Červená** = připojen napájecí zdroj, ale komunikační kabel není připojen k zapnutému PC **Oranžová** = analyzátor zapnut, ale neaktivní, probíhá nahřívání, nebo chyby **Zelená** = analyzátor připraven k měření

- 2 Filtr hrubý (F1)
- 3 Dusíkatá sonda (NOx) (volitelné)
- 4 Filtr jemný (F2)
- 5 Kyslíková sonda (O2)<br>6 Výstup spalin
- 6 Výstup spalin
- 7 Výstup kondenzátu<br>8 Vstup kalibračního i
- 8 Vstup kalibračního plynu<br>9 Vstup spalin
- Vstup spalin

# <span id="page-4-1"></span>**4.2 ZADNÍ PANEL**

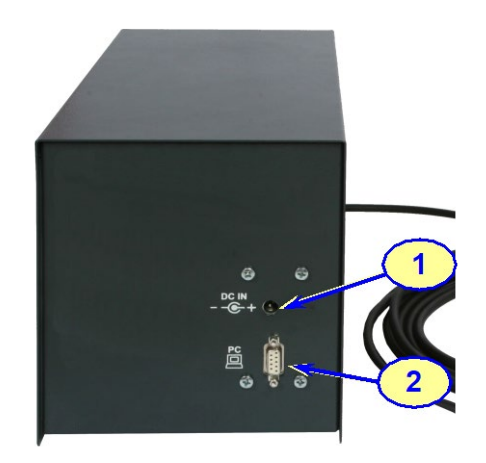

*Obr. 2 – Pohled na zadní panel přístroje Gas Analyser*

- 1 Konektor (Jack) pro připojení napájení
- 2 Konektor pro připojení PC

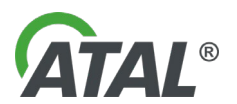

# <span id="page-5-0"></span>**5. PŘIPOJENÍ PŘÍSTROJE DO SÍTĚ 230V**

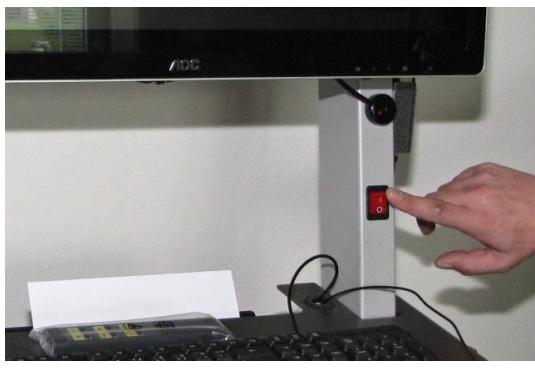

Přístroj připojit pomocí pohyblivého kabelu EURO do sítě střídavého proudu o napětí 230V / 50 Hz

Přístroj se zapíná vypínačem, který je umístěn pod displejem - viz [Obr. 3](#page-5-2)

<span id="page-5-2"></span>*Obr. 3 – Zapnutí přístroje*

# <span id="page-5-1"></span>**6. PŘIPOJENÍ PŘÍSTROJE DO SÍTĚ ETHERNET LAN**

Před připojením přístroje do místní sítě Ethernet LAN se musí odšroubovat zadní krycí plech (viz [Obr. 4\)](#page-5-3) a počítač (viz [Obr. 5](#page-5-4)). Vysunout PC z držáku (viz [Obr. 6](#page-5-5)) a zapojit kabel do konektoru RJ45 (LAN, viz [Obr. 7\)](#page-5-6).

Montáž se provede v obráceném pořadí.

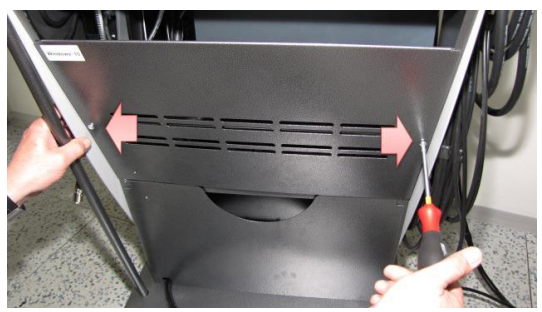

*Obr. 4 – Odšroubování zadního krytu Obr. 5 – Odšroubování počítače*

<span id="page-5-5"></span><span id="page-5-3"></span>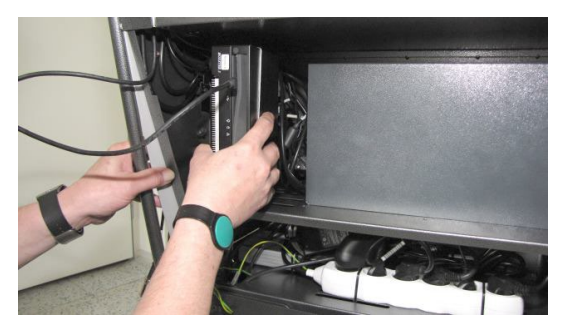

*Obr. 6 – Vysunout počítač z držáku Obr. 7 – Zapojení konektoru LAN*

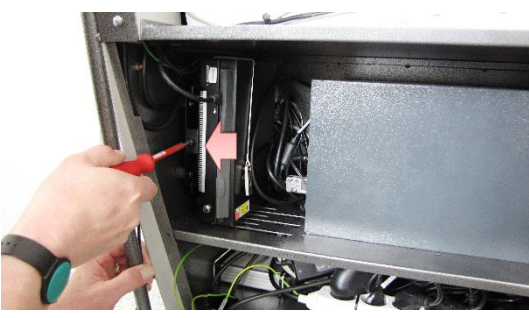

<span id="page-5-6"></span><span id="page-5-4"></span>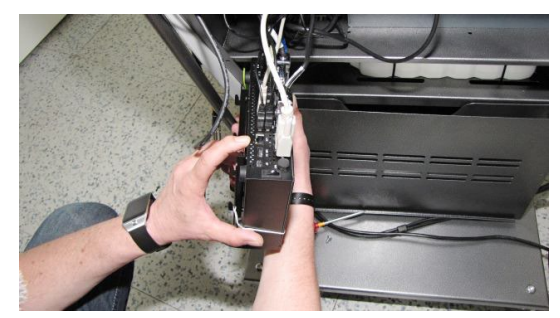

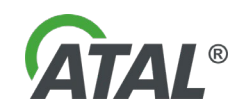

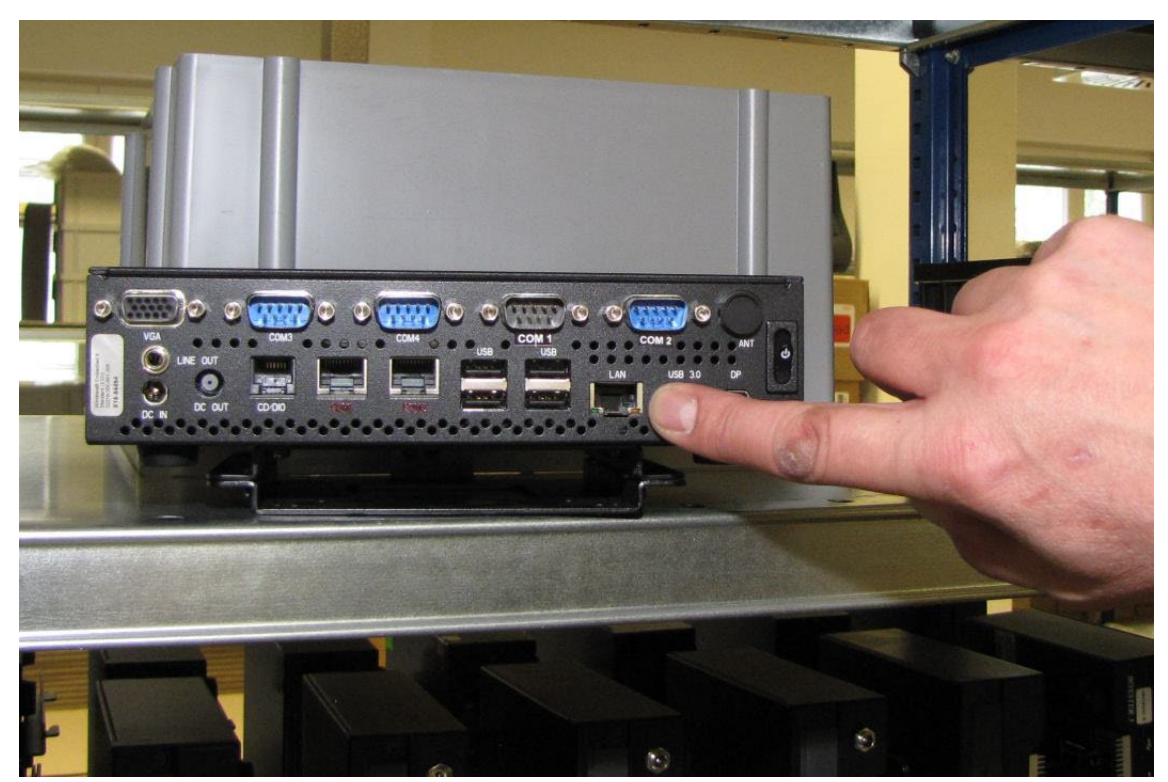

*Obr. 8 – Pohled na PC a detail konektoru LAN*

# <span id="page-6-0"></span>**7. KONSTRUKCE PŘÍSTROJE**

### <span id="page-6-1"></span>**7.1 MECHANICKÁ ČÁST**

Přístroj je stolního provedení. Kostra přístroje je vyrobena z ocelového plechu s povrchovou ochranou Zn a nástřikem akrylátové dvousložkové barvy. Plášť přístroje je také z ocelového plechu s povrchovou ochranou Zn. Je však opatřen odolným nástřikem práškové barvy se strukturovaným povrchem. Odběrová sonda je vyráběna z ohebné hadice z nerez-oceli.

### <span id="page-6-2"></span>**7.2 ELEKTRONICKÁ ČÁST**

Vnitřní elektronický systém a všechny zevně přístupné svorky, konektory a snímače jsou galvanicky odděleny od sítě a nevyskytuje se na nich napětí vyšší než bezpečné. Elektronická část je modulární a je tvořena 1 deskou plošných spojů, elektronickým systémem optické lavice a ventilátorem.

### <span id="page-6-3"></span>**7.3 PNEUMATICKÁ ČÁST**

Základem je dvojité membránové čerpadlo s jedním pohonem. Čerpadlo **P1** zajišťuje dopravu měřeného plynu do optické lavice a kyslíkového čidla (příp. čidla NOx) a čerpadlo **P2** zajišťuje trvalé odčerpávání kondenzátu z hrubého filtru **F1**.

Solenoid umožňuje nulování měřícího řetězce přepnutím na odběr z nulovacího vstupu (okolní vzduch). Do nulovací cesty je zařazen filtr s aktivním uhlím **F4**, který potlačí uhlovodíky z okolního vzduchu.

Měřený vzorek je před vstupem do analyzátoru podroben dvojité filtraci. První filtrace probíhá v hrubém filtru **F1**, který je tvořen filtrační vložkou ze slinutého bronzového zrna. Druhá filtrace probíhá v jemném filtru **F2**, který je tvořen papírovou výměnnou vložkou. Uvnitř přístroje je umístěn bezpečnostní filtr **F3**, který chrání přesné mechanizmy solenoidu, optiku měřící lavice a kyslíkové čidlo (příp. čidlo NOx) proti znečištění či poškození při nesprávné montáži vnějších filtrů a nebo při jejich poškození.

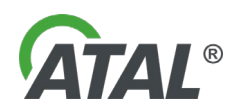

Přístroj je dále vybaven kalibračním vstupem **CAL**, který je přizpůsoben pro tlakové připojení kalibračního plynu. V sacím traktu čerpadla **P1** je zařazen podtlakový spínač, který slouží k indikaci sníženého průtoku odběrovou sondou a současně je využíván při testu těsnosti.

Přístroj je vybaven automatickou kompenzací atmosférického tlaku.

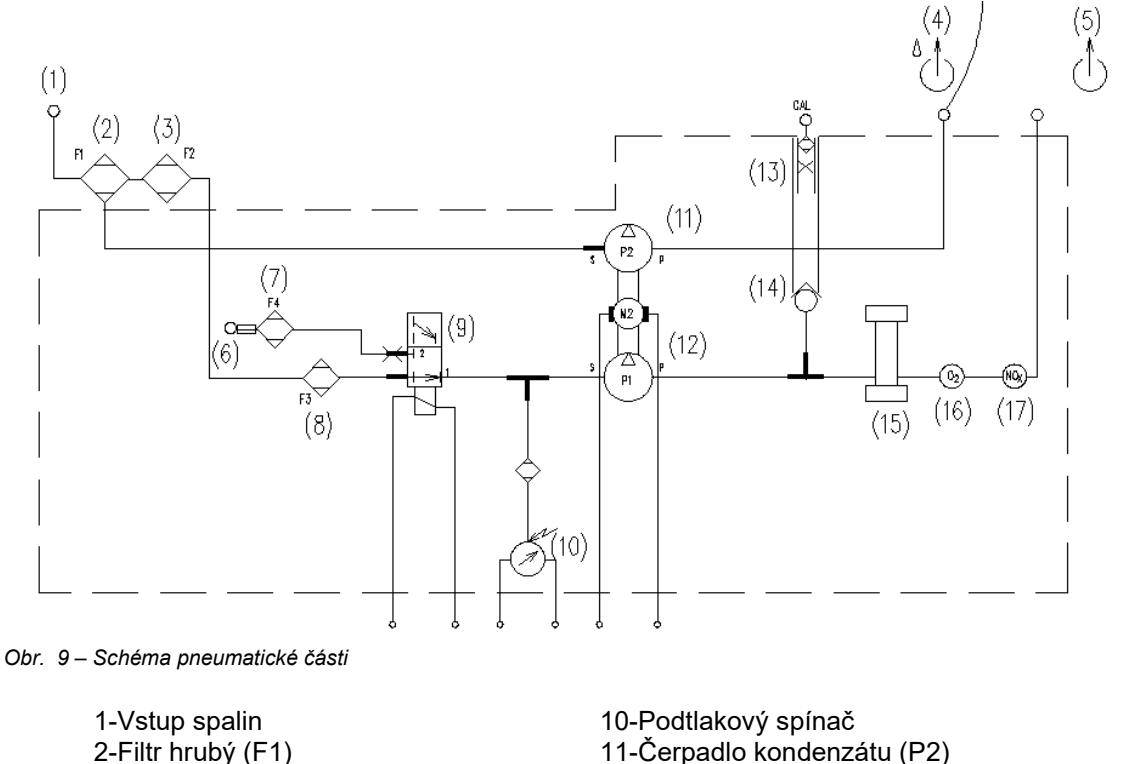

- 2-Filtr hrubý (F1) 11-Čerpadlo kondenzátu (P2) 6-Vstup vzduchu (okolního-nulovacího) 15-Optická lavice<br>7-Filtr s aktivním uhlím (F4) 16-Kyslíková čidlo (O2) 7-Filtr s aktivním uhlím (F4)<br>8-Filtr jemný (F3) – bezpečnostní
- 3-Filtr jemný (F2) 12-Čerpadlo hlavní (P1) měřeného plynu 4-Výstup kondenzátu 13-Redukce tlaku – Vstup kalibračního plynu s redukcí tlaku 14-Zpětný ventil<br>15-Optická lavice 8-Filtr jemný (F3) – bezpečnostní 17-NOx čidlo (volitelné příslušenství)<br>9-Solenoid – cal-Kalibrační vstup cal-Kalibrační vstup

# <span id="page-7-0"></span>**8. PRINCIP MĚŘENÍ**

Princip měření CO, HC, CO2, O2, NO<sup>X</sup> odpovídá požadavkům **OIML R 99 třídy 0**. V případě CO, HC, CO<sup>2</sup> se jedná o nedisperzní měření útlumu světla v infračervené oblasti (NDIR). Koncentrace uvedených třech složek je měřena v oddělených kyvetách. Signály získané ze selektivních detektorů, jsou pak porovnávány s referenčním signálem. Výsledky měření jsou korigovány na změny teploty a barometrického tlaku.

Totéž platí pro systém měření objemové koncentrace O<sub>2</sub> a NO<sub>X</sub>, který je ovšem realizován elektrochemickým článkem. Životnost čidla je omezená a závisí na době a velikosti koncentrací zejména HC a Pb (z olovnatých detergentů benzinu), kterým je vystaveno. Při běžném provozu by měla být životnost min. 1/2 roku. Konec životnosti čidla přístroj hlásí formou chybového hlášení.

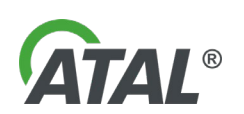

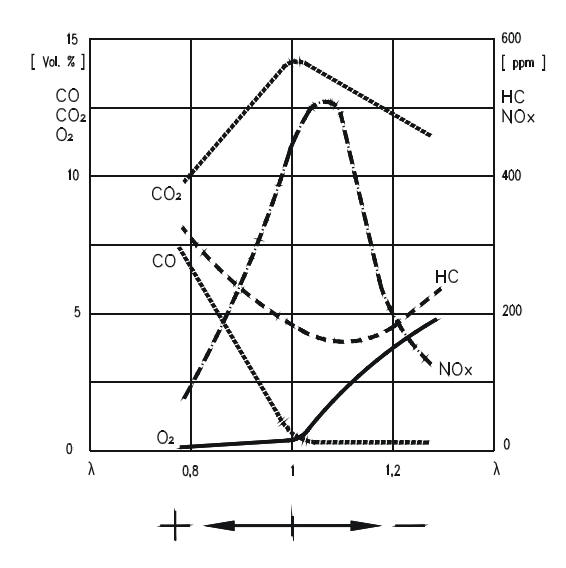

Pro základní orientaci je na [Obr. 10](#page-8-1) uveden graf závislosti koncentrací jednotlivých plynných složek ve výfukových plynech v závislosti na bohatosti palivové směsi vyjádřené koeficientem přebytku vzduchu λ. Tento graf vyjadřuje modelové emisní chování motoru bez katalyzátoru.

<span id="page-8-1"></span>*Obr. 10 – Graf závislosti koncentrací jednotlivých plynných složek ve výfukových plynech (+ bohatá směs, - chudá směs)*

# <span id="page-8-0"></span>**9. INSTALACE PROGRAMU GAS ANALYSER**

**Pokud instalujete nebo konfigurujete program do počítače s operačním systémem Windows 7 / 8.1 / 10, musíte mít administrátorská práva.**

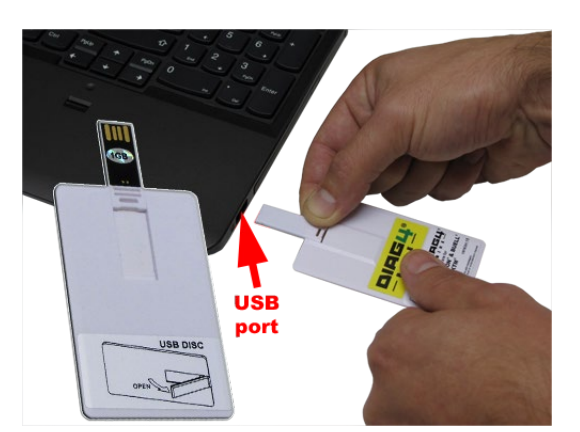

*Obr. 11 – Spuštění instalačního USB DISKu*

Přiložený USB DISK obsahuje veškerý potřebný software pro používání systému *Gas Analyser*.

Po vložení USB DISKu do USB portu PC/NB (viz [Obr.](#page-8-2)  [11](#page-8-2)) by se měla automaticky spustit tzv. "Startovací **aplikace"**. Pokud se nespustí (funkce autorun je zakázaná/nefunkční) je nutné vyhledat soubor **"Autorun.exe"** na *USB DISKu* a **"Startovací aplikaci"** spustit ručně (viz [Obr. 12](#page-8-3) ).

<span id="page-8-2"></span>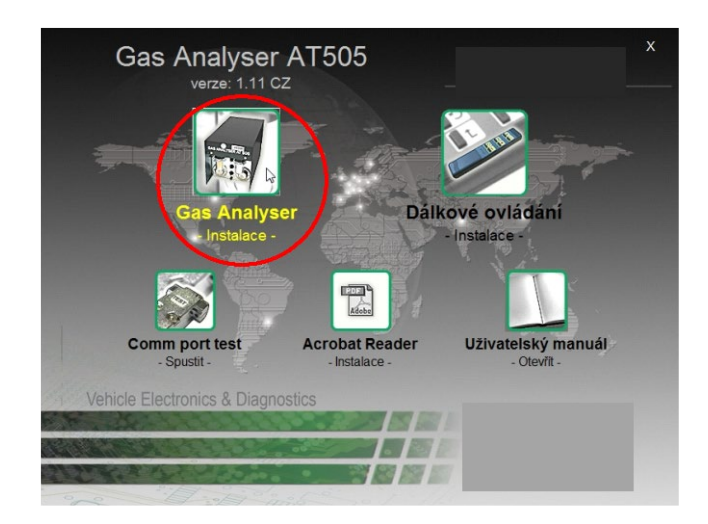

Klikněte na položku v menu *Gas Analyser – Instalace –*

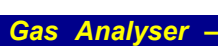

Vlastní instalace programu *Gas Analyser* je intuitivní a postupuje se podle průvodce instalace, který je zobrazován na displeji PC.

**Jazyk průvodce je v angličtině, případně se odvíjí od jazykové varianty operačního systému Windows.**

<span id="page-8-3"></span>*Obr. 12 – Výběr pro instalaci programu* Gas Analyser *(obrázek z verze 1.11 - jen pro názornost,* změna obrázku vyhrazena)

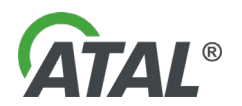

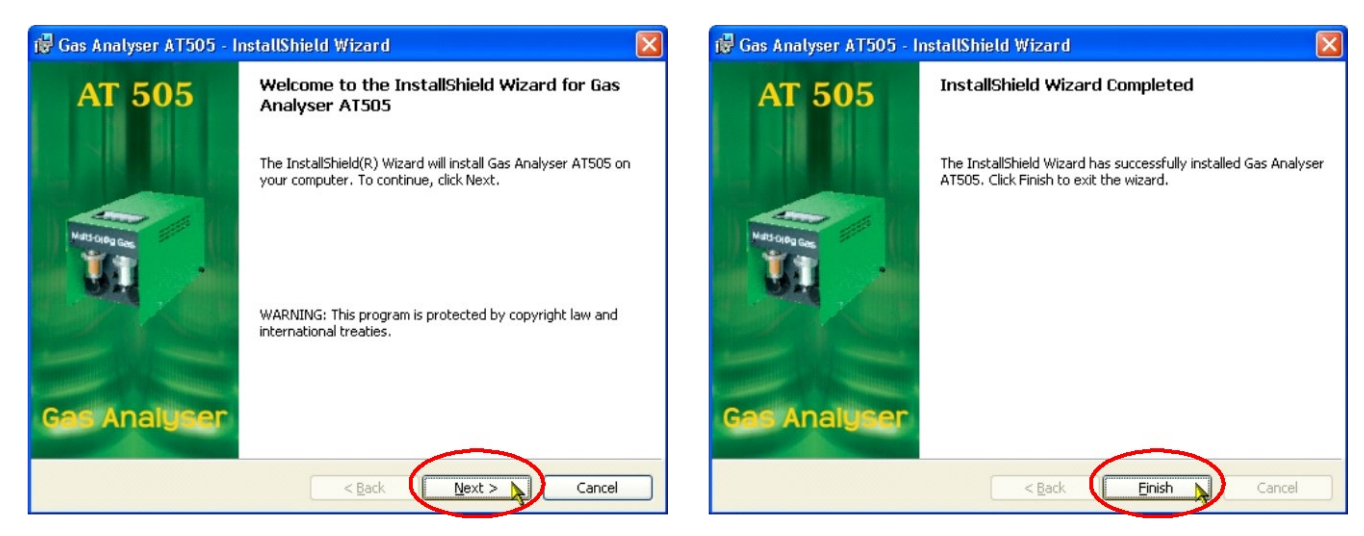

*Obr. 13 – V instalaci se pokračuje klikáním na tlačítko "Next" Obr. 14 – Instalace je ukončena po kliknutí na tlačítko "Finish"*

<span id="page-9-5"></span>Instalace může trvat několik sekund a je ukončena až po kliknutí na tlačítko "Finish". Po jejím dokončení se spustí předinstalace ovladačů pro USB-232 (viz [Kap. III](#page-39-0) - ).

# <span id="page-9-0"></span>**10. KONFIGURACE PROGRAMU**

**Pokud konfigurujete program na počítači s operačním systémem Windows 7 / 8.1 / 10, musíte mít administrátorská práva.**

Před spuštěním konfiguračního programu musí být:

- a) ukončen program Gas Analyser
- b) nainstalován převodník USB-RS 232<br>c) správně připojen komunikační kabel i
- správně připojen komunikační kabel i napájecí zdroj analyzátoru

Vlastní konfigurační utilita se spustí kliknutím na **Gas Analyser AT505 configuration** (viz [Obr. 15](#page-9-4) )

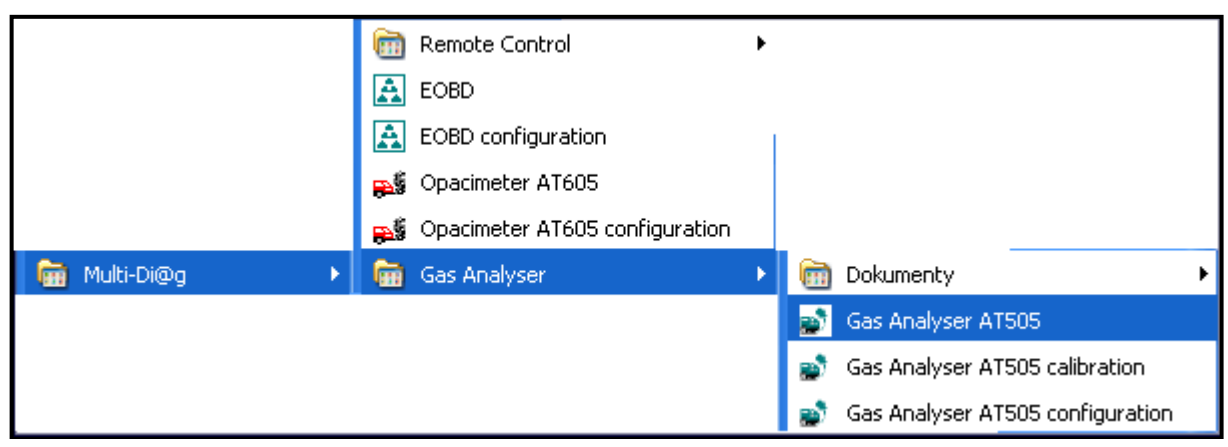

*Obr. 15 – Spuštění konfigurační utility pro nastavení komunikace převodníků*

### <span id="page-9-4"></span><span id="page-9-1"></span>**10.1 OBRAZOVKY KONFIGURACE**

### <span id="page-9-2"></span>**10.1.1 KONFIGURAČNÍ OBRAZOVKA – STANICE**

Viz [Obr. 16](#page-10-2) – Informace o emisní stanici

### <span id="page-9-3"></span>**10.1.2 KONFIGURAČNÍ OBRAZOVKA – GAS ANALYSER**

Viz [Obr. 17](#page-10-3) – Zadávání potřebných údajů pro měření emisního testu

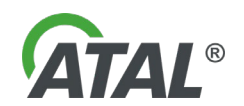

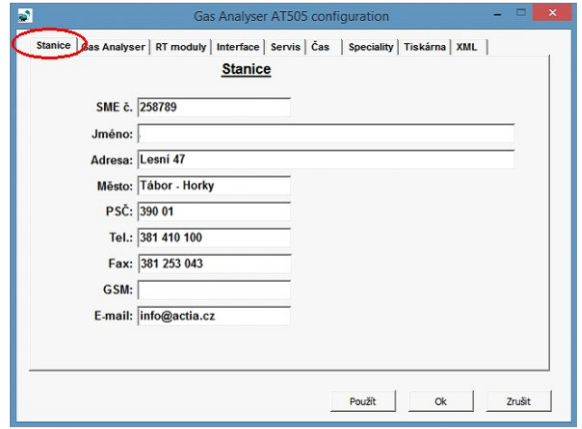

<span id="page-10-2"></span>*Obr. 16 – Konfigurační obrazovka (Stanice) - Informace o emisní stanici*

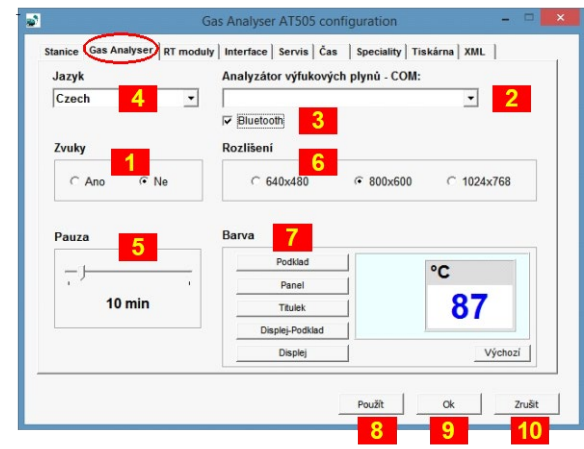

<span id="page-10-3"></span>*Obr. 17 – Konfigurační obrazovka (Gas Analyser) kde lze měnit potřebné údaje*

Poznámka k [Obr. 17](#page-10-3) :

- **1** Zapnutí / vypnutí zvukových efektů
- **2** Přehled komunikační portů pro Gas Analyser
- **3** Zapnutí / vypnutí Blutooth komunikace
- **4** Volba jazykové mutace
- **5** Doba v minutách, kdy přejde přístroj do pauzy se zobrazením aktuálně nastavené doby (1 až 90 minut)
- **6** Výběr rozlišení obrazovky
- **7** Nastavení barev
- **8** Potvrzovací tlačítko Stisknutím tohoto tlačítka se uloží nastavené hodnoty a lze pokračovat v konfiguraci programu

 $\overline{5}$ 

- **9** Ukončovací tlačítko
- Stisknutím tohoto tlačítka se uloží nastavené hodnoty a konfigurační program se ukončí **10** - Přerušovací tlačítko
	- Stisknutím tohoto tlačítka se konfigurační program ukončí bez uložení nastavených hodnot

### <span id="page-10-0"></span>**10.1.3 KONFIGURAČNÍ OBRAZOVKA – RT MODULY**

Viz [Obr. 18](#page-10-4) – nastavení komunikačních portů pro snímače otáček

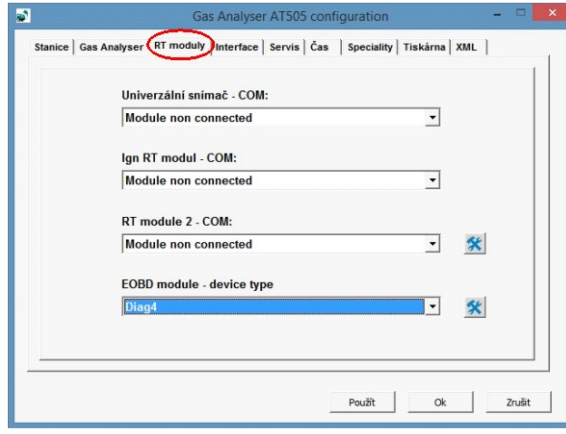

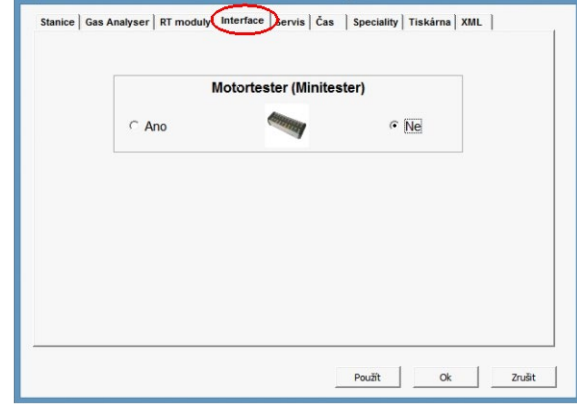

<span id="page-10-4"></span>*Obr. 18 – Konfigurační obrazovka (RT moduly) – nastavení komunikačních portů pro snímače otáček*

<span id="page-10-5"></span>*Obr. 19 – Konfigurační obrazovka (Interface) – zapnutí nebo vypnutí periferního zařízení*

### <span id="page-10-1"></span>**10.1.4 KONFIGURAČNÍ OBRAZOVKA – INTERFACE**

Viz [Obr. 19](#page-10-5) – Zapnutí nebo vypnutí periferního zařízení.

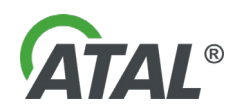

#### <span id="page-11-0"></span>**10.1.5 KONFIGURAČNÍ OBRAZOVKA – SERVIS**

Viz [Obr. 20](#page-11-5) – Určeno pouze pro oprávněné osoby (pro servis a kalibraci)

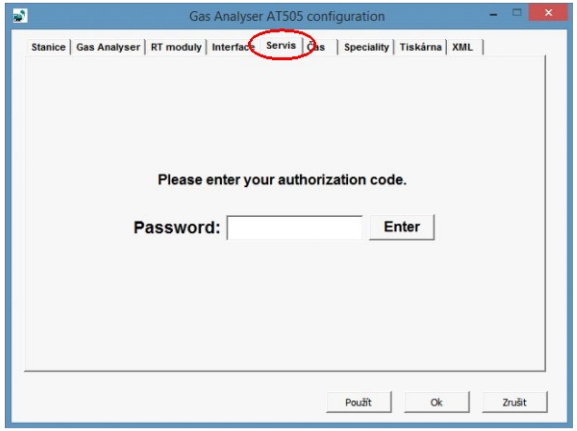

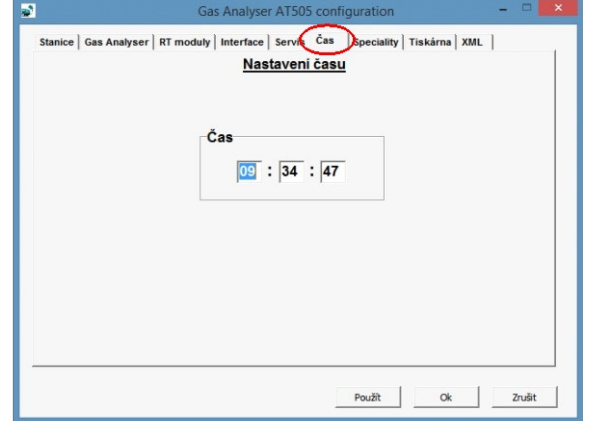

<span id="page-11-5"></span>*Obr. 20 – Určeno pouze pro oprávněné osoby Obr. 21 – Konfigurační obrazovka (Čas), kde lze nastavit aktuální* 

<span id="page-11-6"></span>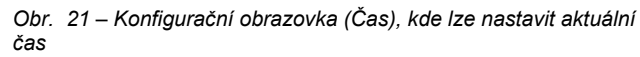

### <span id="page-11-1"></span>**10.1.6 KONFIGURAČNÍ OBRAZOVKA – ČAS**

Viz [Obr. 21](#page-11-6) – Změna aktuálního času.

### <span id="page-11-2"></span>**10.1.7 KONFIGURAČNÍ OBRAZOVKA – SPECIALITY**

Viz [Obr. 22](#page-11-7) – Zapnutí nebo vypnutí zobrazování položek na displeji

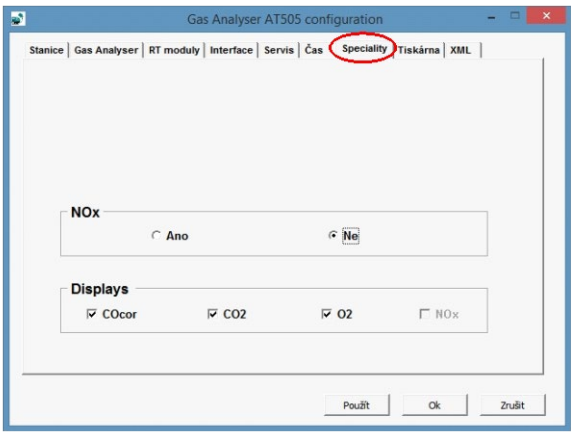

<span id="page-11-7"></span>*Obr. 22 – Konfigurační obrazovka (Speciality), kde lze navolit zapnutí nebo vypnutí zobrazování položek na displeji*

### <span id="page-11-3"></span>**10.1.8 KONFIGURAČNÍ OBRAZOVKA – TISKÁRNA**

Viz [Obr. 23](#page-11-8) – Volba a nastavení tiskáren.

# <span id="page-11-4"></span>**10.1.9 KONFIGURAČNÍ OBRAZOVKA – XML**

Viz [Obr. 24](#page-12-5) – Nastavení exportu do XML formátu.

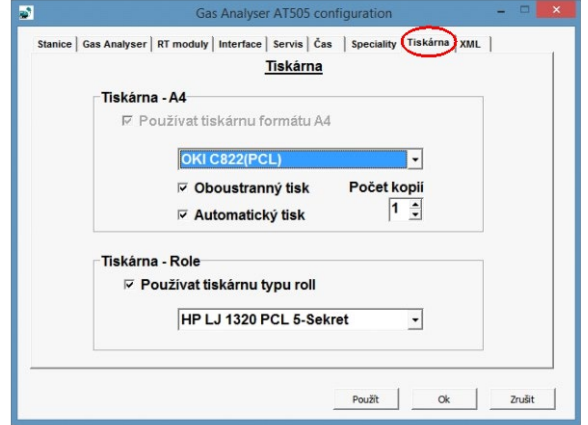

<span id="page-11-8"></span>*Obr. 23 – Konfigurační obrazovka (Tiskárny), kde lze nastavit tiskárny*

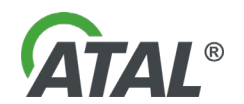

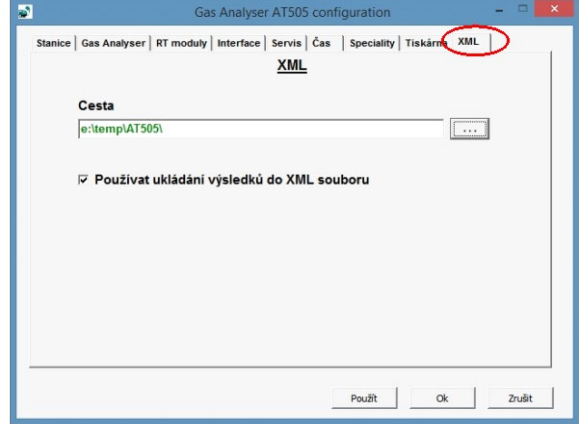

<span id="page-12-6"></span>

|                        |                                                  | <b>Mechanici</b>                |  |
|------------------------|--------------------------------------------------|---------------------------------|--|
| <b>Jméno</b>           | Seznam oprávněných mechaniků<br>Ev. č. osvědčení | <b>Alias</b>                    |  |
| Jan Novák<br>Jan Novák | 123456<br>123456                                 | Novák - benzín<br>Novák - nafta |  |
|                        |                                                  |                                 |  |
|                        |                                                  |                                 |  |
|                        |                                                  |                                 |  |
| Odstranit vybraného    |                                                  | Přidat mechanika                |  |

<span id="page-12-5"></span>*Obr. 24 – Konfigurační obrazovka (Speciality) - Nastavení exportu Obr. 25 – Konfigurační obrazovka (Mechanici) do XML formátu*

### <span id="page-12-0"></span>**10.1.10 KONFIGURAČNÍ OBRAZOVKA – MECHANICI**

Viz [Obr. 25](#page-12-6) - Seznam oprávněných mechaniků.

# <span id="page-12-1"></span>**11. ZAPNUTÍ PŘÍSTROJE**

Před spuštěním softwaru by měl být Gas Analyser připojen na napájení, správně připojen k PC a nakonfigurován. Stejně tak by měl být připojen k PC otáčkový snímač a nakonfigurován. V případě, že výše uvedené nebude splněno, software bude obsluhu informovat chybovým hlášením a nebude možno měřit.

# <span id="page-12-2"></span>**12. SPOUŠTĚNÍ PROGRAMU GAS ANALYSER AT505**

Je-li vše správně připojené a nakonfigurované, lze již spustit vlastní program. Ten se spouští kliknutím na ikonu *Gas Analyser AT505* na ploše monitoru (viz [Obr. 27](#page-12-7) ), případně na položku *Gas Analyser AT505* z programové skupiny **"Start\Programy"** (viz [Obr. 26](#page-12-8)).

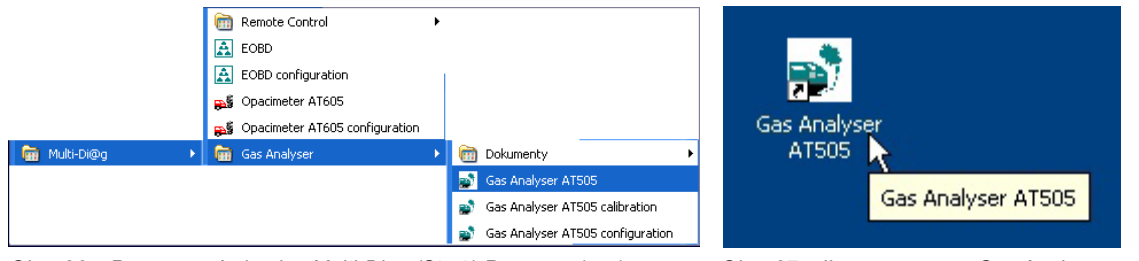

<span id="page-12-8"></span>*Obr. 26 – Programová skupina Multi-Diag (Start \ Programy \ ... ) Obr. 27 – Ikona programu Gas Analyser na ploše monitoru*

<span id="page-12-7"></span>

### <span id="page-12-3"></span>**12.1 ČINNOST PŘÍSTROJE PO SPUŠTĚNÍ PROGRAMU**

### <span id="page-12-4"></span>**12.1.1 INICIALIZACE ZAŘÍZENÍ A TEST NA VYHŘÁTÍ MĚŘÍCÍ LAVICE**

Po spuštění proběhne inicializace jednotlivých měřících zařízení (viz [Obr. 28](#page-13-1) ) a test na vyhřátí měřící lavice. Není-li lavice ještě nahřátá na provozní teplotu, bliká v informačním panelu upozornění o vyhřívání (poz.1 - [Obr.](#page-13-2)  [29](#page-13-2) ).

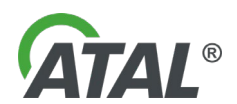

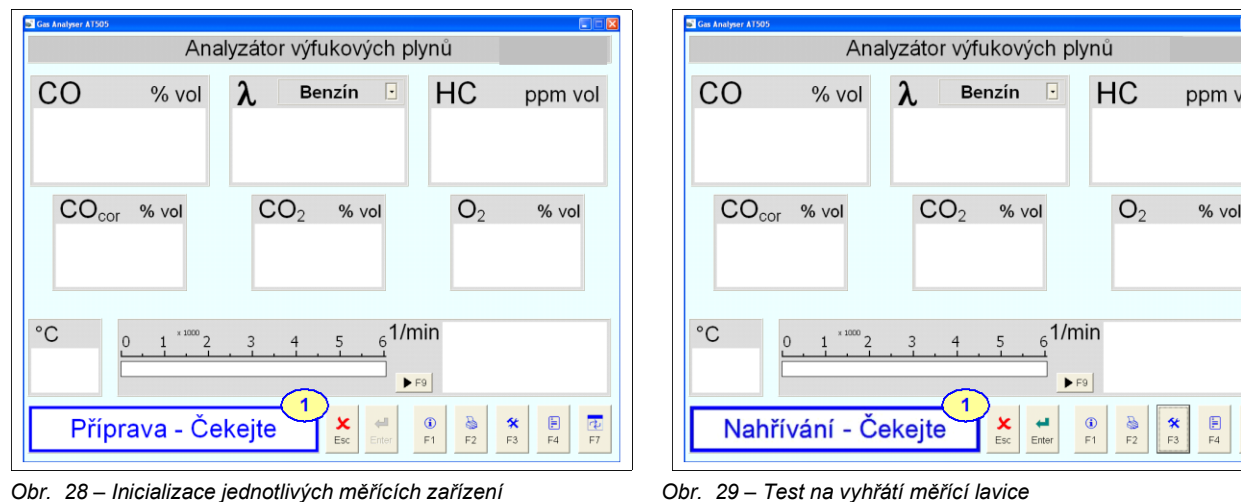

### <span id="page-13-2"></span><span id="page-13-1"></span><span id="page-13-0"></span>**12.1.2 TEST TĚSNOSTI**

Jakmile je měřící lavice vyhřátá na požadovanou teplotu, provede se test těsnosti. **Před spuštěním testu musí být sonda vyjmuta z výfuku** a nasazena ucpávka, která je součástí příslušenství. Pokud nebude sonda z výfuku vyjmuta, test těsnosti nebude úspěšný.

Žádost k provedení testu těsnosti je automaticky zobrazena jedenkrát denně po zapnutí programu. Prvních 14 dní po posledním provedeném testu těsnosti je dána uživateli možnost test přeskočit (doporučeno je ho provézt). Po době delší než 14 dní již tuto volbu uživatel nemá a test těsnosti musí provézt.

Pro správný postup testu je nutné řídit se pokyny na obrazovce.

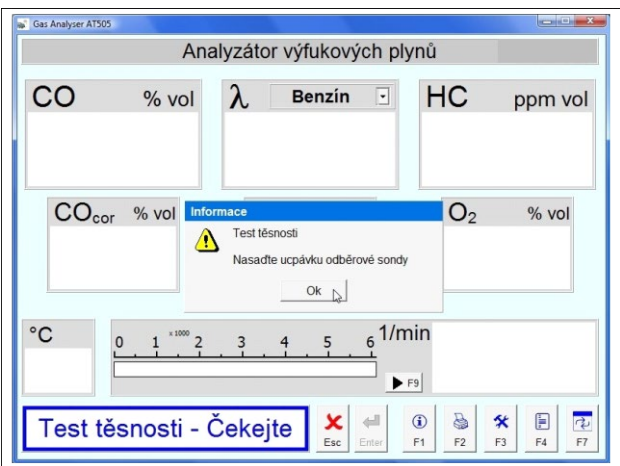

*Obr. 30 – Test těsnosti - začátek*

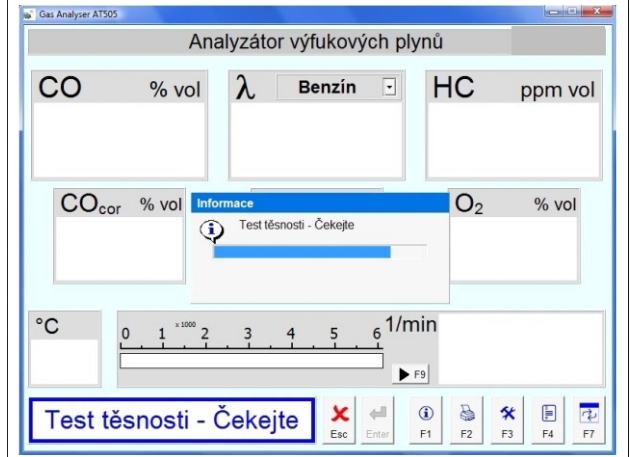

Ucpávkou ucpat vstup odběrové sondy a stisknout tlačítko **OK**

Přístroj automaticky vytvoří podtlak v odběrovém systému a sleduje úbytky tlaku vzniklé případnými netěsnostmi.

**Test trvá několik minut** a jeho doba trvání je indikována na displeji

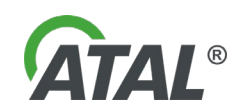

lo

*Obr. 31 – Test těsnosti – vlastní měření*

| Gas Analyser AT505 |                                                        |           | Analyzátor výfukových plynů                                        |                           |                                                     | $\left\  \cdot \right\  = \left\  \cdot \right\ $ |
|--------------------|--------------------------------------------------------|-----------|--------------------------------------------------------------------|---------------------------|-----------------------------------------------------|---------------------------------------------------|
| CO                 | $%$ vol                                                | λ         | <b>Benzin</b>                                                      | $\overline{ }$            | HC                                                  | ppm vol                                           |
| CO <sub>cor</sub>  | $%$ vol<br>ø                                           | Informace | Test těsnosti - Ok<br>Odstraňte ucpávku odběrové sondy<br>$\alpha$ |                           | O <sub>2</sub>                                      | % vol                                             |
| $^{\circ}$ C       | $\times\,1000$<br>$\overline{\phantom{0}}$<br>$\Omega$ |           | 5                                                                  | 6 <sup>1</sup> /min<br>F9 |                                                     |                                                   |
|                    | Test těsnosti - Čekejte                                |           | x<br>Esc                                                           | $\leftarrow$<br>Enter     | $\bigcirc$<br>5<br>F <sub>1</sub><br>F <sub>2</sub> | $\vec{r}$<br>F<br>×<br>F <sub>3</sub><br>F4<br>F7 |

*Obr. 32 – Test těsnosti – kladné vyhodnocení testu*

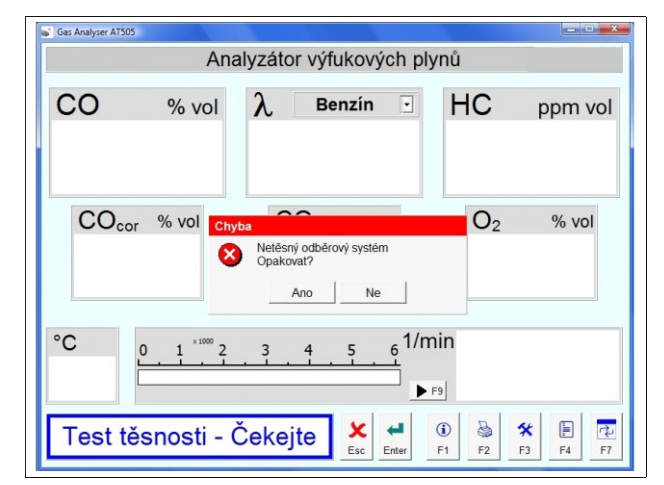

*Obr. 33 – Test těsnosti – záporné vyhodnocení testu*

### <span id="page-14-0"></span>**12.1.3 NULOVÁNÍ MĚŘÍCÍ LAVICE**

Tento režim se provádí automaticky při startu programu. Rovněž i během provozu provádí přístroj automaticky nulování v časových intervalech zpravidla 15 až 30 minut a to tak, aby byly zachovány požadované přesnosti měření a nedocházelo k nulování během měření.

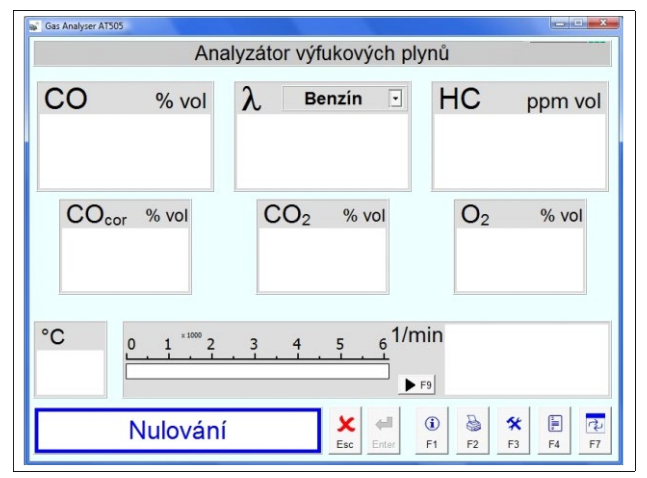

*Obr. 34 – Nulování měřící lavice*

Při kladném výsledku testu se zobrazí hlášení o jeho úspěšnosti a výzva k odstranění ucpávky odběrové sondy.

Pokud se test těsnosti z nějakého důvodu nepovede (např. netěsnost filtru), je toto signalizováno jako chyba a nebude možno pokračovat v měření. Aplikaci je třeba vypnout a chybu odstranit (např. vyměnit prasklý filtr).

Po odstranění netěsnosti se test těsnosti musí zopakovat.

#### **Poznámka:**

Nulování je možno provést kdykoli přepnutím do módu nastavení tlačítkem **F3** (poz.5 - [Obr. 37](#page-16-2) ).

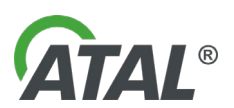

### <span id="page-15-0"></span>**12.1.4 TEST NA ZBYTKOVÉ UHLOVODÍKY**

Test je indikován zeleným polem kolem hodnoty HC, kdy se čeká, až koncentrace HC klesne pod 20 ppm. Do té doby není možné pokračovat v měření a je nutné čekat na vypláchnutí pneumatického systému. Dobu výplachu může prodlužovat špinavý vstupní filtr.

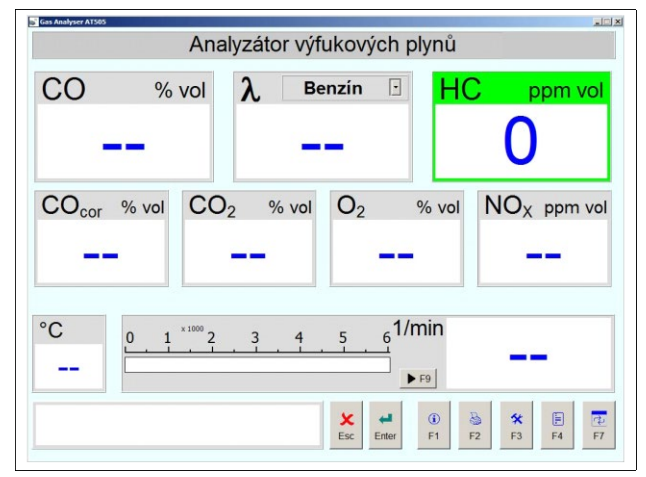

*Obr. 35 – Test pneumatického systému na zbytkové uhlovodíky*

# <span id="page-15-1"></span>**13. POPIS HLAVNÍ OBRAZOVKY**

#### <span id="page-15-2"></span>**13.1 GAS ANALYSER VE SPOJENÍ S MULTI-DIAG SCOPE**

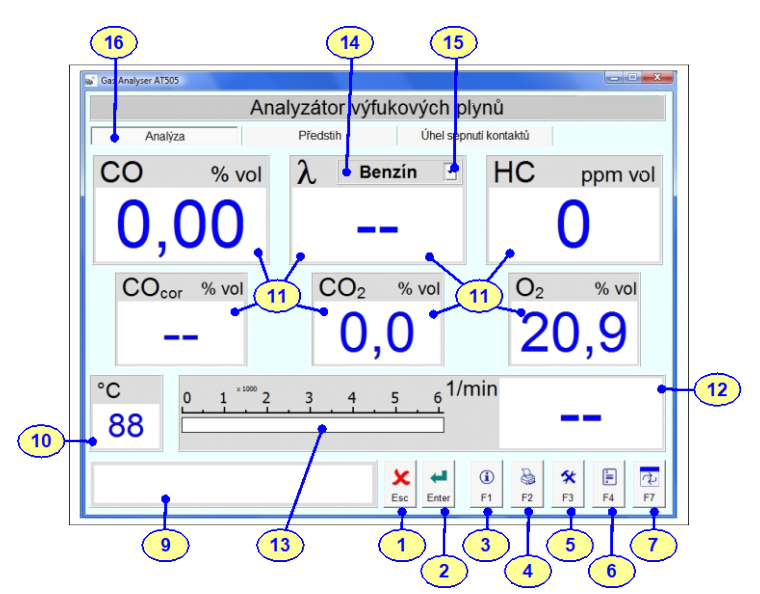

<span id="page-15-3"></span>*Obr. 36 – Popis úvodní obrazovky Gas Analyser (záložka měření plynů poz.16 je k dispozici pouze ve spojení s Multi-Diag Scope)*

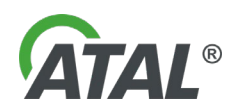

### <span id="page-16-0"></span>**13.2 GAS ANALYSER - MULTI-DIAG SCOPE NENÍ K DISPOZICI**

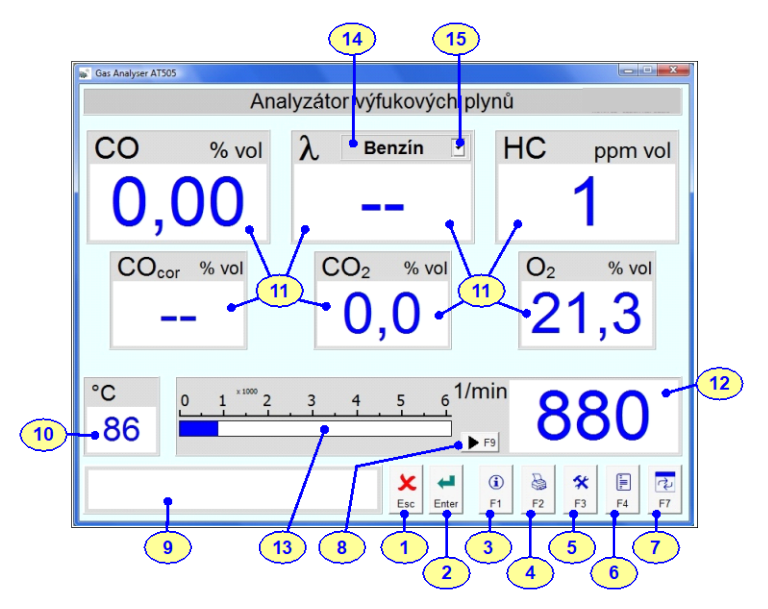

<span id="page-16-2"></span>*Obr. 37 – Popis úvodní obrazovky Gas Analyser (tlačítko F9 - poz.8 je k dispozici pouze, když Multi-Diag Scope není k dispozici)*

Popis k [Obr. 36](#page-15-3) a [Obr. 37:](#page-16-2)

- 1 **tlačítko:** pro ukončení programu
- 2 **tlačítko:** zelené = měření červené = pauza, chyba nebo inicializace - **viz poznámka níže** stisknutím přejde do režimu pauzy a pak i zpět do měření
- 3 **tlačítko:** pro informace o programu a připojení (viz [Obr. 67\)](#page-26-1)
- 4 **tlačítko:** vytiskne aktuálně zobrazená data
- 5 **tlačítko:** nastavení některých parametrů programu
- 6 **tlačítko:** spuštění emisního testu
- 7 **tlačítko:** přepnutí do jiné aplikace
- 8 **tlačítko:** kalibrace univerzálního otáčkového snímače, start nebo konec čtení hodnot z řídicí jednotky vozidla
- 9 **displej:** zobrazování informací o běhu programu
- 10 **displej:** zobrazování teploty motoru
- 11 **displej:** zobrazování plynných složek
- 12 **displej:** zobrazování otáček motoru
- 13 **displej:** grafické zobrazení otáček motoru
- 14 **displej:** navolené palivo
- 15 **rychlá volba:** výběr paliva pro výpočet lambda (např. benzín, LPG, CNG)
- 16 **záložka:** měření plynů (platí pro [Obr. 36](#page-15-3) )

### **Poznámka k poz.2 -** [Obr. 37](#page-16-2) **(tlačítko ENTER):**

Tlačítko **ENTER** je používáno pro přepnutí do pohotovostního stavu, kdy dojde k vypnutí čerpadla. Přístroj může přejít do pohotovostního stavu také automaticky, pokud není po nastavenou dobu prováděno měření. Při přechodu do pohotovostního stavu provádí přístroj vždy nulování.

# <span id="page-16-1"></span>**14. OVLÁDÁNÍ PROGRAMU GAS ANALYSER AT505**

Měření jsou intuitivní a postupuje se podle pokynů na displeji (viz [Obr. 38](#page-17-1)). Přehled použitých symbolů je uveden v kap. [14.1](#page-17-0)

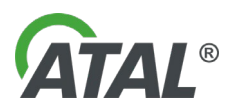

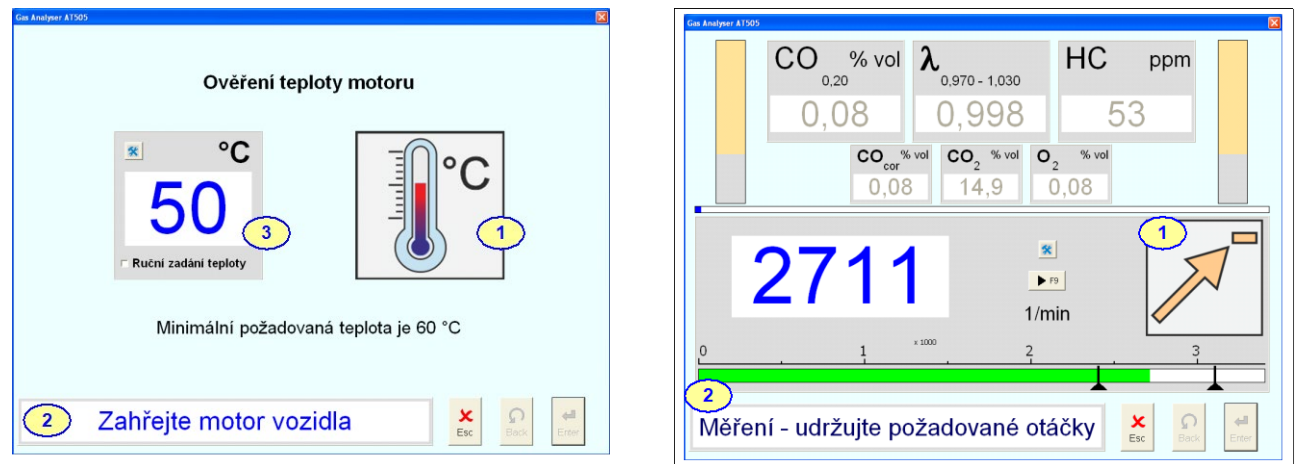

<span id="page-17-1"></span>*Obr. 38 – Povelové ikony a informační doplňkové texty vedou obsluhu celým programem při jednotlivých měření*

# <span id="page-17-0"></span>**14.1 VÝZNAM POKYNŮ PŘI EMISNÍM TESTU**

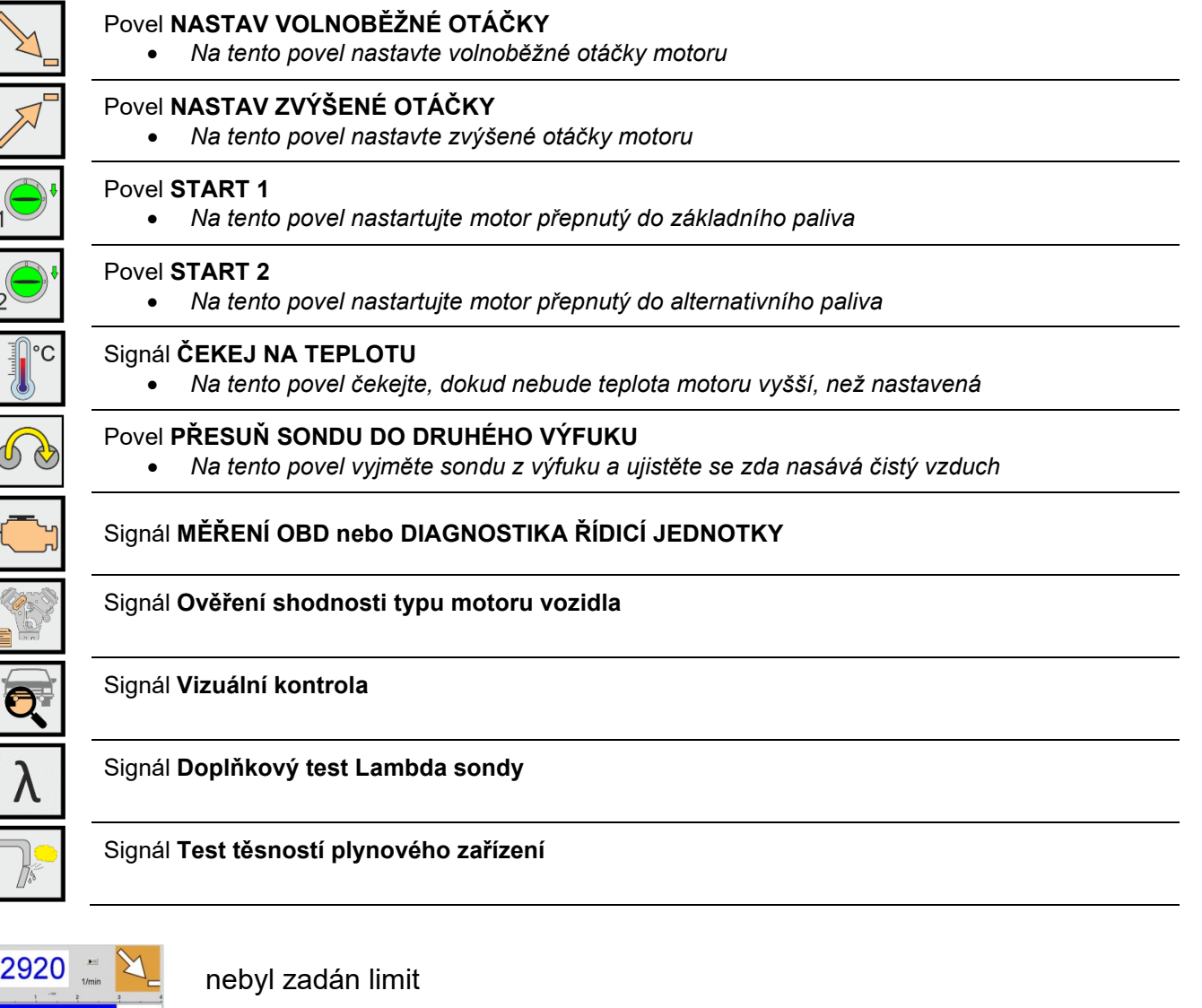

byl zadán limit, ale aktuální hodnota je nad limitem

byl zadán limit a aktuální hodnota je v limitu

2920

2710

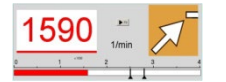

byl zadán limit, ale aktuální hodnota je pod limitem

# <span id="page-18-0"></span>**15. VOLBA OTÁČKOVÝCH A TEPLOTNÍCH SNÍMAČŮ**

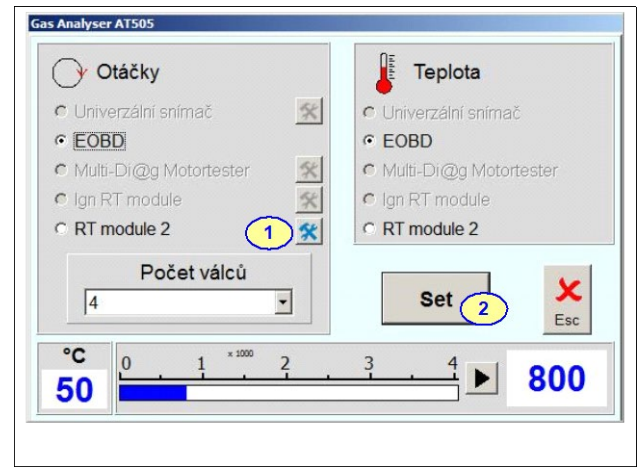

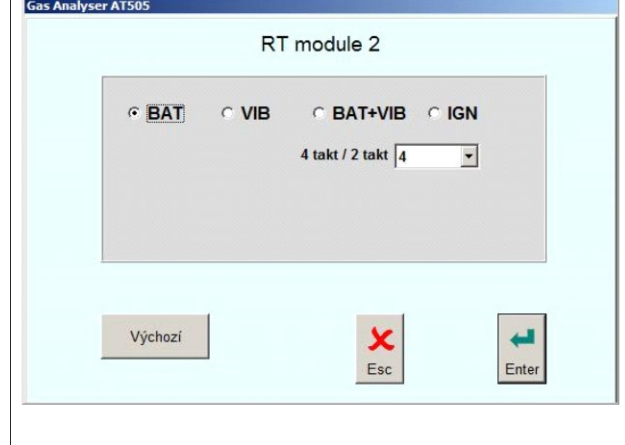

<span id="page-18-6"></span>*Obr. 39 – Nastavení způsobu měření otáček a teploty. Nabídka otáčkových snímačů se zobrazí po kliknutí na poz.1 (viz obr [Obr.](#page-18-5)  [40](#page-18-5))*

<span id="page-18-5"></span>*Obr. 40 – Nabídka dostupných otáčkových snímačů z [Obr. 39](#page-18-6)*

### **Upozornění:**

Pro uložení je nutné kliknout na tlačítko **SET** (poz. 2, z [Obr. 39\)](#page-18-6)

# <span id="page-18-1"></span>**15.1 MĚŘENÍ OTÁČEK MOTORU**

Měření je možné provádět pomocí některým z těchto přístrojů:

### <span id="page-18-2"></span>**15.1.1 UNIVERZÁLNÍ OTÁČKOVÝ SNÍMAČ**

Měření se provádí připojením vhodného kabelu na palubní síť měřeného automobilu. Na výběr jsou tři možnosti:

- do zdířky cigaretového zapalovače automobilu
- přímo na svorky autobaterii automobilu: červená svorka je + pól; černá svorka je – pól
- zážehový snímač

# <span id="page-18-3"></span>**15.1.1.1 PRINCIP MĚŘENÍ**

Funkce univerzálního snímače otáček je založena na frekvenční analýze zvlnění napětí snímaného z vývodů akumulátoru vozidla. Z analýzy rušivých signálů vyskytujících se na stejnosměrném napájení palubní sítě vozidla a kolísajících v závislosti na otáčení motoru lze vyhodnotit odpovídající otáčkový signál a převést jej do srozumitelné podoby.

# <span id="page-18-4"></span>**15.1.1.2 DOPORUČENÍ**

- Akumulátor vozidla musí být před měřením částečně vybitý před startem rozsvítit dálková světla na několik minut.
- Během měření zvýšit odběr proudu z akumulátoru opět rozsvícením dálkových světel.
- Pokud měření ze zásuvky pro zapalovač nevykazuje správné výsledky (např. volnoběžné otáčky ukazují zvýšené), připojte přístroj přímo na akumulátor.
- Pokud měření nevykazuje správné výsledky, je třeba provést synchronizaci snímače stiskem tlačítka **F9**  (poz.8 - [Obr. 37](#page-16-2) ).

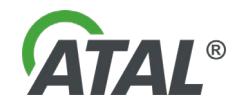

### <span id="page-19-0"></span>**15.1.1.3 SYMBOLY NA DISPLEJI PŘI MĚŘENÍ OTÁČEK**

### <span id="page-19-1"></span>**A. ZÁKLADNÍ SYNCHRONIZACE SNÍMAČE OTÁČEK**

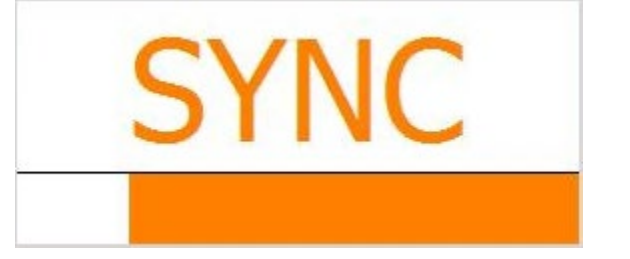

Synchronizace probíhá

• po dobu základní synchronizace ponechte motor ve volnoběžných otáčkách

*Obr. 41 – Symbol probíhající základní synchronizace snímače otáček*

### <span id="page-19-2"></span>**B. DOPLŇKOVÁ SYNCHRONIZACE**

Pro některé snímače si přístroj sám vyžádá doplňkovou synchronizaci. Měřená hodnota je šedá. Je možné přeskočit doplňkovou synchronizaci a pokračovat v měření. **Doporučujeme doplňkovou synchronizaci udělat**.

- Při blikajícím oranžovém rámečku (viz [Obr. 42\)](#page-19-5) pomalu sešlapávat plynový pedál dokud rámeček nebude blikat zeleně (viz [Obr. 43\)](#page-19-6)
- Při zeleně blikajícím rámečku (viz [Obr. 43\)](#page-19-6) udržovat stabilní stávající otáčky. o Synchronizace se dokončí po přibližně 3 vteřinách.
- Pokud jsou otáčky nestabilní, nebo signál ze snímače není kvalitní, může se rozblikat opět oranžový rámeček displeje (viz [Obr. 42\)](#page-19-5), označující další pomalé zvyšování otáček

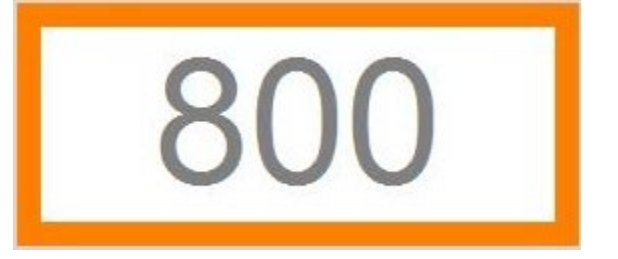

*Obr. 42 – Doplňková synchronizace (pomalu sešlapávat plynový pedál)*

<span id="page-19-6"></span>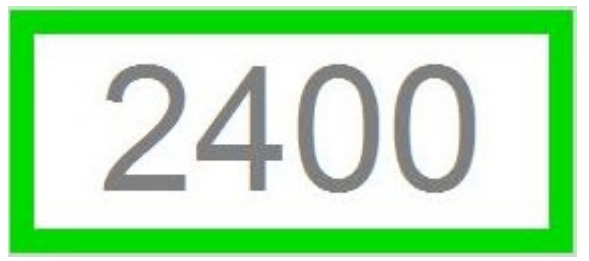

*Obr. 43 – Doplňková synchronizace (udržovat stabilní stávající otáčky)*

<span id="page-19-5"></span>Doplňková synchronizace se bude provádět v rozmezí od volnoběžných do přibližně 3 násobku volnoběžných otáček. Pokud nedojde ani do této hodnoty k nalezení stabilního pásma, zkuste uvolnit plynový pedál a doplňkovou synchronizaci opakujte.

### <span id="page-19-3"></span>**C. DOKONČENÉ SYNCHRONIZACE**

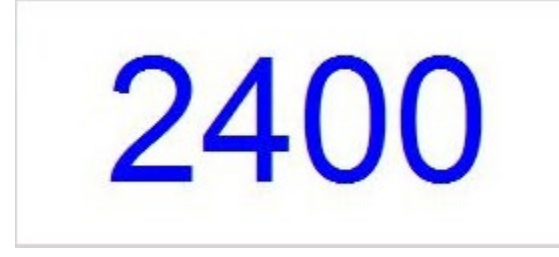

Po úspěšně dokončené synchronizaci (základní, případně i doplňkové) rámeček kolem displeje měření otáček zhasne a hodnota bude svítit modře.

*Obr. 44 – Synchronizace otáček - OK*

### <span id="page-19-4"></span>**15.1.2 DIAG4CAR**

Měření se provádí čtením hodnot z řídící jednotky (ECU) vozidla, která podporuje EOBD.

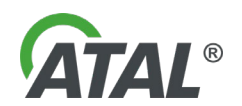

### <span id="page-20-0"></span>**15.2 MĚŘENÍ TEPLOTY MOTORU**

Měření je možné provádět pomocí některým z těchto přístrojů

### <span id="page-20-1"></span>**15.2.1 UNIVERZÁLNÍ OTÁČKOVÝ SNÍMAČ**

Měření se provádí vložením snímače teploty do otvoru místo olejové měrky.

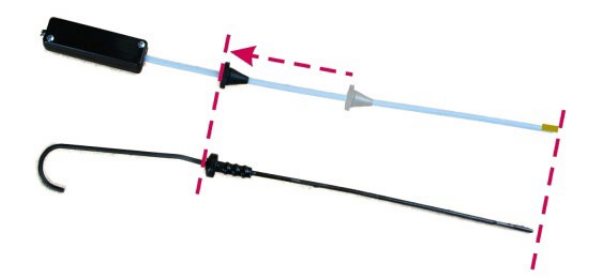

Pro měření nastavte vhodnou délku snímače teploty oleje.

Vyjměte měrku hladiny oleje a nastavte pryžovou zarážku na teploměru tak, aby se délky shodovaly. Je důležité mít v motoru dostatek oleje.

### <span id="page-20-2"></span>**15.2.2 DIAG4CAR**

Měření se provádí čtením hodnot z řídící jednotky (ECU) vozidla, která podporuje EOBD.

# <span id="page-20-3"></span>**16. TISK OKAMŽITÝCH HODNOT**

Tisková fronta se chová jako zásobník, do kterého si uživatel postupně střádá jednotlivé záznamy výsledků měření, které chce později vytisknout. Teprve na uživatelův pokyn je tento zásobník najednou vytištěn.

Stiskem tlačítka **F2** (poz.4[-Obr. 37](#page-16-2) ) se údaje z displejů uloží do tiskového fronty. Poté se zobrazí informační okno dle [Obr. 45](#page-20-5)

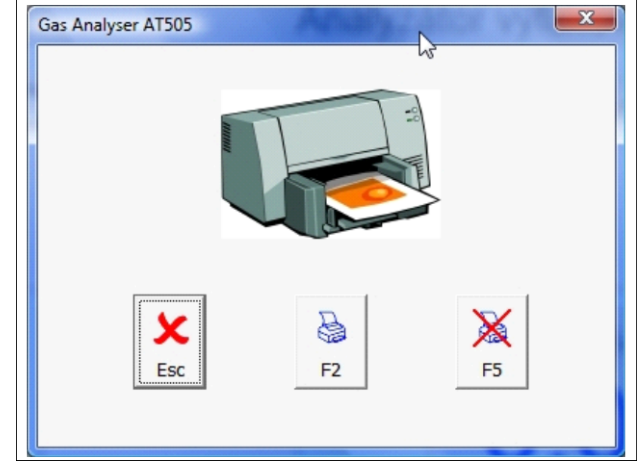

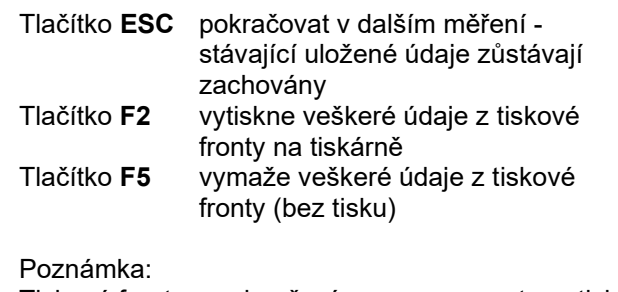

Tisková fronta se ukončením programu automaticky vymaže.

<span id="page-20-5"></span>*Obr. 45 – Zobrazení tiskového zásobníku*

# <span id="page-20-4"></span>**17. EMISNÍ TEST**

Tento režim slouží k provedení úřední, tzn. vyhláškou popř. zákonem stanovené emisní kontroly na zážehovém motoru. Emisní test lze spustit stiskem tlačítka **6** - [Obr. 37](#page-16-2) (klávesou **F4)** pouze tehdy, pokud je správně připojen, nastaven a synchronizován otáčkový snímač a snímač teploty motoru. Dále musí být spuštěno měření koncentrací plynů.

#### **Poznámka:**

Průvodce emisním testem se automaticky ukončí, pokud bude pauza mezi jednotlivými kroky delší než 10 minut.

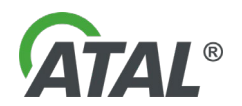

#### <span id="page-21-0"></span>**17.1 ZADÁNÍ ÚDAJŮ PRO TISK PROTOKOLU**

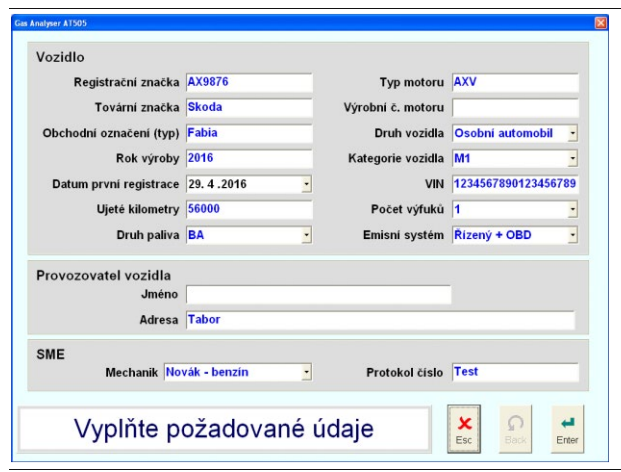

Uživatel je vybídnut k vyplnění údajů potřebných k tisku výsledného protokolu.

Pro pokračování testu - stisk **Enter** Pro ukončení testu - stisk **ESC**

*Obr. 46 – Zadání údajů potřebných k tisku výsledného protokolu emisního testu*

Druhy paliva:

BA - jednopalivové vozidlo se základním palivem LPG - jednopalivové vozidlo se základním palivem CNG/LNG - jednopalivové vozidlo se základním palivem E85 - jednopalivové vozidlo se základním palivem E75 - jednopalivové vozidlo se základním palivem BA + LPG - dvoupalivové vozidlo se základním i alternativním palivem BA + CNG/LNG - dvoupalivové vozidlo se základním i alternativním palivem E85 + LPG - dvoupalivové vozidlo se základním i alternativním palivem E85 + CNG/LNG - dvoupalivové vozidlo se základním i alternativním palivem E75 + LPG - dvoupalivové vozidlo se základním i alternativním palivem E75 + CNG/LNG - dvoupalivové vozidlo se základním i alternativním palivem BA (LPG) - dvoupalivové vozidlo bez možnosti volby základního a alternativního paliva BA (CNG/LNG) - dvoupalivové vozidlo bez možnosti volby základního a alternativního paliva LPG (BA) - dvoupalivové vozidlo bez možnosti volby základního a alternativního paliva CNG/LNG (BA) - dvoupalivové vozidlo bez možnosti volby základního a alternativního paliva BA + olej - vozidla s příměsí maziva v palivu - dvoudobá vozidla

### <span id="page-21-1"></span>**17.2 ZADÁNÍ ÚDAJŮ VZTAHUJÍCÍCH SE K PODMÍNKÁM TESTU**

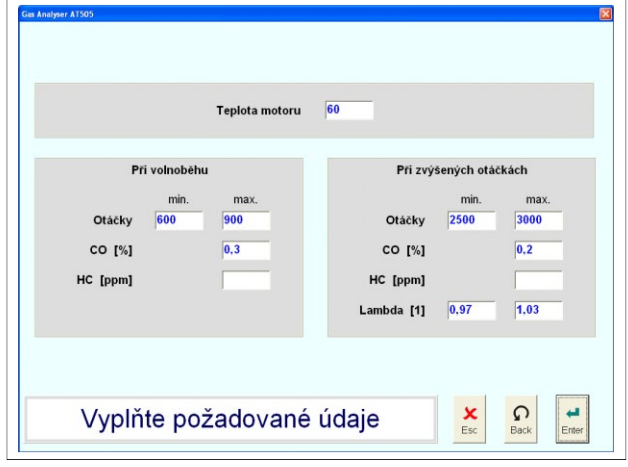

*Obr. 47 – Zadání údajů vztahujících se k podmínkám emisního testu*

Uživatel je vyzván k zadání údajů vztahujících se k podmínkám testu.

Pro pokračování testu - stisk **Enter**

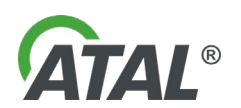

### <span id="page-22-0"></span>**17.3 OVĚŘENÍ SHODNOSTI TYPU MOTORU VOZIDLA**

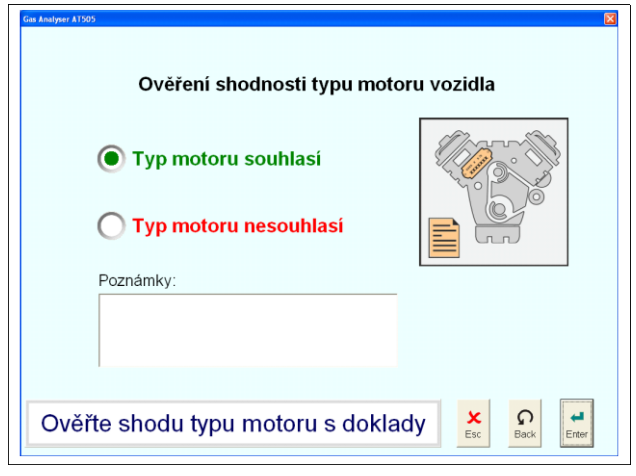

*Obr. 48 – Ověření shodnosti typu motoru vozidla*

### <span id="page-22-1"></span>**17.4 VIZUÁLNÍ KONTROLA**

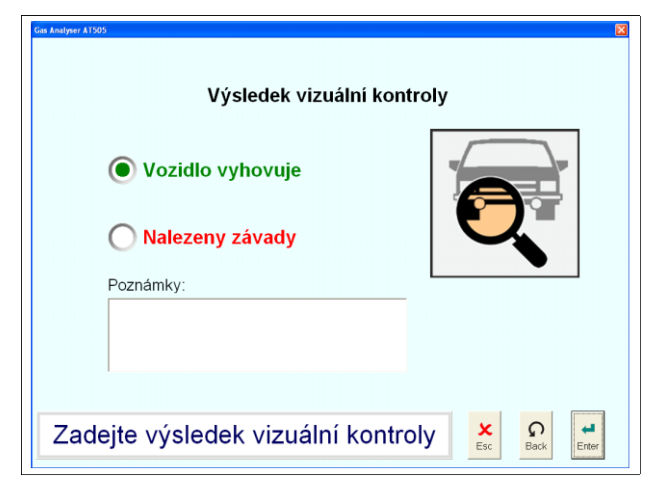

*Obr. 49 – Vizuální kontrola vozidla*

# <span id="page-22-2"></span>**17.5 KONTROLA PLYNOVÝCH NÁDRŽÍ**

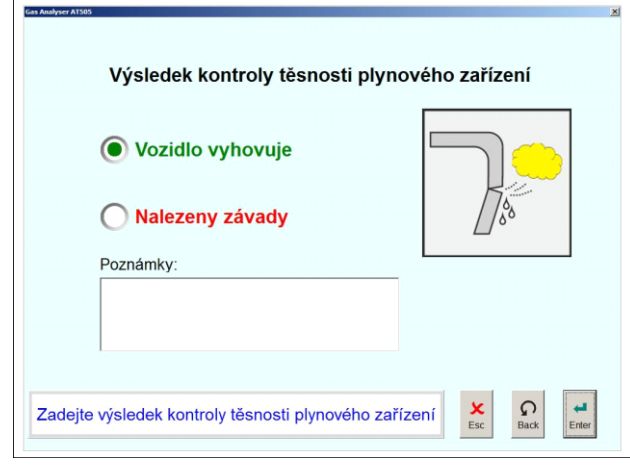

*Obr. 50 – Kontrola plynových nádrží*

Uživatel je vyzván k ověření typu motoru s doklady k vozidlu.

Pokud bude nalezena závada, do poznámky se musí zapsat tato závada. V testu lze pokračovat, ale výsledek bude hodnocen jako nevyhovující.

Pro pokračování testu - stisk **Enter**

Uživatel je vyzván k vizuální kontrole vozidla prvků mající vliv na emise.

Pokud bude nalezena závada, do poznámky se musí zapsat tato závada. V testu lze pokračovat, ale výsledek bude hodnocen jako nevyhovující.

Pro pokračování testu - stisk **Enter**

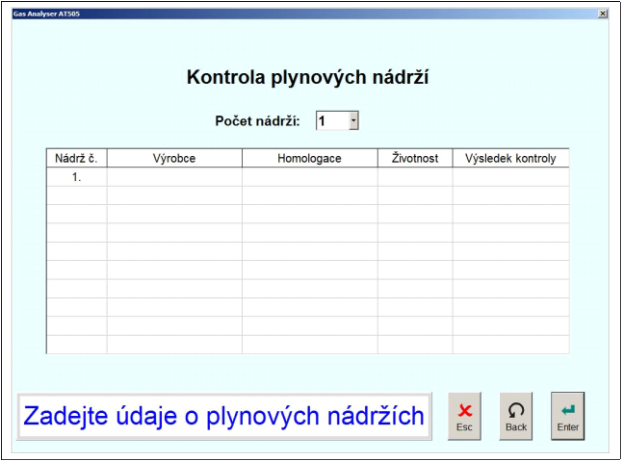

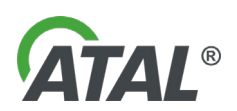

# <span id="page-23-0"></span>**17.6 VYČTENÍ DAT Z OBD VOZIDLA**

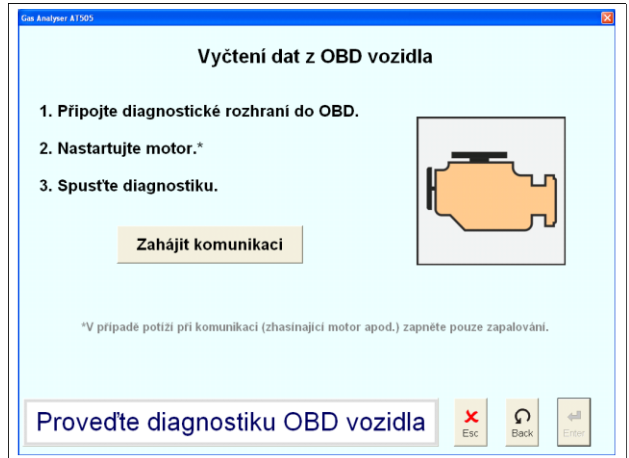

Uživatel je vyzván k vyčtení dat z OBD vozidla. Pro pokračování testu stisknout **Zahájit komunikaci**

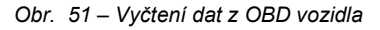

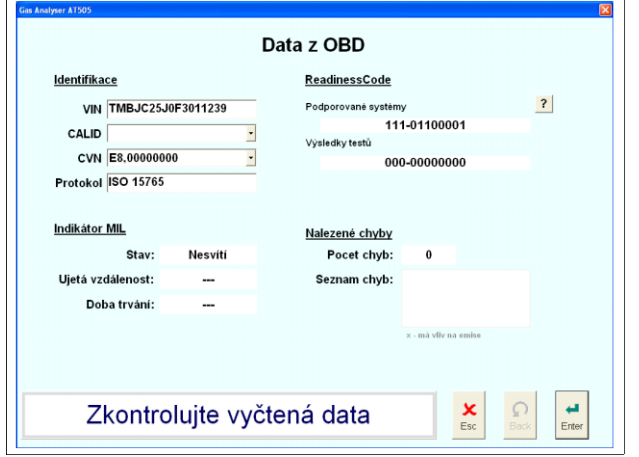

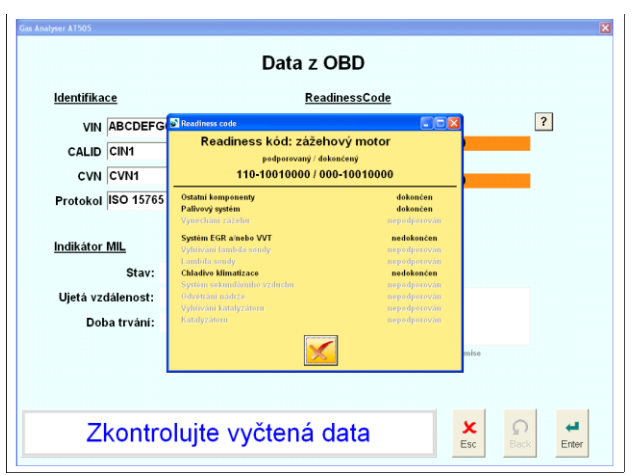

<span id="page-23-1"></span>*Obr. 54 – Detailní výpis Readines kódu*

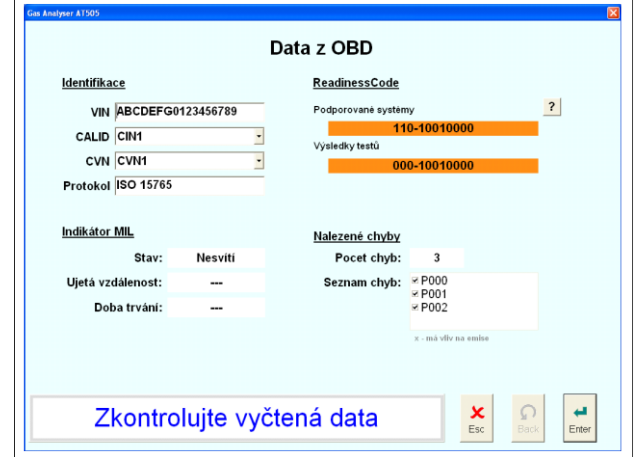

*Obr. 52 – Vyčtení dat z OBD vozidla jsou OK Obr. 53 – Chyby v OBD mající vliv na emise (více na [Obr. 54](#page-23-1)*

Pro pokračování testu - stisk **Enter**

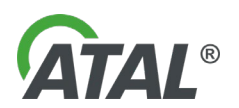

# <span id="page-24-0"></span>**17.7 OVĚŘENÍ TEPLOTY MOTORU**

| <b>Gas Analyser AT505</b><br>Ověření teploty motoru                                 |                       |
|-------------------------------------------------------------------------------------|-----------------------|
| °C<br>张<br>C<br>50<br>Ruční zadání teploty<br>Minimální požadovaná teplota je 60 °C |                       |
| ×<br>Zahřejte motor vozidla<br>O<br>Esc<br>Back                                     | $\leftarrow$<br>Enter |

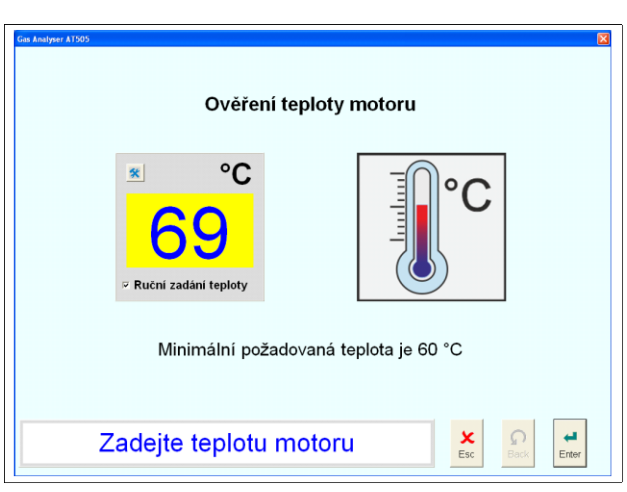

*Obr. 55 – Nízká teplota motoru Obr. 56 – Ruční zadání teploty motoru*

# <span id="page-24-1"></span>**17.8 KONTROLA VOLNOBĚHU**

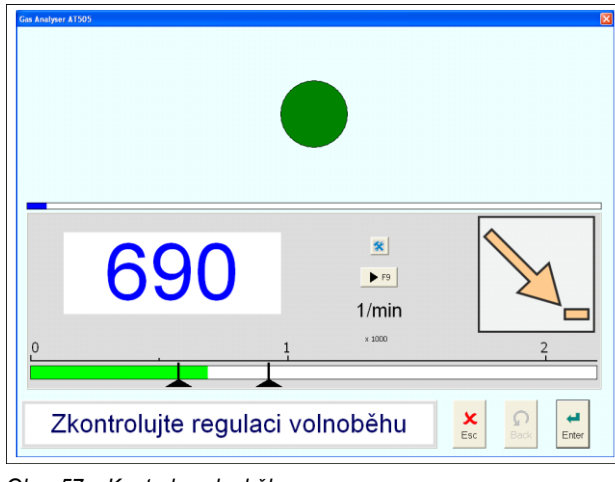

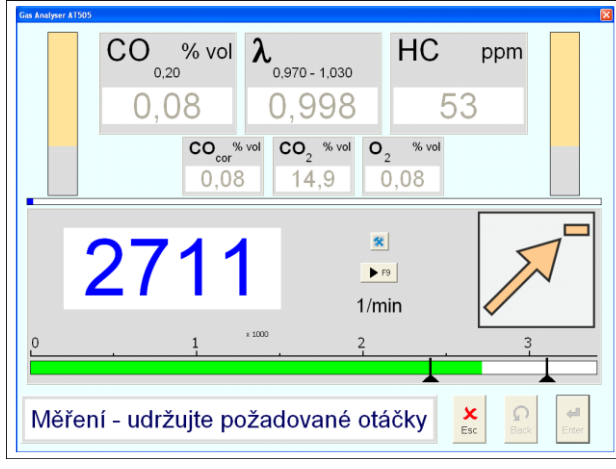

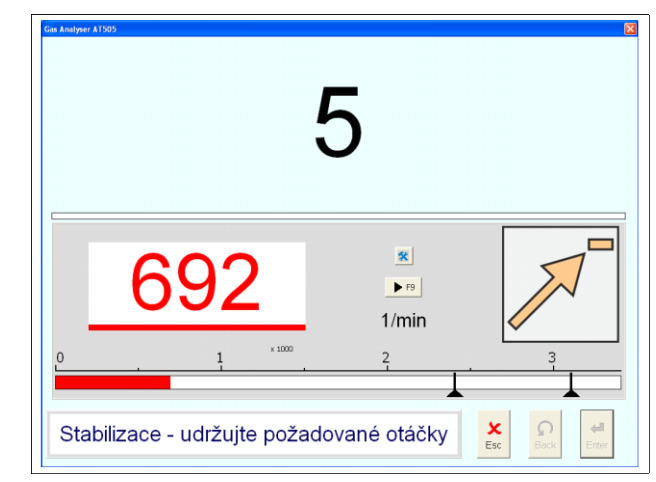

*Obr. 57 – Kontrola volnoběhu Obr. 58 – Požadavek pro zvýšení otáček*

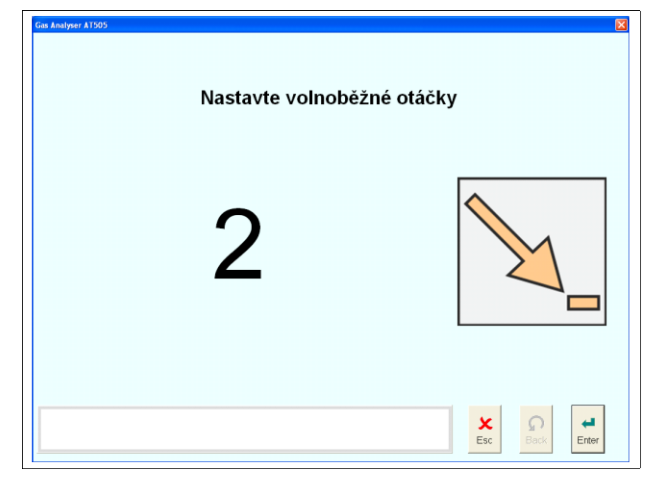

*Obr. 59 – Měření při zvýšených otáčkách Obr. 60 – Požadavek pro nastavení volnoběhu*

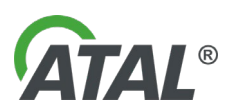

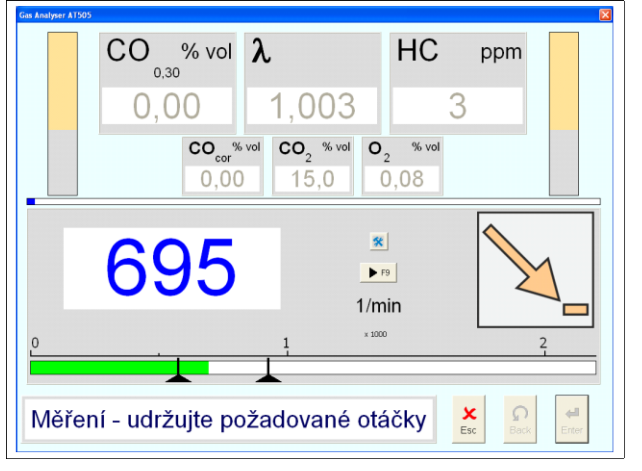

| Při volnoběhu<br>Mérené | Předepsané            | Namérené hodnoty             | Namérené hodnoty             |            |
|-------------------------|-----------------------|------------------------------|------------------------------|------------|
| parametry               | hodnoty               | 1. výfuk                     | 2. výfuk                     |            |
| Otáčky [otimin]         | $600 - 900$           | 696                          | --                           |            |
| co [%]                  | 0.30                  | 0.00                         | $\sim$                       |            |
| HC [ppm]                | $\sim$                | $\overline{2}$               | $\sim$                       |            |
| Mérené<br>parametry     | Předepsané<br>hodnoty | Namérené hodnoty<br>1. výfuk | Namérené hodnoty<br>2. výfuk |            |
| Otáčky [ot/min]         | $2500 - 3000$         | 2610                         | <b>The Contract</b>          |            |
| co [%]                  | 0.20                  | 0.00                         | ---                          |            |
| HC [ppm]                |                       | 11                           |                              |            |
| Lambda [-]              | $0.970 - 1.030$       | 0.998                        |                              |            |
|                         |                       |                              |                              |            |
|                         |                       |                              |                              |            |
|                         |                       | ×                            |                              | u poznámku |

*Obr. 61 – Měření při volnoběhu Obr. 62 – Výsledek testu z měření*

<span id="page-25-0"></span>**17.9 DOPLŇKOVÝ TEST LAMDA SONDY**

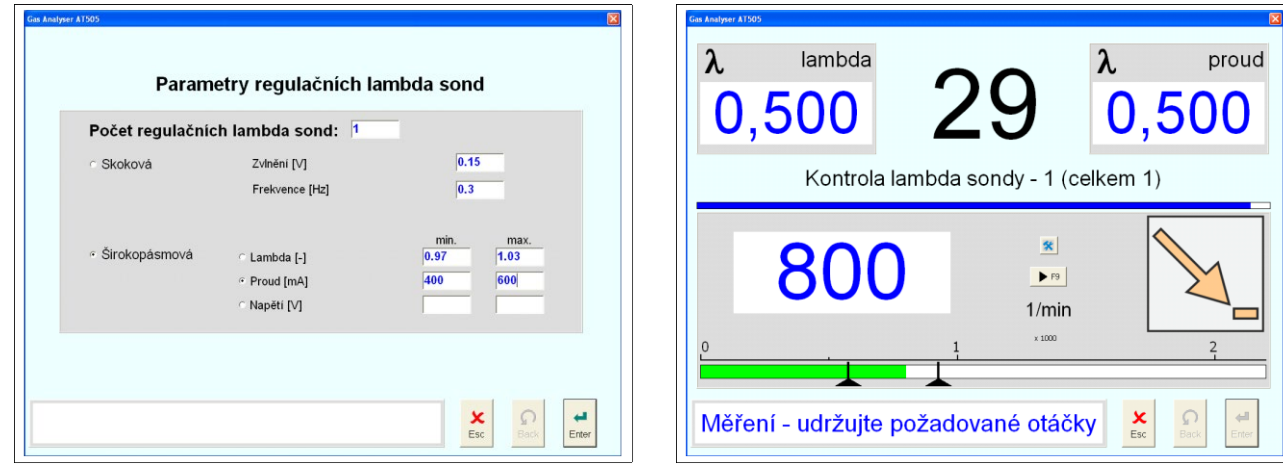

*Obr. 63 – Ukázka z doplňkového testu lamda sondy*

### <span id="page-25-1"></span>**17.10 VÝSLEDKY TESTŮ**

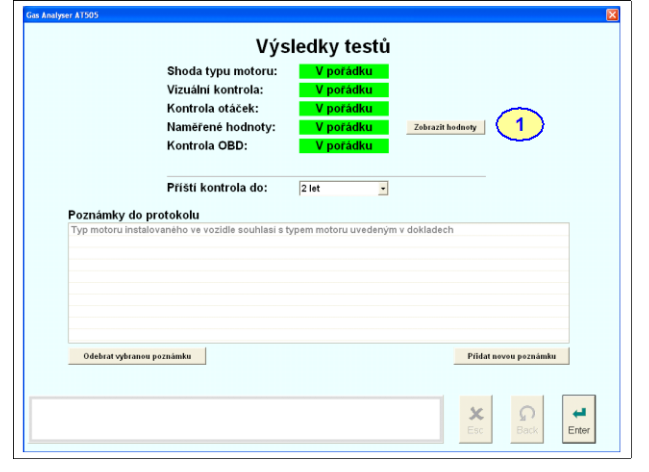

Naměřené hodnoty Základní palive Mérené<br>parametr Otáčky [ot 696<br>0,00 Ξ HC [ppm] 0,30 Mêrenê<br>parametry iřené hod<br>2. výfuk Otáčky [otin<br>CO [%]  $0,20$ 0,00<br>11<br>0,998 HC [ppm]<br>Lambda [-]  $0,970 - 1,030$  $\mathbf{x}$ <br>Esc poznámku  $\bar{\mathsf{x}}$  $\Omega$  $\frac{1}{2}$ 

<span id="page-25-2"></span>*obr. 64 – Ukázka z vyhovujícího testu obr. 65 – Zobrazení hodnot z výsledku testu na [obr. 64](#page-25-2) – poz.1*

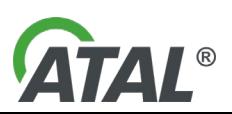

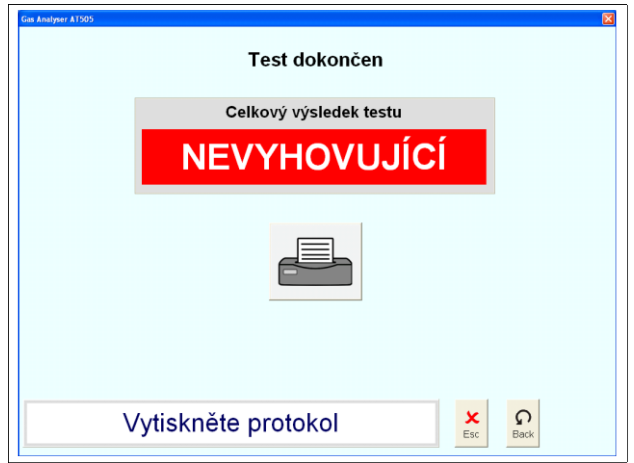

*Obr. 66 – Ukázka z nevyhovujícího testu*

# <span id="page-26-0"></span>**18. INFORMACE PŘI F1**

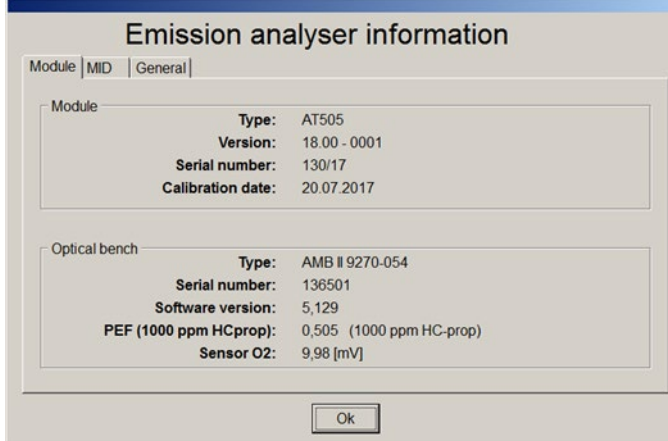

Po inicializaci emisního programu se stiskem klávesy "**F1**" nebo "**I**" (informace) zobrazí informace o přístroji – modul analyzátoru, komunikační knihovna dll a jiné. Informace jsou děleny do logických bloků a pro přehlednost zobrazeny na více obrazovkách.

<span id="page-26-1"></span>*Obr. 67 – Zobrazení informací o modulu analyzátoru a optické lavici.*

#### **Blok Module – informace o modulu analyzátoru**

- Type typ modulu analyzátoru.
- Version hardwarová konfigurace modulu, informace pro servis. Formát je AA.BB CCCC, kde:
	- o AA je rok schválení MID (nyní 18, předchozí 08)
	-
	- o BB je podverze (při případných změnách a revizích)<br>○ CCCC je bitová informace dané konfigurace. Např. r CCCC je bitová informace dané konfigurace. Např. nultý bit posledního Bytu označuje, zda je zapojení pneumatického ventilu původní (0) nebo je funkcionalita otočena (1).
- Serial number výrobní číslo modulu
- Calibration date datum poslední kalibrace modulu

#### **Blok Bench – základní informace o měřící optické lavici**

- Type typ lavice.
- Serial number výrobní číslo lavice
- Software version verze vnitřního programu lavice
- PEF hodnota PEF
- Sensor O2 hodnota napětí kyslíkového čidla

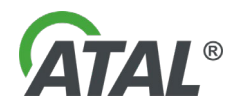

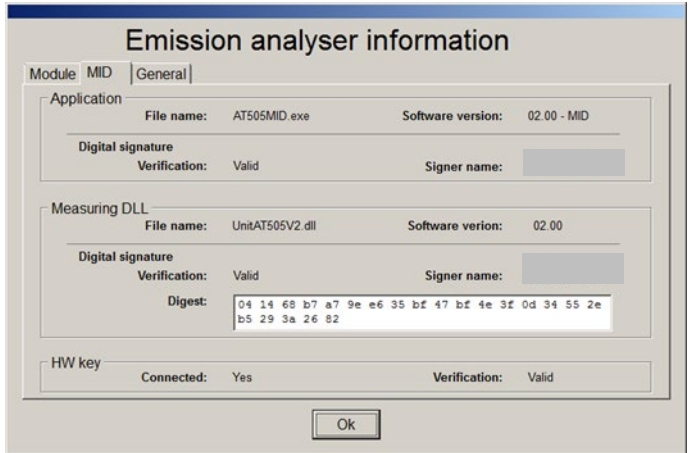

Zobrazení informací o aplikaci (exe programu), komunikační knihovně a stavu kontroly hw klíče z pohledu legální relevantní kontroly.

### **Blok Application – informace o spuštěné aplikaci (exe programu)**

- File name jméno spuštěné aplikace
- Software version verze programu spuštěné aplikace
- Digital signature informace z testů digitálního podpisu aplikace
	- o Verification výsledek testu digitálního podpisu (Valid / Invalid)<br>○ Signer name jméno podpisovatele certifikátu, které je kontrolo
	- Signer name jméno podpisovatele certifikátu, které je kontrolováno

### **Blok Measuring DLL – informace o měřící a komunikační knihovně dll**

- File name jméno knihovny
- Software version verze programu knihovny
- Digital signature informace z testů digitálního podpisu knihovny
	- o Verification výsledek testu digitálního podpisu (Valid / Invalid)
		- o Signer name jméno podpisovatele certifikátu, které je kontrolováno<br>○ Digest výtah ze zprávy (otisk), který je kontrolován
		- Digest výtah ze zprávy (otisk), který je kontrolován

#### **Blok HW key – informace o stavu hardwarového klíče umístěného v modulu analyzátoru**

- Connected zda je klíč instalován. Pro starší verze není instalovaný, pro nové verze od roku 2018 je povinný.
- Verification výsledek testu (Valid / Invalid)

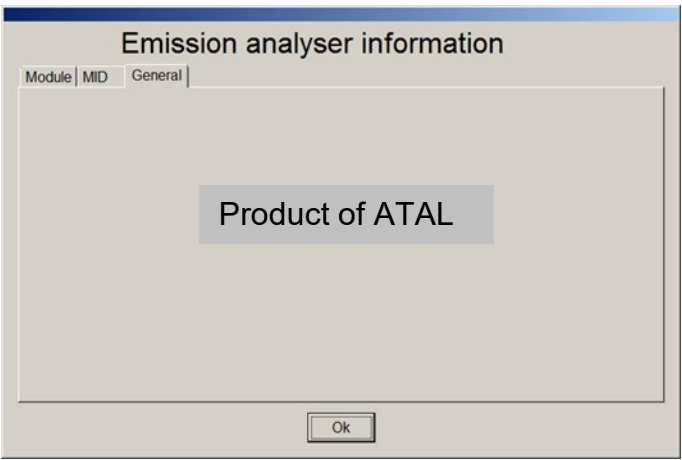

Obecné podpůrné informace pro uživatele – může se měnit.

# <span id="page-27-0"></span>**19. ZÁZNAM NAMĚŘENÝCH DAT PRO PŘÍPADNOU KONTROLU**

Každý výtisk měření je opatřen jedinečným identifikátorem (soubor čísel a písmen) pro případnou kontrolu naměřených dat. Identifikátor je na protokolu označen popisem "muid". Naměřená data jsou uložena v počítači a jsou uchovávána po dobu 2 let.

Pro kontrolu naměřených dat slouží program "GasMIDViewer.exe". Zadáním identifikátoru muid do tohoto programu jsou naměřená data zobrazena.

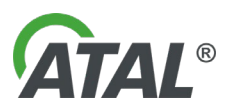

Obrázek: Program GasMIDViewer.exe pro kontrolu naměřených dat.

# <span id="page-28-0"></span>**20. STAND BY REŽIM**

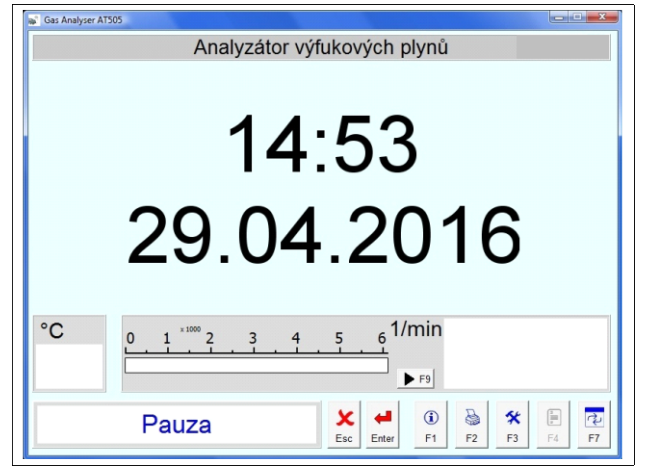

*Obr. 68 – Stand by (pohotovostní) režim*

Do tohoto pohotovostního režimu přejde software automaticky pokud uživatel po nastavenou dobu neprovede žádnou akci. Čas je možné měnit v konfiguračním programu viz [Kap. I](#page-9-3) - 10.1.2, poz.5- [Obr. 17](#page-10-3) .

Na obrazovce je zobrazeno datum a aktuální čas. Měření je po tuto dobu přerušeno. Toto se netýká emisního testu.

#### Poznámka:

Do **Stand By** režimu lze přejít i stiskem tlačítka Enter. Opětovným stiskem se **Stand By** režim ukončí.

# <span id="page-28-1"></span>**21. HLÁŠENÍ PŘÍSTROJE**

Všechny příkazy a informace jsou zobrazovány pouze na obrazovce připojeného počítače. Výsledky měření je možné vytisknout na tiskárně připojené k počítači. Na analyzátoru je pouze informační kontrolka.

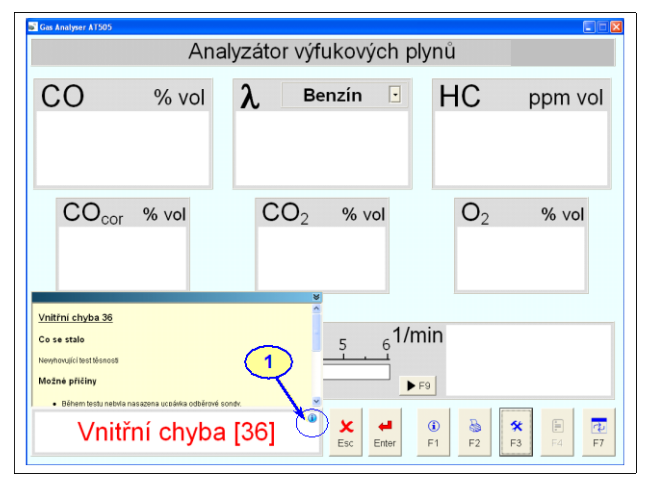

*Obr. 69 – Ukázka hlášení přístroje*

 $\lambda$ íslo

Pokud je u nějakého hlášení zobrazena ikona viz poz.1, tak kliknutím na hlášení se rozbalí panel s dalšími informacemi. Opětovným kliknutím se panel opět zavře.

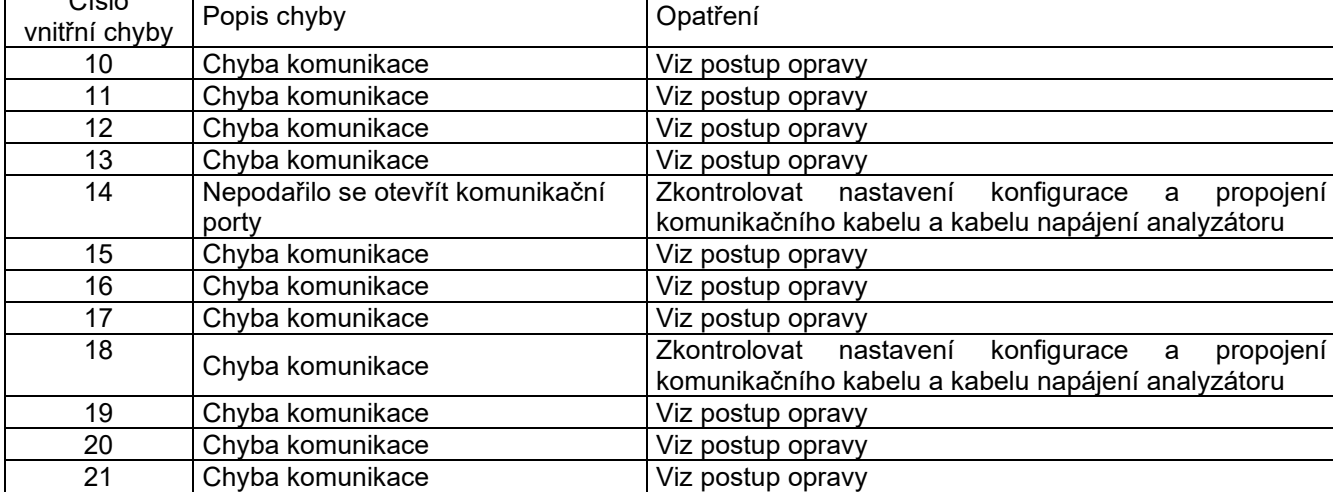

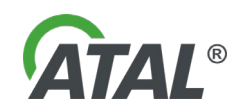

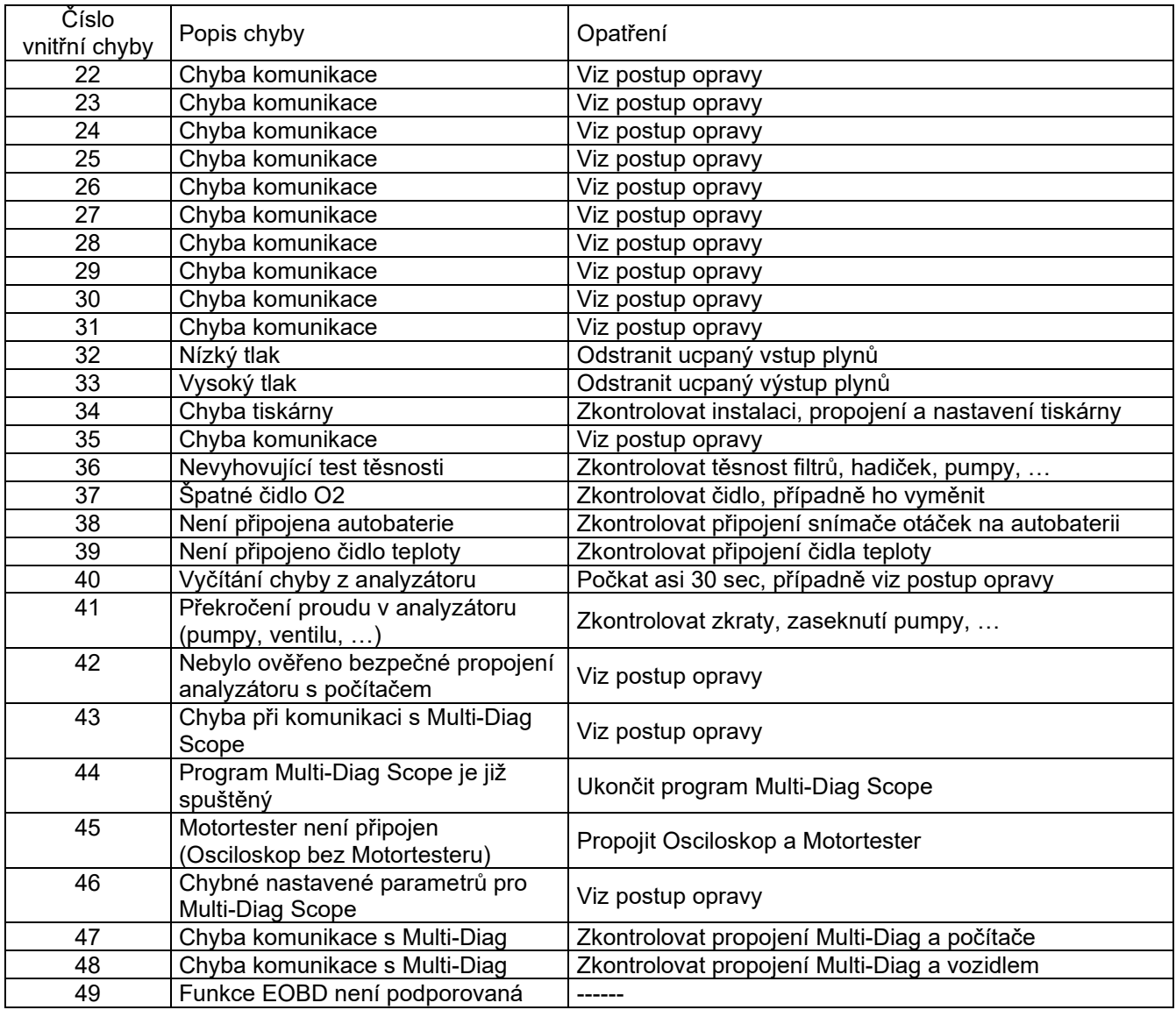

Postup opravy:

Postupujte od bodu číslo 1, případně až do bodu číslo 3

- 1) Tlačítko Enter aktivní Stisknutím tlačítka Enter provést opětovnou inicializaci (v některých případech je potřeba tento postup opakovat 2x)
	- neaktivní Ukončit a opět spustit program Gas Analyser AT505
- 2) Ukončit program Gas Analyser AT505, odpojit komunikační kabel z počítače, odpojit napájení analyzátoru, počkat asi 30 sec, připojit napájení analyzátoru, připojit komunikační kabel a opět spustit program Gas Analyser AT505
- 3) Kontaktovat servisní středisko

# <span id="page-29-0"></span>**22. SPOLUPRÁCE S EXTERNÍMI PROGRAMY PRO AGENDU MĚŘENÍ EMISÍ**

### <span id="page-29-1"></span>**22.1 NASTAVENÍ PROGRAMŮ TŘETÍCH STRAN VYUZÍVAJÍCÍCH GAS ANALYSER AT505 PRO MĚŘENÍ**

Program Gas Analyser AT505 lze propojit s programy třetích stran, určené pro evidenci a správu emisních měření. Jedná se o tyto programy:

*Emise pro Windows* od fy. ÚSMD od verze 3.1.2006.2735 *Emise TEAS* of fy. Teas spol. s r.o. od verze 1.15.313

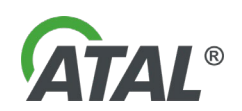

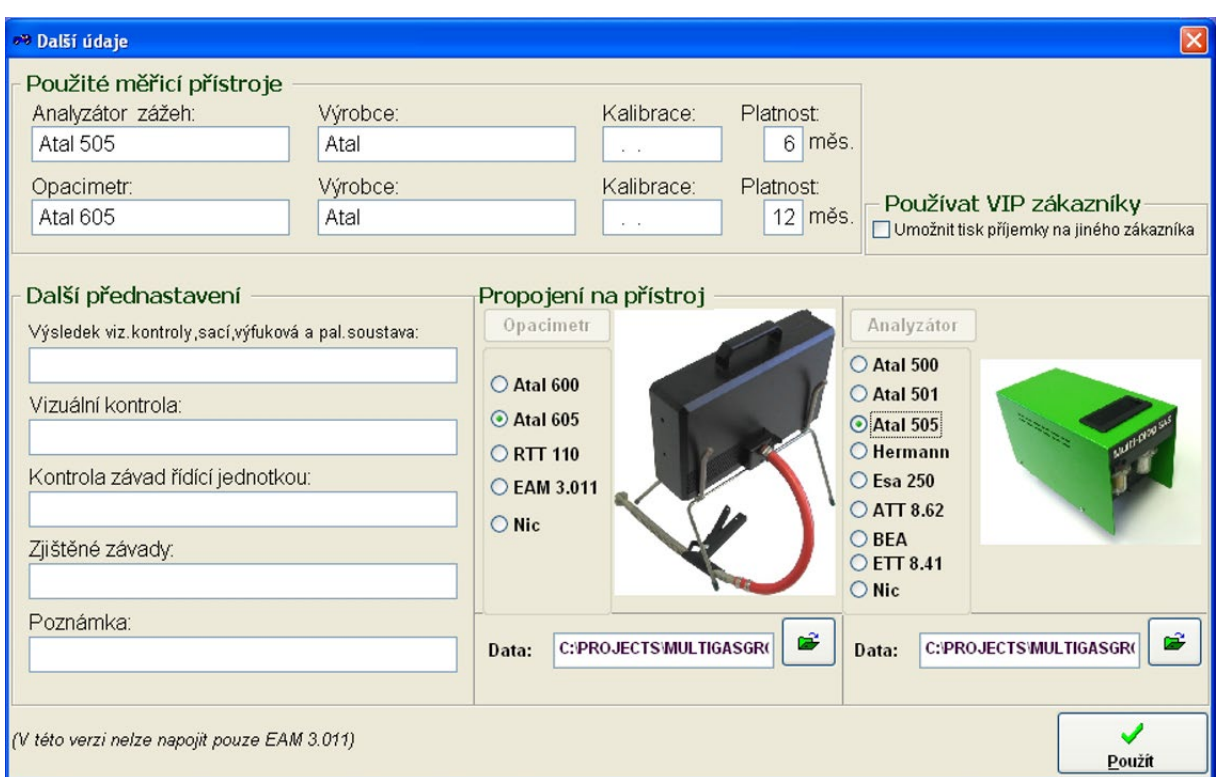

### <span id="page-30-0"></span>**22.1.1 NASTAVENÍ PROGRAMU EMISE TEAS**

*Obr. 70 – Ukázka z programu určeného pro evidenci a správu emisních měření (program EMISE TEAS)*

Propojení na přístroj zvolte Atal 505 a cestu zadejte takto

#### **Documents and Settings\***uživatelské jméno***\Data aplikací\ACTIA\Multi-Di@g\AT505\TEMP**

#### Poznámka:

Je možné, že složku nenalistujete, protože je "skrytá". Spusťte si proto např. Průzkumníka zvolte si zobrazování skrytých souborů a složek a poté zrušte attribut "Skrytý" pro složku a podsložky Data aplikací. Po tomto zásahu již bude možné složku nalistovat.

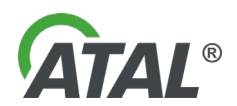

### <span id="page-31-0"></span>**22.1.2 NASTAVENÍ PROGRAMU EMISE PRO WINDOWS OD FY. ÚSMD**

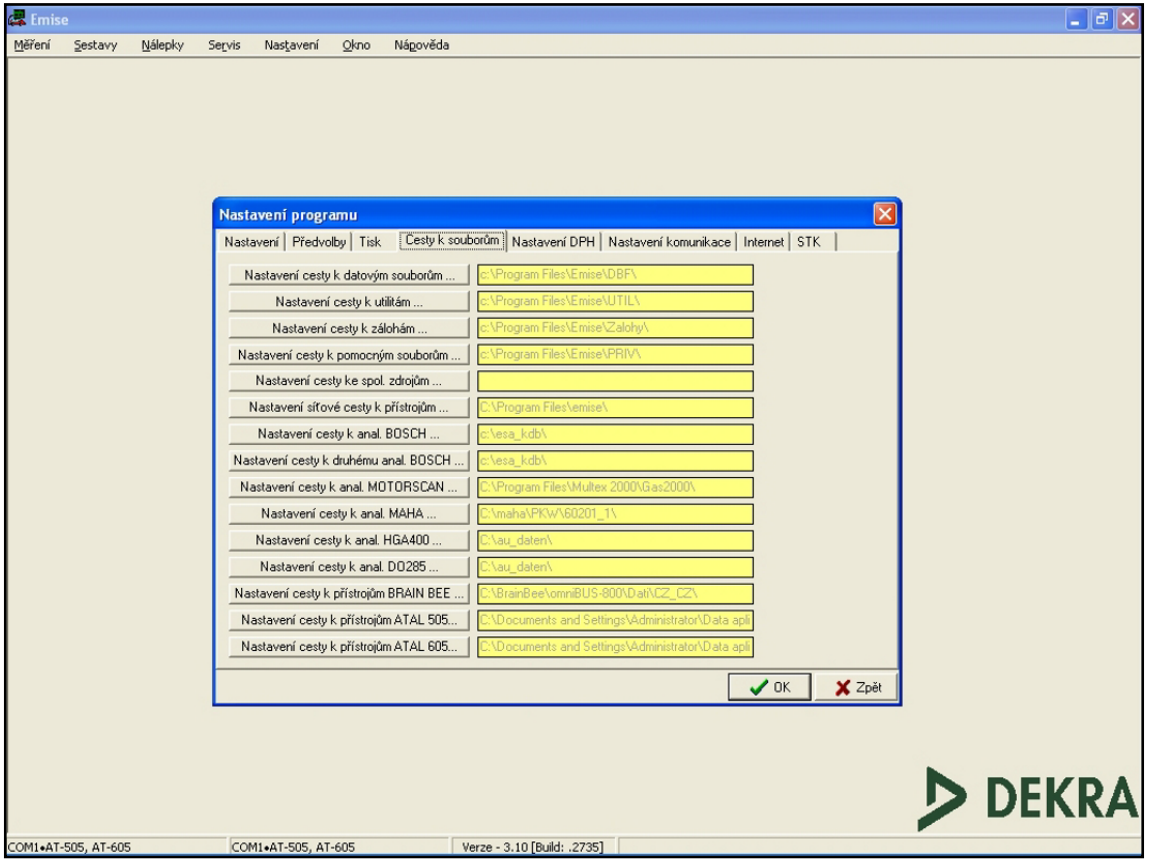

*Obr. 71 – Ukázka z programu určeného pro evidenci a správu emisních měření (program EMISE TEAS)*

#### Cestu zvolte takto:

### **Documents and Settings\***uživatelské jméno***\Data aplikací\ACTIA\Multi-Di@g\AT605\**

#### Poznámka:

Je možné, že složku nenalistujete, protože je "skrytá". Spusťte si proto např. Průzkumníka zvolte si zobrazování skrytých souborů a složek a poté zrušte attribut "Skrytý" pro složku a podsložky Data aplikací. Po tomto zásahu již bude možné složku nalistovat.

### <span id="page-31-1"></span>**22.2 POSTUP MĚŘENÍ**

- 1) V programu Emise nejprve vytvoříme zakázku, kterou odešlete ke zpracování do analyzátoru<br>2) V programu Gas Anylyser AT505 při startu emisního testu vyberete požadovanou zakázku a j
- 2) V programu Gas Anylyser AT505 při startu emisního testu vyberete požadovanou zakázku a provedete kompletní emisní test. Na konci testu stisknete tlačítko 6 z [Obr. 72](#page-32-2) pro uložení protokolu

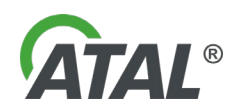

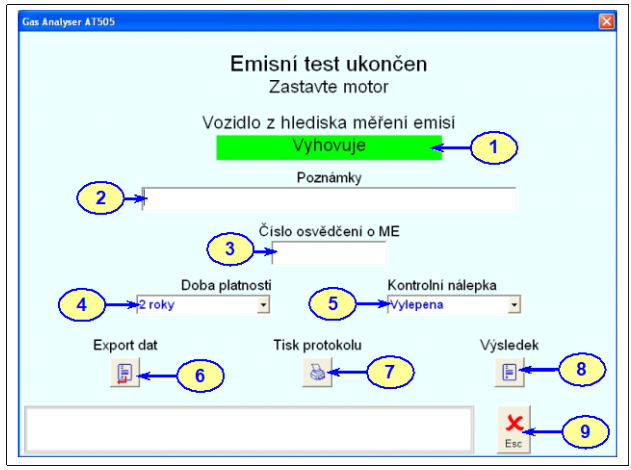

<span id="page-32-2"></span>*Obr. 72 – Vyhodnocení emisního testu*

3) V programu Emise zvolíte zpracování naměřených údajů a vyberete již naměřený protokol a dále zpracujete

Poznámka:

V případě potíží s programem Emise kontaktujte výrobce programu Emise

# <span id="page-32-0"></span>**23. ÚDRŽBA**

Přístroj je zkonstruován tak, aby vyžadoval co nejmenší údržbu. Pro správnou funkci přístroje je nutné věnovat pozornost pneumatické části přístroje, zejména dbát na to, aby odběrová sonda nebyla odložena na zemi nebo ve znečištěných prostorách, kde by mohla nasávat prach, nečistoty nebo větší množství vody. Odběrovou sondu ponechávat ve výfuku jen po dobu nutnou pro měření emisí.

Dle příslušných předpisů je nutné zajistit kalibraci přístroje kalibrační službou (viz kap. [26\)](#page-36-0).

### <span id="page-32-1"></span>**23.1 OCHRANA PROTI PRONIKNUTÍ VODY DO OPTICKÉ LAVICE**

Pokud klesne tlak v odběrové sondě, přístroj tento stav vyhodnotí jako chybový (viz [Obr. 73](#page-32-3) ).

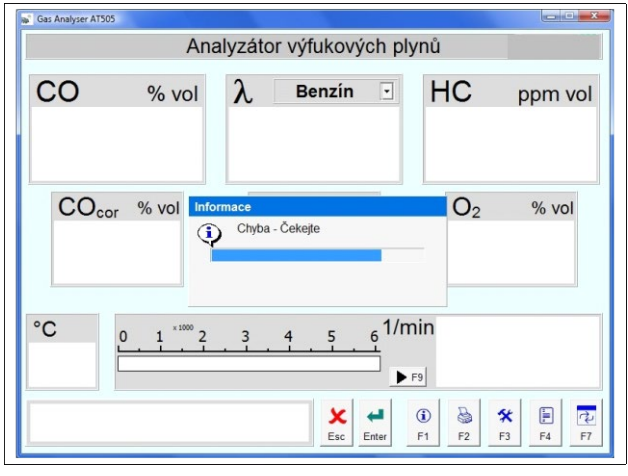

<span id="page-32-3"></span>*Obr. 73 – Hlášení o ucpání odběrové sondy*

Tento stav je způsoben ucpáním odběrové sondy nasátím vody, mechanickým zmáčknutím odběrové sondy nebo hadičky.

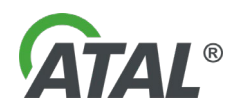

| Gas Analyser AT505     |                    |   | Analyzátor výfukových plynů                                                                                                 |                 |                                 | <b>CONCLUSION</b>                                      |
|------------------------|--------------------|---|----------------------------------------------------------------------------------------------------|-----------------|---------------------------------|--------------------------------------------------------|
| CO                     | $%$ vol            | λ | <b>Benzin</b>                                                                                                    | ⊻               | HC                              | ppm vol                                                |
| CO <sub>cor</sub> % vi | Chyba              |   | Nízký průtok odběrovou sondou<br>Ucpaná odběrová sonda, hrubý nebo jemný filtr<br>Opatření: Nalézt a odstranit ucpání<br>Ok |                 | $\overline{2}$                  | $%$ vol                                                |
| $^{\circ}$ C           | $\times 1000$<br>n |   |                                                                                                    | $61$ /min<br>F9 |                                 |                                                        |
|                        |                    |   | ×<br>Esc                                                                                                    | F1<br>Enter     | a<br>$\bf{r}$<br>F <sub>2</sub> | F<br>दि<br>父<br>F <sub>3</sub><br>F7<br>F <sub>4</sub> |

*Obr. 74 – Hlášení pro odstranění ucpané odběrové sondy*

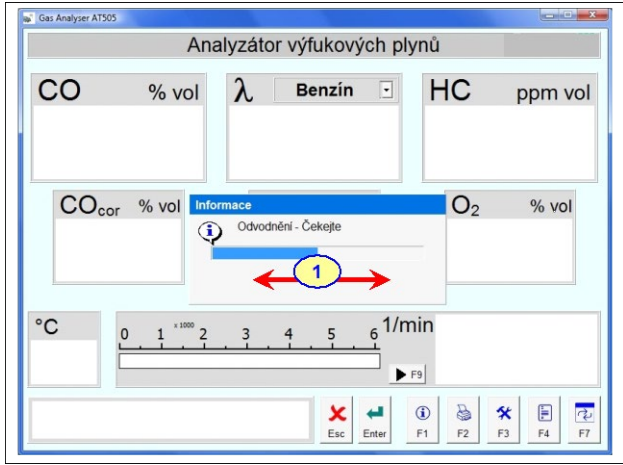

*Obr. 75 – Signalizace z testování, zda je odběrová sonda vyčištěna*

### <span id="page-33-0"></span>**23.2 KONTROLA FILTRAČNÍ VLOŽKY HRUBÉHO FILTRU**

Filtrační vložku ze slinutého bronzového zrna je možné regenerovat vypráním v lihu.

V každém případě je třeba po vyčištění vložky provést její důkladné propláchnutí v čisté vodě a profouknutí tlakovým vzduchem. Znečištění filtrační vložky prodlužuje dobu trvání testu na zbytkové uhlovodíky po ukončení měření emisí.

### <span id="page-33-1"></span>**23.3 KONTROLA FILTRAČNÍ VLOŽKY JEMNÉHO FILTRU**

Znečištěnou papírovou vložku je třeba vyměnit za novou. Její životnost závisí na stavu měřených vozidel. Např. u motorů vybavených katalyzátorem je životnost filtrační vložky minimálně 50 emisních testů. Při měření na motorech ve velmi špatném technickém stavu a na dvoutaktních motorech může být životnost filtrační vložky pouze 5 emisních testů.

Znečištění filtrační vložky prodlužuje dobu trvání testu na zbytkové uhlovodíky po ukončení měření emisí.

### <span id="page-33-2"></span>**23.4 KONTROLA KYSLÍKOVÉHO ČIDLA**

Měření koncentrací kyslíku je prováděno elektrochemickým čidlem, které má omezenou životnost. Ta je ovlivněna skladbou a počtem měřených aut. Měřící optická lavice si sama kontroluje funkčnost tohoto čidla a pokud vyhodnotí, že čidlo již není v pořádku, je zobrazeno varovné hlášení a není možné pokračovat v měření. Program analyzátoru zobrazuje varování o možném konci životnosti čidla, aby uživatel mohl kontaktovat servisního technika.

Stav napětí kyslíkového čidla je možné zobrazit v informacích o programu (viz. kapitola 17). Nové čidlo má minimálně 12 mV, pod 5 mV už je čidlo špatné a měření je zablokováno.

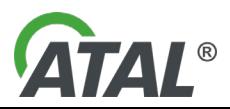

Analyzátor několikrát přepne ventil, aby se podtlak snížil (z analyzátoru se ozývá cvakání).

Obsluha přístroje je o tomto stavu informována na displeji a zároveň požádána o odstranění ucpání.

Potom analyzátor provede proceduru, která zajistí, aby se voda nedostala do optické lavice. Střídavě se v analyzátoru spíná ventil a pumpa (ozývá se cvakání a vrčení).

Analyzátor si sám testuje (viz poz.1), zda je již odběrová sonda vyčištěna a případně pokračuje v měření.

Vyměnit kyslíkové čidlo může pouze autorizovaný servisní technik.

# <span id="page-34-0"></span>**24. TECHNICKÁ SPECIFIKACE**

Zaručovanými údaji jsou pouze hodnoty, u nichž jsou uvedeny tolerance nebo meze. Ostatní hodnoty jsou pouze informativní.

# <span id="page-34-1"></span>**24.1 FUNKČNÍ VLASTNOSTI**

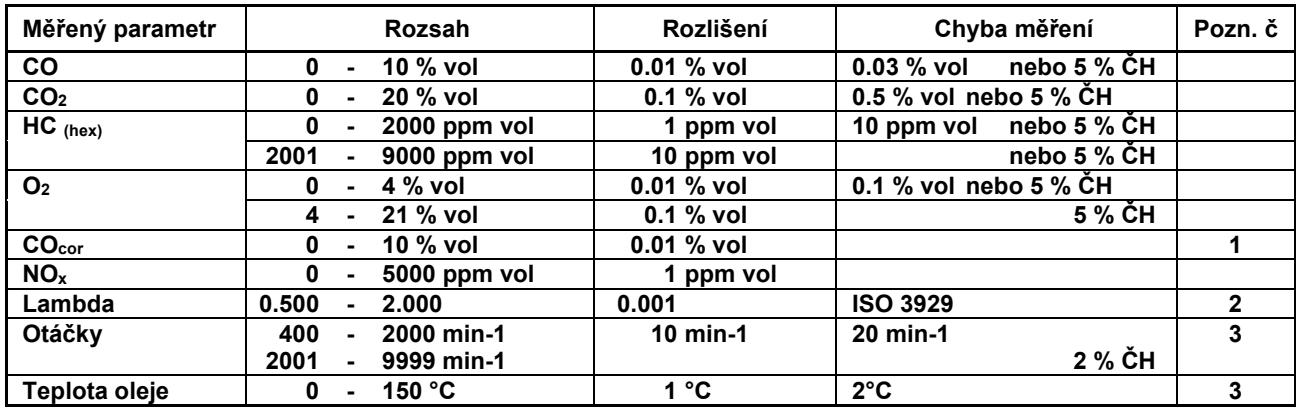

ČH = čtené hodnoty

Poznámka č.:

 $1 - V$ ýpočet:  $CO<sub>cor</sub> =$ 

 $\overline{CO + CO_2}$ 

2 – Výpočet: Brettschneiderova rovnice \*\*)

3 – Platí pro měření otáček a teploty motoru

\*\*) VÝPOČET SOUČINITELE PŘEBYTKU VZDUCHU λ

Veličina λ se vypočítává z měřených složek výfukových plynů podle Brettschneidera (BOSCH - Technická zpráva, vol. 6 (1979), No. 4, str. 177-186). Vztah pro koeficient λ je

X - LPG: 13.5

CNG a LNG: 11.5 Ostatní: 15.0

$$
l = \frac{[CO_2] + [CO_2] + [O_2] + \left\{\frac{H_{cv}}{4} \cdot \frac{3,5}{3,5 + \frac{[CO]}{[CO_2]}} - \frac{O_{cv}}{2}\right\} \cdot ([CO_2] + [CO])}{\left(1 + \frac{H_{cv}}{4} - \frac{O_{cv}}{2}\right) \cdot ([CO_2] + [CO] + K_1 \cdot [HC])},
$$

kde [ ] značí koncentraci složek v % obj.  $K_1$  přepočítávací faktor FID ku NDIR měření ( = 6.10<sup>-4</sup>)<br>Hey poměr atomových čísel vodíku k uhlíku poměr atomových čísel vodíku k uhlíku · Ocv poměr atomových čísel kyslíku k uhlíku

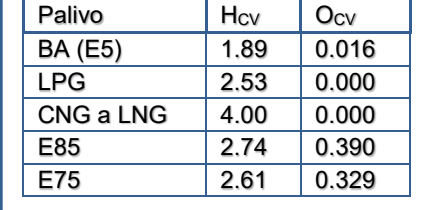

# <span id="page-34-2"></span>**24.2 VŠEOBECNÉ ÚDAJE**

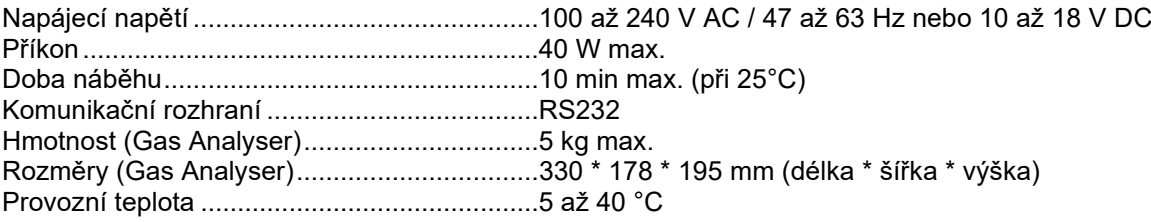

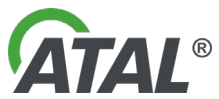

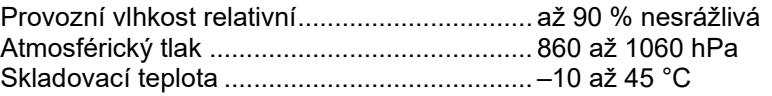

# <span id="page-35-0"></span>**24.3 POŽADAVKY NA PC**

- Windows 7, 8.1, 10
- Volný USB port HDD s volným prostorem 1GB
- RAM 32 MB
- Volný 2xRS232 port (pro modul Gas Analyseru a pro Univerzální snímač otáček / teploty)

### <span id="page-35-1"></span>**24.4 PODMÍNKY OKOLNÍHO PROSTŘEDÍ**

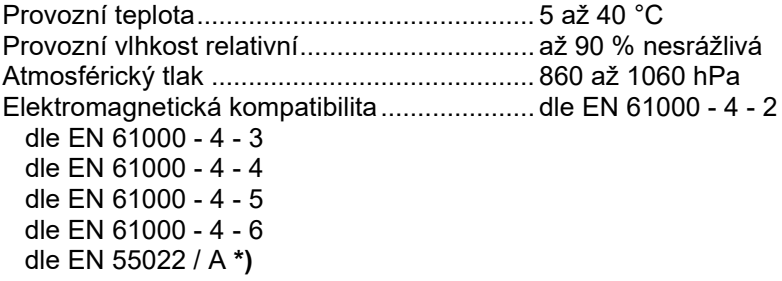

#### **\*) Upozornění :**

Toto je výrobek třídy A. Ve vnitřním prostředí může tento výrobek způsobovat radiové rušení. V takovém případě může být požadováno, aby uživatel přijal příslušná opatření.

### <span id="page-35-2"></span>**24.5 SKLADOVÁNÍ A DOPRAVA**

Skladovací teplota ..........................................-10 až 45 °C

Přístroj se nesmí dopravovat nebo i přechodně skladovat na otevřené plošině nechráněné před deštěm a ve vozech nebo prostorách, v nichž se nacházejí kyseliny, chlór, rtuťové páry apod.

# <span id="page-35-3"></span>**25. SESTAVY**

### <span id="page-35-4"></span>**25.1 GAS ANALYSER**

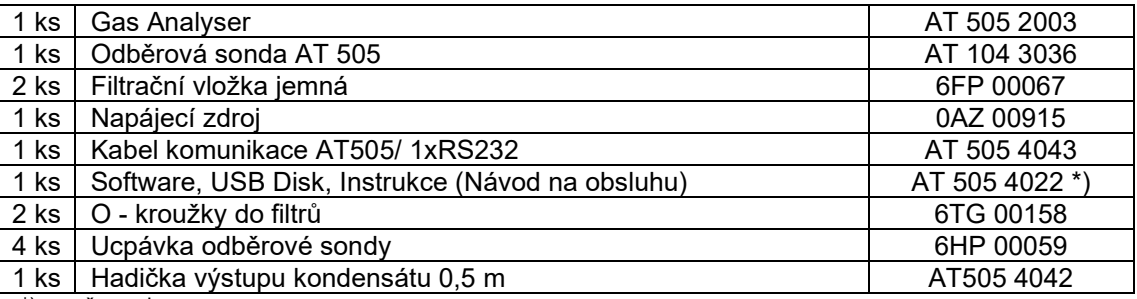

\*) - změna vyhrazena

# <span id="page-35-5"></span>**25.2 PŘÍSLUŠENSTVÍ GAS ANALYSER**

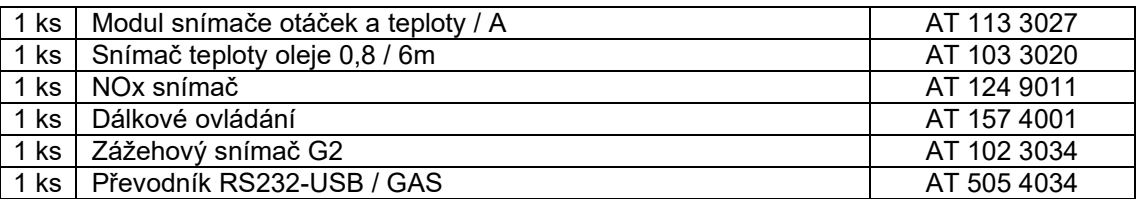

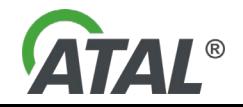

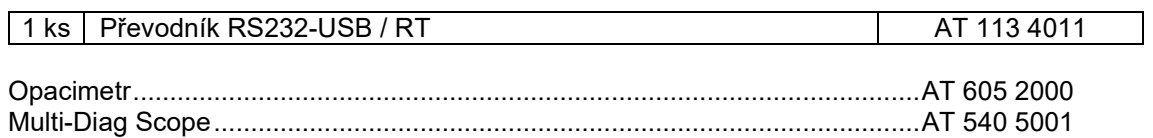

# <span id="page-36-0"></span>**26. KALIBRACE A SERVIS**

Dle příslušných předpisů je nutné zajistit kalibraci přístroje každých 6 měsíců kalibrační službou. Servisní službu zajišťuje výrobce, případně dodavatel.

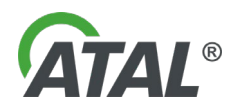

# <span id="page-37-0"></span>*Kap. II - Diagnostické rozhraní pro komunikaci s OBD DIAG4OBD*

# <span id="page-37-1"></span>**1. OBECNĚ**

Rozšiřuje možnosti emisních přístrojů o schopnost vyčítat údaje ze systému OBD, např.:

- Otáčky
- Teplotu
- Chyby
- Readiness code
- VIN

# <span id="page-37-2"></span>**2. PODPOROVANÉ KOMUNIKAČNÍ PROTOKOLY:**

- ISO 9141-2
- SAE J1850 (PWM, VPW)
- ISO 14230
- ISO 15765
- SAE J1939
- ISO / PAS 27145 (WWH-OBD)

# <span id="page-37-3"></span>**3. TECHNICKÉ PARAMETRY**

- Komunikace s vozidly osobními, nákladními (od roku výroby 2007) a traktory
- Pro palubní sítě s napětím 12V / 24V
- Přímá implementace v emisních přístrojích
- Verze
	- USB
	- **Bluetooth**
- Příslušenství
	- Držáky pro komunikační rozhraní (interface) a adaptéry OBD
- Volitelné příslušenství
	- Adaptér OBD Truck (Deutch) pro nákladní vozidla (rok výroby 2007), která nejsou vybavena
	- 16 pinovým konektorem OBD
- Indikátory
	- modrá komunikace pro BT
	- zelená komunikace s vozidlem
	- červená signalizuje napájení a připravenost

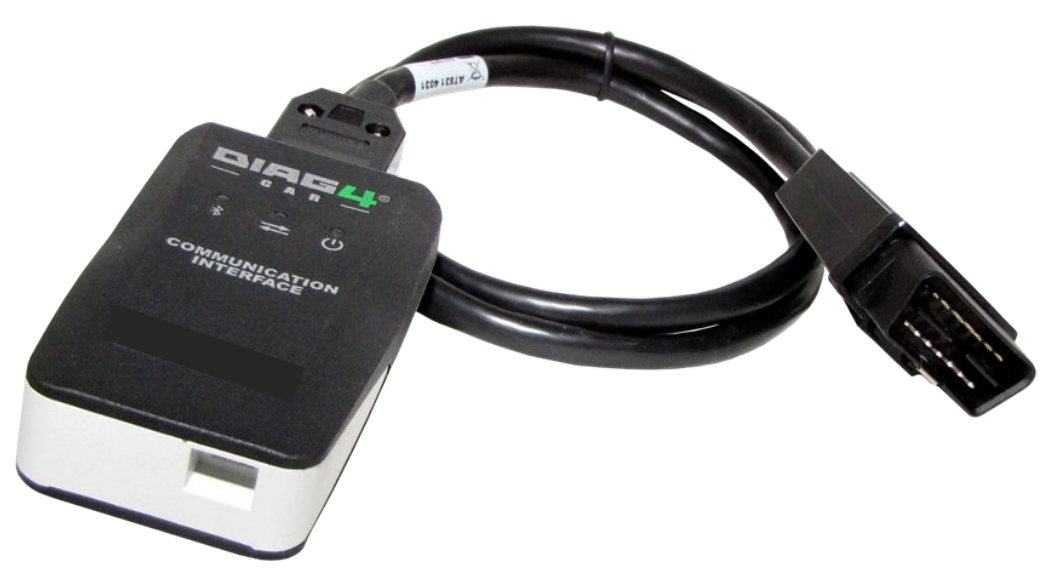

*Obr. 76 – Komunikační rozhraní (interface) DIAG4OBD BT CZ*

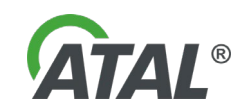

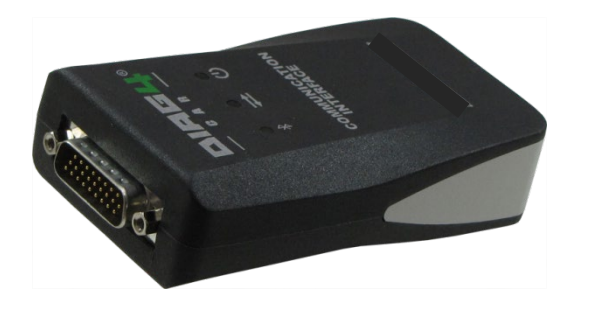

*Obr. 77 – Komunikační rozhraní (interface) DIAG4OBD BT CZ Obr. 78 – AT532 4048 Adaptér OBD Truck (Deutch 9pt 0,3m)*

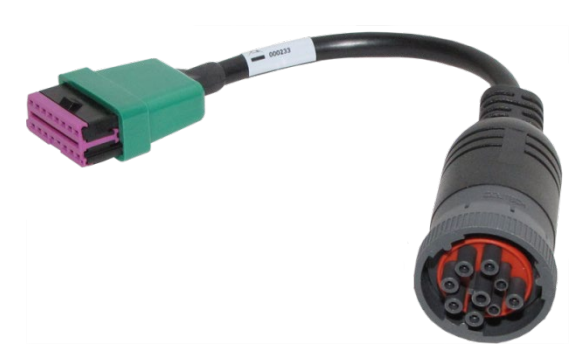

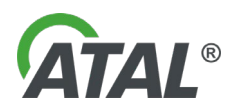

# <span id="page-39-0"></span>*Kap. III - Instalace nově rozpoznaného zařízení (hardware – HW)*

# <span id="page-39-1"></span>**1. ZAŘÍZENÍ ATAL - OBECNĚ**

Po úspěšně provedené **jakékoli instalace programu z rodiny Multi-Diag** a po připojení **jakéhokoli USB zařízení firmy ATAL** k USB portům PC, bude záhy zobrazena informace o nově nalezeném hardware (HW) formou tzv. "Info bublin" (viz [Obr. 79\)](#page-39-3).

#### **Poznámka:**

**Jazyk průvodce se odvíjí od jazykové varianty operačního systému Windows.**

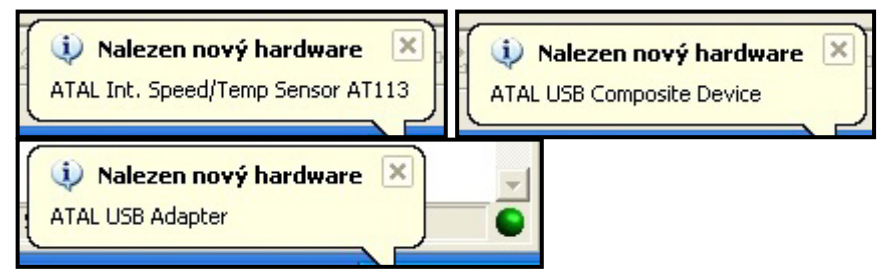

*Obr. 79 – Příklady Informačních bublin o nalezení nového zařízení (Windows XP)*

<span id="page-39-3"></span>V případě, že nastanou problémy s instalací nově rozpoznaného zařízení (např. chybějící ovladače), zobrazí se rovněž informační bublina (viz [Obr. 80\)](#page-39-4).

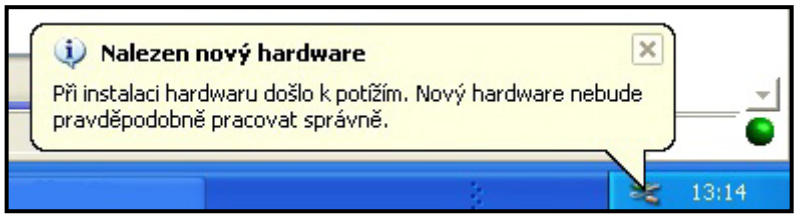

*Obr. 80 – Informační bublina o problému s instalací v nově nalezeném zařízení (Windows XP)*

<span id="page-39-4"></span>Po úspěšném nainstalování přidaného zařízení se zobrazí poslední informační bublina informující o tomto stavu (viz [Obr. 81\)](#page-39-5)

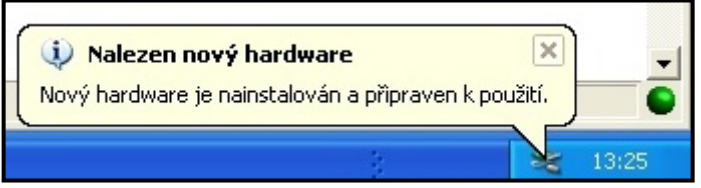

*Obr. 81 – Informační bublina o úspěšně přidaném zařízení (Windows XP)*

# <span id="page-39-5"></span><span id="page-39-2"></span>**2. INSTALACE PŘEVODNÍKU USB-RS 232**

Převodník USB-RS 232 (viz [Obr. 82](#page-39-6)) zajišťuje komunikaci mezi přístrojem Opacimeter a personálním počítačem (PC nebo Laptop).

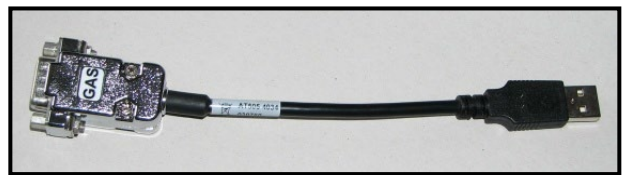

<span id="page-39-6"></span>*Obr. 82 – Převodník RS232-USB*

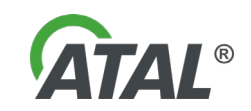

# <span id="page-40-0"></span>**2.1 INSTALACE OVLADAČŮ PRO PŘEVODNÍK USB-RS 232**

Po ukončení instalace Gas Analyser kliknutím na tlačítko "Finish" (viz [Obr. 14](#page-9-5)) je nutné ještě předinstalovat ovladače pro převodníky RS232-USB.

Po spuštění instalátoru (viz [Obr. 83](#page-40-1)) se však nejprve spustí vyhledávání starších (neplatných) ovladačů (viz [Obr.](#page-40-2)  [84\)](#page-40-2).

Následující série obrázků pochází z instalačního průvodce pro operační systém Windows XP. Pro Windows Vista je průvodce obdobný, avšak s trochu pozměněným vyobrazením:

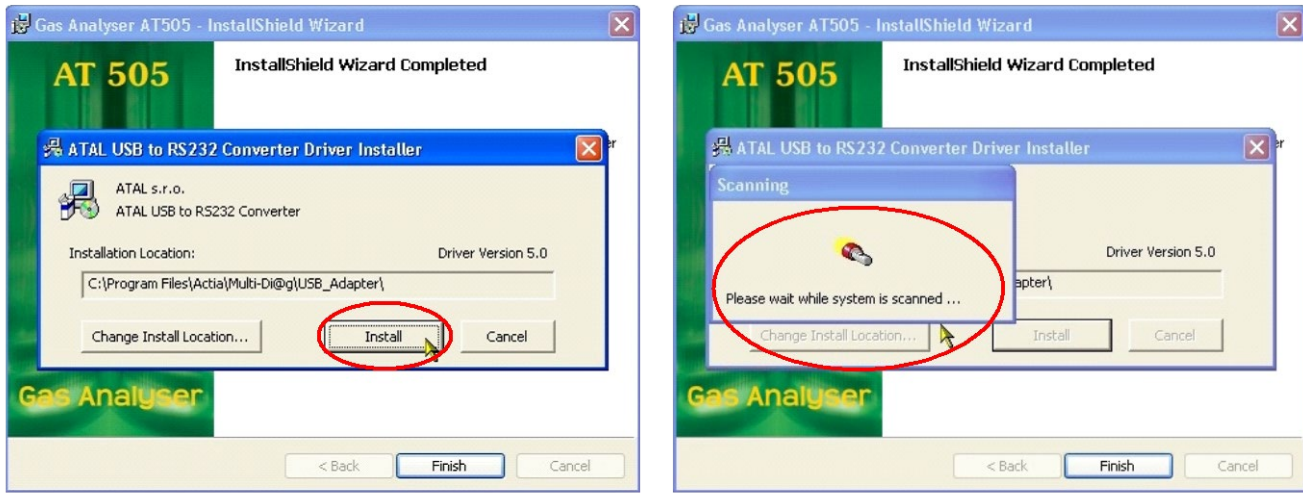

<span id="page-40-1"></span>*Obr. 83 – Spuštění předinstalace ovladačů pro převodníky RS 232-USB*

<span id="page-40-2"></span>*Obr. 84 – Vyhledávání starších (neplatných) ovladačů*

**a) Pokud budou nalezeny starší ovladače**, zobrazí se informace o tomto stavu (viz [Obr. 85\)](#page-40-3) s návrhem na jejich odstranění. Doporučeno je tyto staré ovladače odstranit.

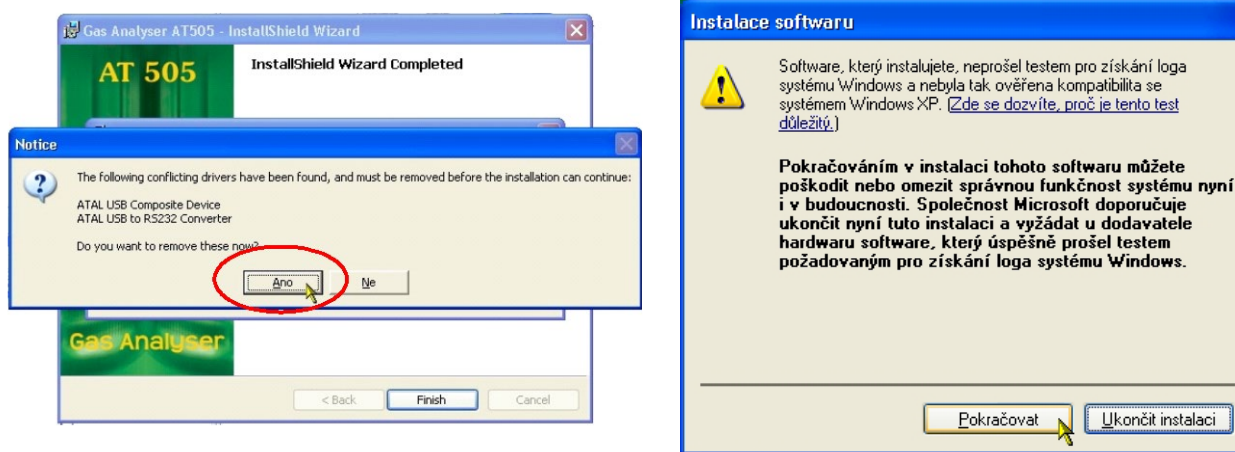

<span id="page-40-3"></span>*Obr. 85 – Výsledek z vyhledávání starších ovladačů - doporučeno je odinstalovat (Ano / Yes)*

<span id="page-40-4"></span>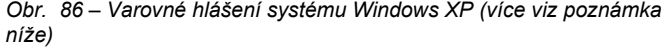

Po té se provede vlastní předinstalace, která se později použije při rozpoznání nově použitého hardware po zasunutí do USB portu. Tímto procesem se zajistí, že již nebude zapotřebí instalační CD.

#### **Upozornění:**

Pokud se neprovede odinstalování starších ovladačů, nebudou nové ovladače nainstalovány a tím nebude zaručena správná funkce převodníků RS232-USB.

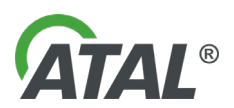

Poznámka k [Obr. 86:](#page-40-4)

Varovné hlášení u systému Windows XP informuje, že instalovaný ovladač nebyl certifikován společností Microsoft. Toto **hlášení se může objevovat** během instalace několikrát a je možno jej **bez obav ignorovat**!

Po nainstalování nových ovladačů se objeví hlášení systému o nutnosti restartování systému (viz [Obr. 88\)](#page-41-1). Doporučeno je tento restart provést.

**b) Pokud budou nalezeny aktuální ovladače**, zobrazí se informace o tomto stavu (vi[z Obr. 87\)](#page-41-2) a instalace Gas Analyseru bude tímto dokončena.

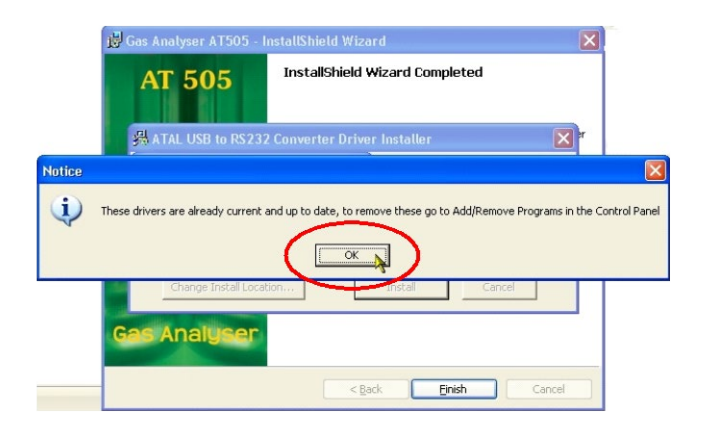

<span id="page-41-2"></span>*Obr. 87 – Výsledek z vyhledávání starších ovladačů (v tomto případě jsou ovladače aktuální)*

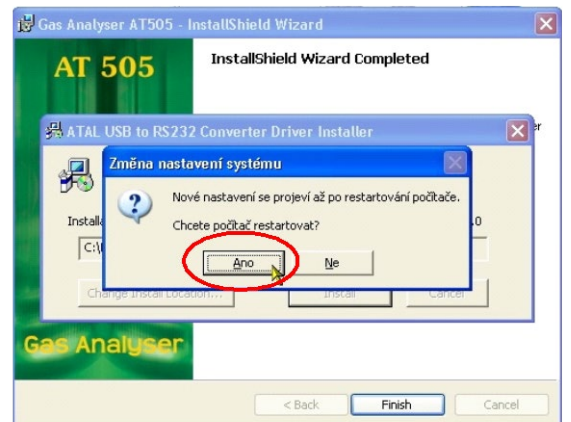

<span id="page-41-1"></span>*Obr. 88 – Požadavek systému na restart počítače - doporučeno restartovat (Ano / Yes)*

# <span id="page-41-0"></span>**2.2 VLASTNÍ INSTALACE PŘEVODNÍKU USB-RS 232**

- 1. Podmínkou pro zahájení instalace převodníku je předchozí úspěšné provedení instalace programu Opacimeter.
- 2. Připojte převodník do PC (vsuňte do libovolného volného USB konektoru)<br>3. Zařízení je detekováno dle Obr. 79.
- 3. Zařízení je detekováno dle [Obr. 79.](#page-39-3)<br>4. Vlastní instalace HW je intuitivní a
- 4. Vlastní instalace HW je intuitivní a postupuje se podle průvodce rozpoznaným hardwarem, který je zobrazován na displeji PC.

### **Poznámka:**

### **Jazyk průvodce se odvíjí od jazykové varianty operačního systému Windows.**

Následující série obrázků pochází z instalačního průvodce pro operační systém Windows XP. Pro Windows Vista je průvodce obdobný, avšak s trochu pozměněným vyobrazením:

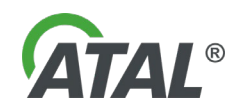

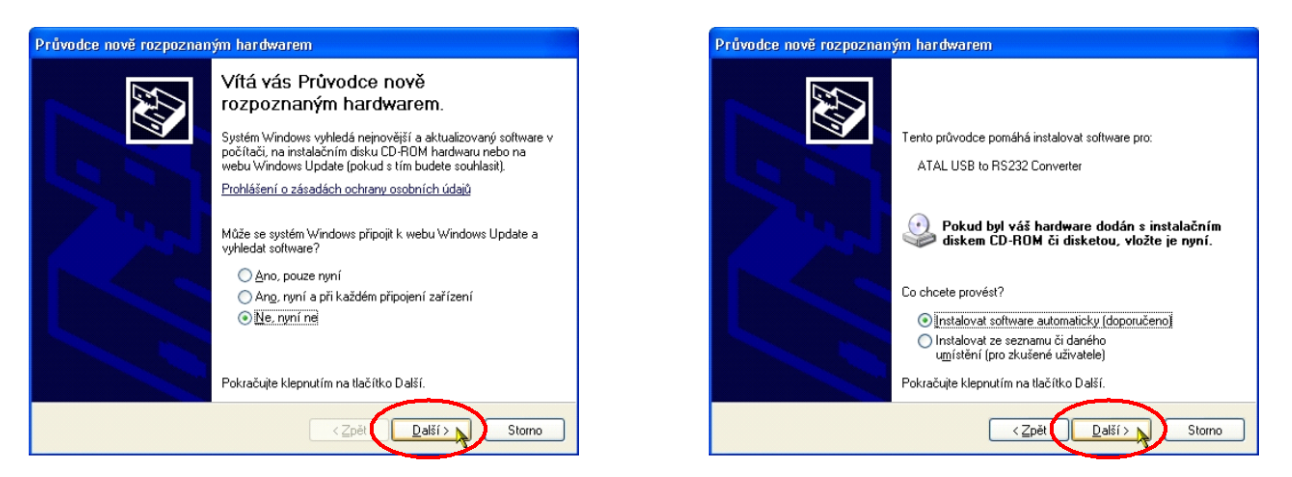

*Obr. 89 – Průvodce nově rozpoznaným hardwarem (Windows XP). V instalaci se pokračuje klikáním na tlačítko "Další"*

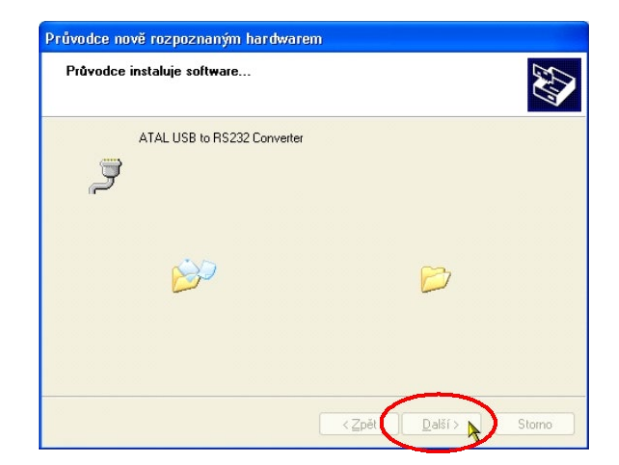

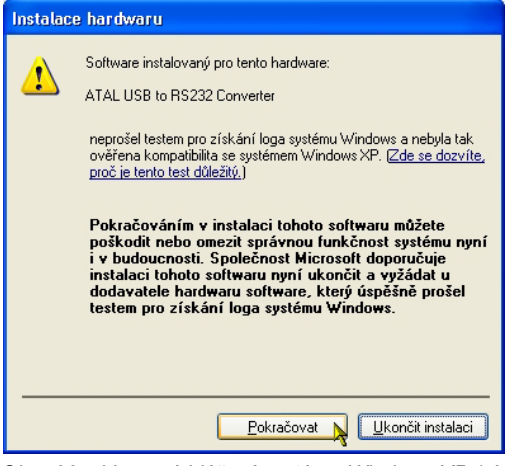

*Obr. 90 – Varovné hlášení systému Windows XP (více viz poznámka níže)*

Poznámka k [Obr. 90:](#page-42-0)

Varovné hlášení u systému Windows XP informuje, že instalovaný ovladač nebyl certifikován společností Microsoft. Toto **hlášení se může objevovat** během instalace několikrát a je možno jej **bez obav ignorovat**!

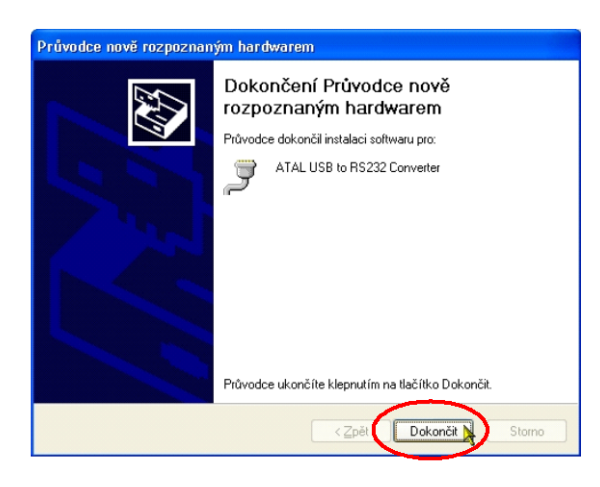

*Obr. 91 – Instalace je ukončena po kliknutí na tlačítko "Finish Obr. 92 – Informační bublina o ukončené instalaci nově* 

<span id="page-42-0"></span>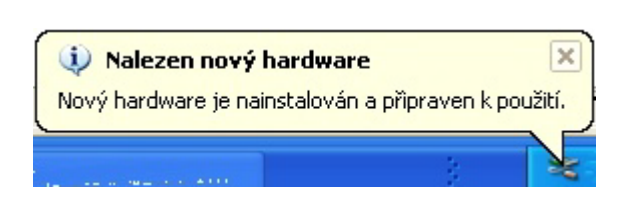

*rozpoznaného hardware*

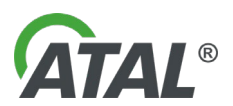

# <span id="page-43-0"></span>*Kap. IV - Dálkové ovládání (DO)*

# <span id="page-43-1"></span>**1. ÚVOD**

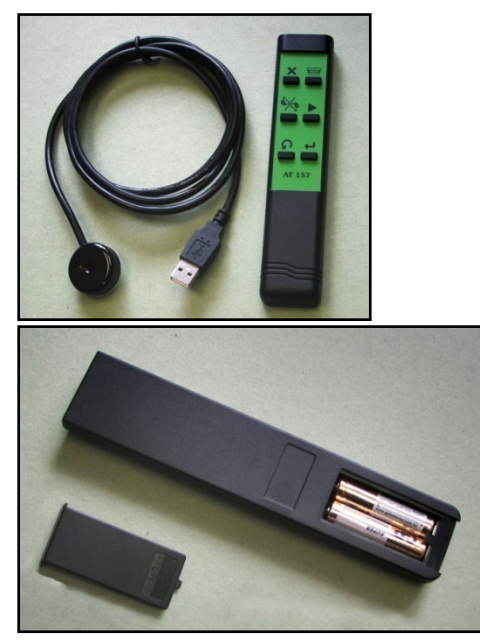

Infračervené dálkové ovládání AT 157 je dodáváno k přístroji jako rozšiřující příslušenství pro pohodlnější práci obsluhy. Jeho přínos se pozná především při emisním testu.

Přijímač dálkového ovládání (dále jen **DO**) se připojuje do USB portu.

*Obr. 93 – Infračervené dálkové ovládání AT 157 s přijímačem dálkového ovládání*

Používání **DO** je velmi intuitivní díky tomu, že symboly na **DO** korespondují se symboly na tlačítkách v programech, které **DO** využívají.

# <span id="page-43-2"></span>**2. INSTALACE PROGRAMU DO**

### <span id="page-43-3"></span>**2.1 INSTALACE DÁLKOVÉHO OVLÁDÁNÍ**

**Pokud instalujete nebo konfigurujete program do počítače s operačním systémem Windows 7 / 10 / 11, musíte mít administrátorská práva.**

# **Upozornění:**

- **1) Před instalací programu by přijímač DO neměl být připojen do USB portu.**
- **2) Pokud instalujete novější verzi, ukončete program DO pokud je spuštěn. Vyhnete se tak případným problémům po instalaci novější verze.**

Na jednom PC se instaluje **DO** pouze jednou. Pokud máte již nainstalovanou poslední verzi **DO**, pak není nutné **DO** instalovat.

Po vložení USB DISKu do USB portu PC/NB (viz [Obr. 11](#page-8-2)) by se měla automaticky spustit tzv. "Startovací aplikace". Pokud se nespustí (funkce autorun je zakázaná/nefunkční) je nutné vyhledat soubor "Autorun.exe" na **USB DISKu** a "Startovací aplikaci" spustit ručně (viz [Obr. 12](#page-8-3)).

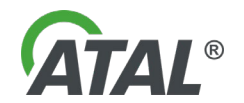

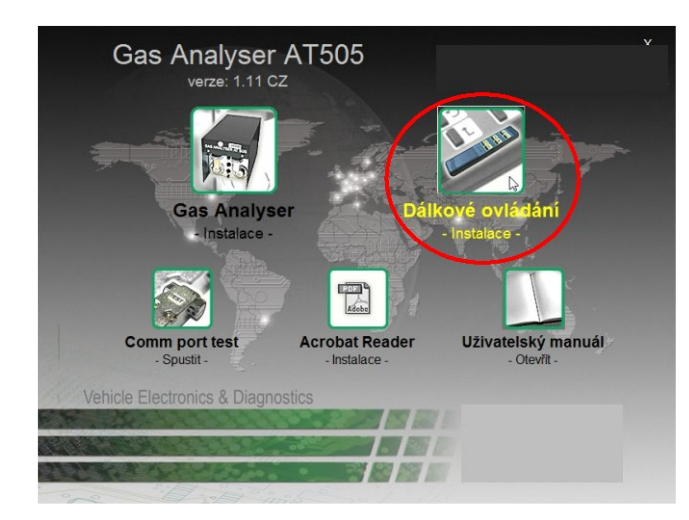

Klikněte na položku v menu *Dálkové ovládání – Instalace –*

Vlastní instalace programu *Dálkového ovládání* je intuitivní a postupuje se podle průvodce instalace, který je zobrazován na displeji PC.

**Jazyk průvodce je v angličtině, případně se odvíjí od jazykové varianty operačního systému Windows.**

*Obr. 94 – Výběr pro instalaci dálkového ovládání (změna obrázku vyhrazena)*

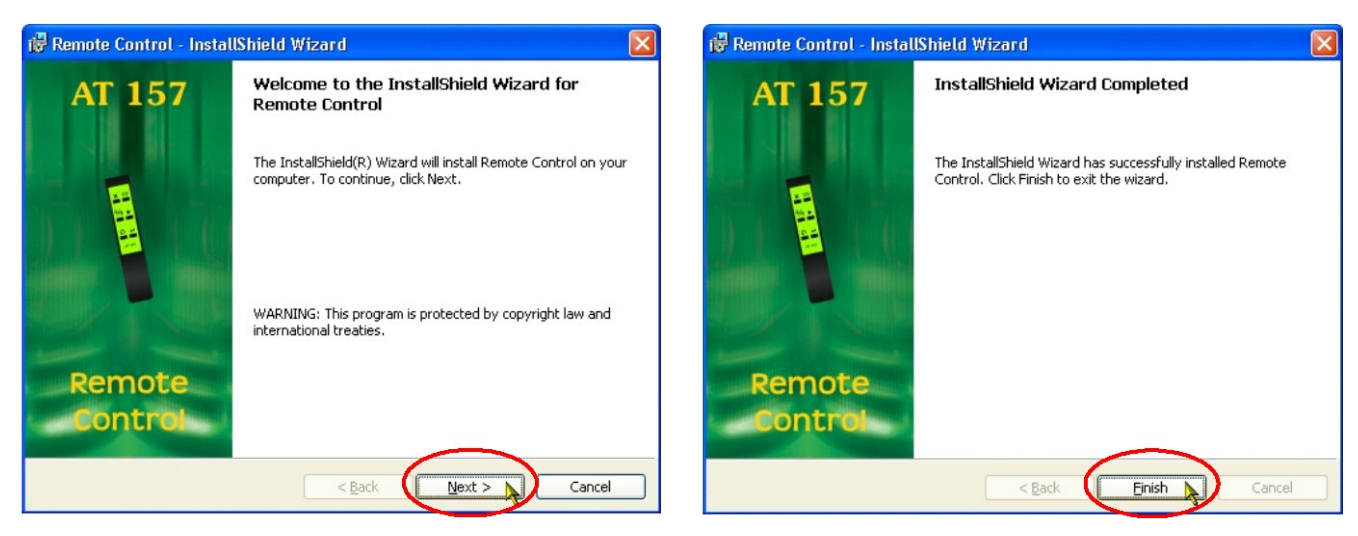

*Obr. 95 – V instalaci se pokračuje klikáním na tlačítko "Next" Obr. 96 – Instalace je ukončena po kliknutí na tlačítko "Finish"*

<span id="page-44-1"></span>

Instalace může trvat několik sekund a je ukončena až po kliknutí na tlačítko "Finish". Po jejím dokončení se spustí předinstalace ovladačů pro přijímač dálkového ovládání (viz [Kap. IV](#page-45-0) - 2.2.1)

# <span id="page-44-0"></span>**2.2 INSTALACE PŘIJÍMAČE DÁLKOVÉHO OVLÁDÁNÍ**

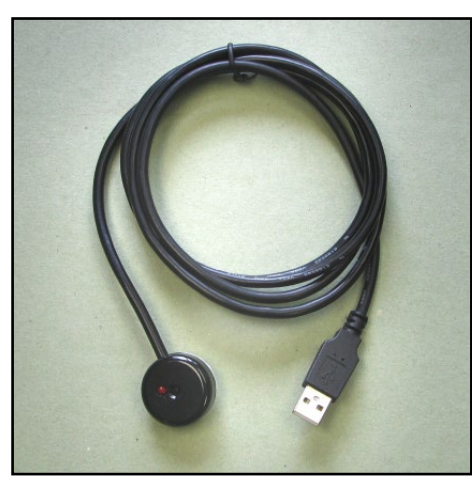

*Obr. 97 – Přijímač dálkového ovládání*

Přijímač dálkového ovládání zajišťuje komunikaci mezi přístrojem a vlastním dálkovým ovládačem.

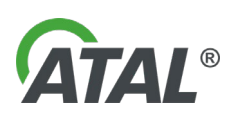

### <span id="page-45-0"></span>**2.2.1 INSTALACE OVLADAČŮ PRO PŘIJÍMAČ DÁLKOVÉHO OVLÁDÁNÍ**

Po ukončení instalace dálkového ovládání kliknutím na tlačítko "Finish" (viz [Obr. 96](#page-44-1)) je nutné ještě předinstalovat ovladače pro přijímač dálkového ovládání.

Po spuštění instalátoru (viz [Obr. 98](#page-45-1)) se však nejprve spustí vyhledávání starších (neplatných) ovladačů (viz [Obr.](#page-45-2)  [99\)](#page-45-2).

Následující série obrázků pochází z instalačního průvodce pro operační systém Windows XP. Pro Windows Vista je průvodce obdobný, avšak s trochu pozměněným vyobrazením:

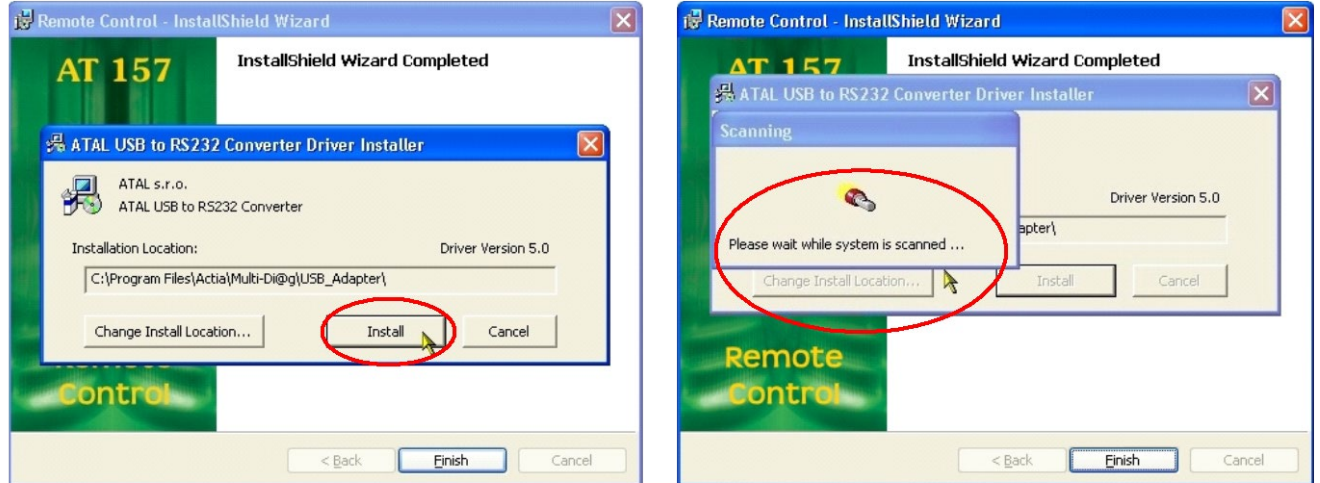

<span id="page-45-1"></span>*Obr. 98 –Spuštění předinstalace ovladačů pro přijímač DO Obr. 99 –Vyhledávání starších (neplatných) ovladačů*

<span id="page-45-4"></span><span id="page-45-2"></span>

**a) Pokud budou nalezeny starší ovladače**, zobrazí se informace o tomto stavu (viz [Obr. 100\)](#page-45-3) s návrhem na jejich odstranění. Doporučeno je tyto staré ovladače odstranit.

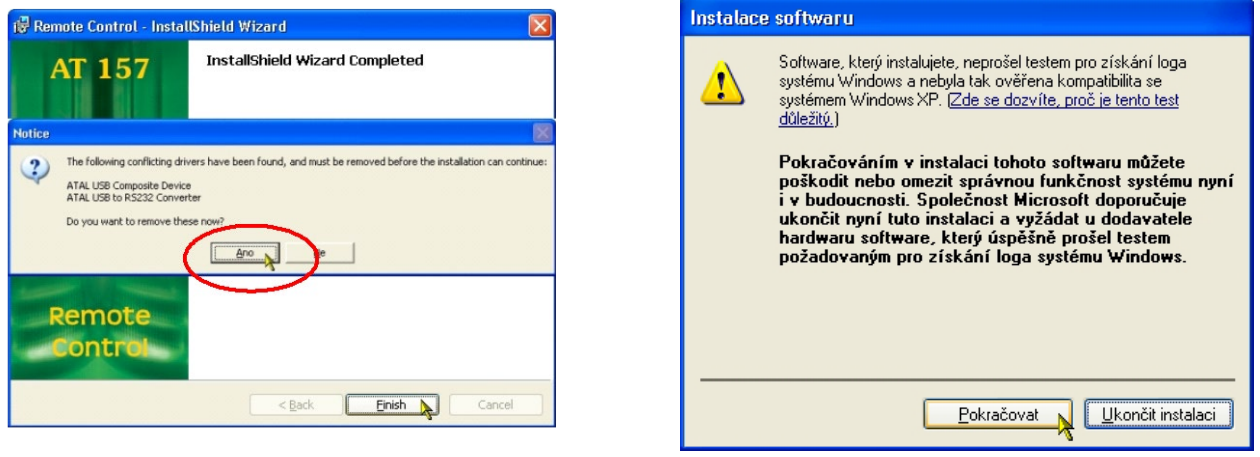

<span id="page-45-3"></span>*Obr. 100 – Výsledek z vyhledávání starších ovladačů - doporučeno je Obr. 101 – Varovné hlášení systému Windows XP (více viz poznámka odinstalovat (Ano / Yes) níže)*

Po té se provede vlastní předinstalace, která se později použije při rozpoznání nově použité hardware po zasunutí přijímače dálkového ovládání do USB portu. Tímto procesem se zajistí, že již nebude zapotřebí instalační CD.

#### **Upozornění:**

Pokud se neprovede odinstalování starších ovladačů, nebudou nové ovladače nainstalovány a tím nebude zaručena správná funkce přijímače dálkového ovládání.

#### Poznámka k [Obr. 101:](#page-45-4)

Varovné hlášení u systému Windows XP, Windows Vista informuje, že instalovaný ovladač nebyl certifikován společností Microsoft. Toto **hlášení se může objevovat** během instalace několikrát a je možno jej **bez obav ignorovat**!

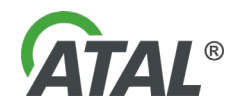

Po nainstalování nových ovladačů se objeví hlášení systému o nutnosti restartování systému (viz [Obr. 103\)](#page-46-1). Doporučeno je tento restart provést.

**b) Pokud budou nalezeny aktuální ovladače**, zobrazí se informace o tomto stavu (viz [Obr. 102\)](#page-46-2) a instalace dálkového ovládání bude tímto dokončena.

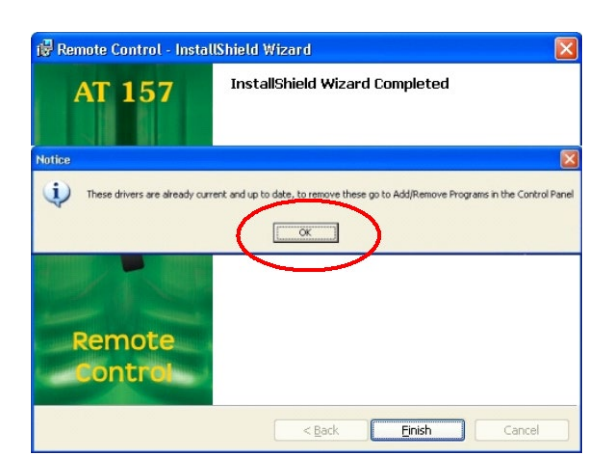

<span id="page-46-2"></span>*Obr. 102 – Výsledek z vyhledávání starších ovladačů (v tomto případě jsou ovladače aktuální*

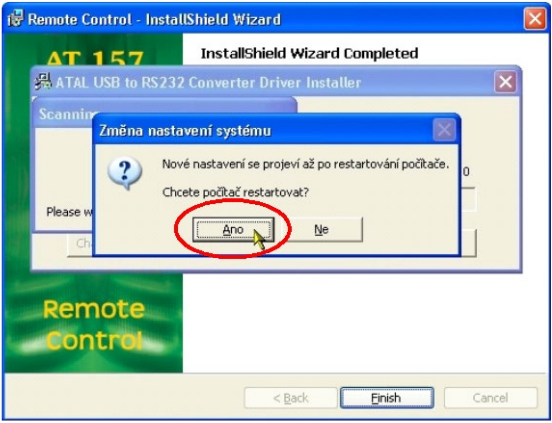

<span id="page-46-1"></span>*Obr. 103 – Požadavek systému na restart počítače - doporučeno restartovat (Ano / Yes)*

# <span id="page-46-0"></span>**2.2.2 VLASTNÍ INSTALACE PŘIJÍMAČE DÁLKOVÉHO OVLÁDÁNÍ**

- 1. Podmínkou pro zahájení instalace převodníku je předchozí úspěšné provedení instalace programu dálkového ovládání.
- 2. Připojte přijímač dálkového ovládání do PC (vsuňte do libovolného volného USB konektoru)
- 3. Zařízení je detekováno dle [Obr. 104.](#page-46-3)
- 4. Vlastní instalace HW je intuitivní a postupuje se podle průvodce rozpoznaným hardwarem, který je zobrazován na displeji PC.

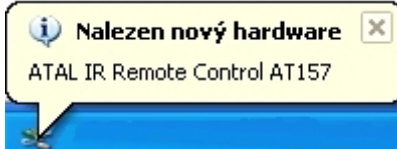

<span id="page-46-3"></span>*Obr. 104 – Informační bublina o nalezení nového zařízení (Windows XP)*

#### **Poznámka:**

#### **Jazyk průvodce se odvíjí od jazykové varianty operačního systému Windows.**

Následující série obrázků pochází z instalačního průvodce pro operační systém Windows XP. Pro Windows Vista je průvodce obdobný, avšak s trochu pozměněným vyobrazením:

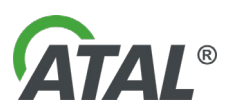

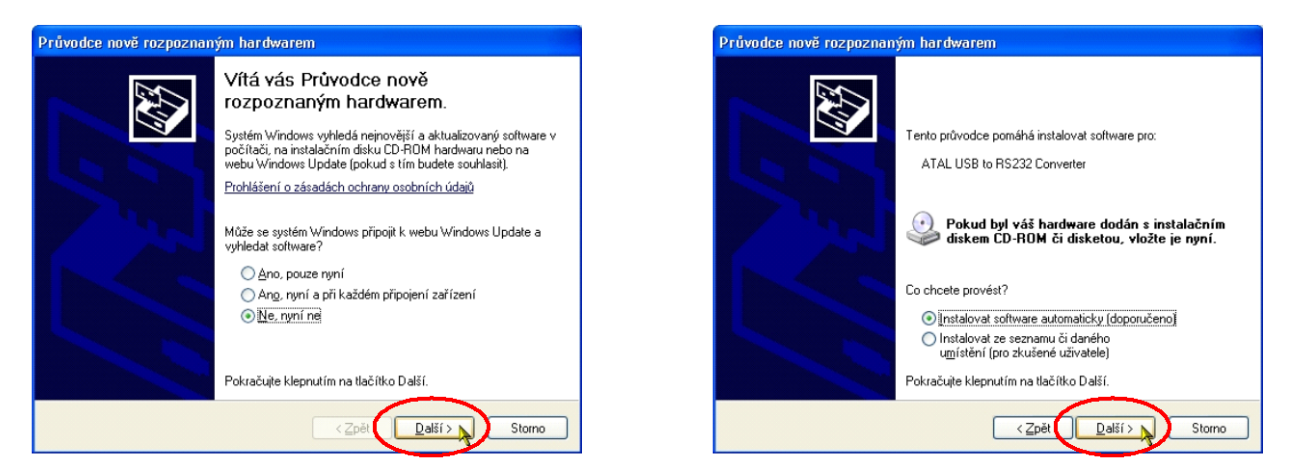

*Obr. 105 – Průvodce nově rozpoznaným hardwarem (Windows XP). V instalaci se pokračuje klikáním na tlačítko "Další"*

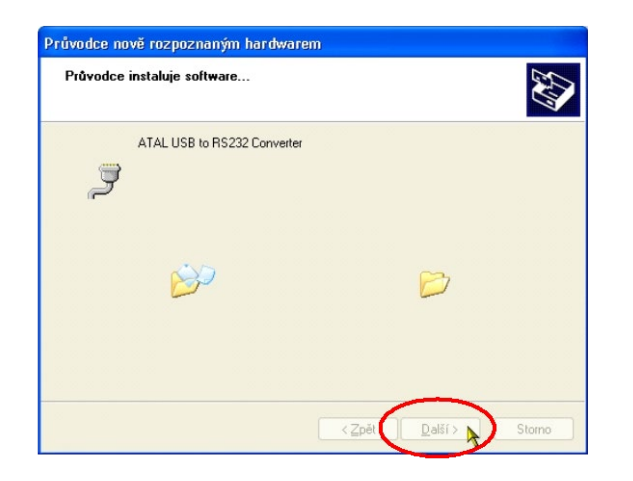

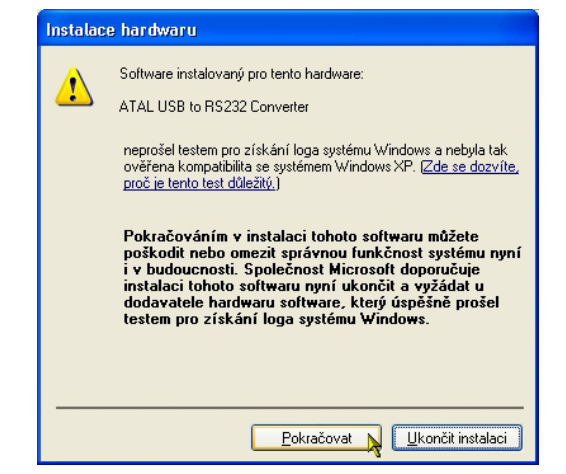

*Obr. 106 – Varovné hlášení systému Windows XP (více viz poznámka níže)*

Poznámka k [Obr. 106:](#page-47-0)

Varovné hlášení u systému Windows XP, Windows Vista informuje, že instalovaný ovladač nebyl certifikován společností Microsoft. Toto **hlášení se může objevovat** během instalace několikrát a je možno jej **bez obav ignorovat**!

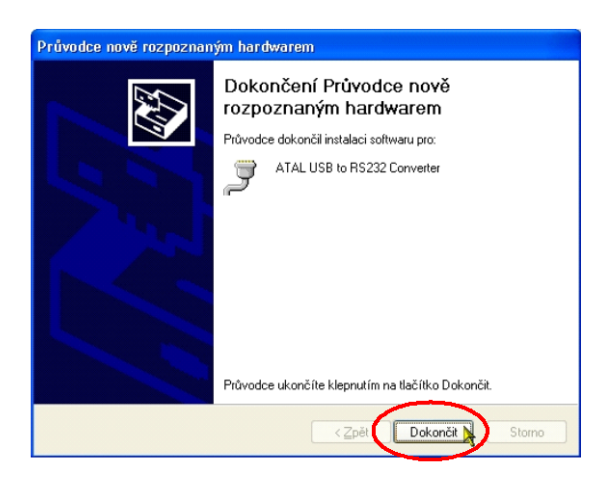

*Obr. 107 – Instalace je ukončena po kliknutí na tlačítko "Finish Obr. 108 – Informační bublina o ukončené instalaci nově* 

<span id="page-47-0"></span>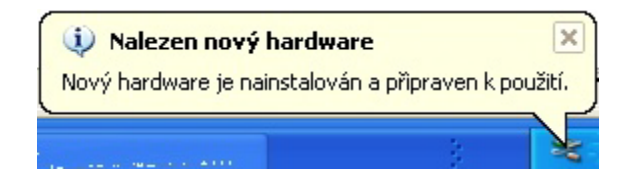

*rozpoznaného hardware*

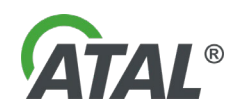

# <span id="page-48-0"></span>**3. SPUŠTĚNÍ PROGRAMU PRO OBSLUHU DÁLKOVÉHO OVLÁDÁNÍ**

- a) Po korektně provedené instalaci se automaticky spustí po stisku tlačítka **Finish**
- b) Kliknutím na položku *Remote Control* z programové skupiny *"Start\Programy\Multi-Diag"* (viz [Obr.](#page-48-3)  [109\)](#page-48-3).

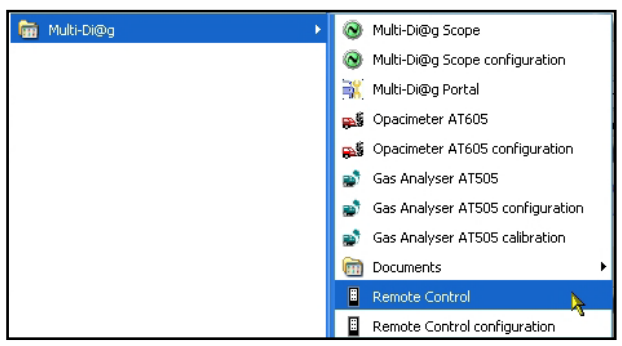

*Obr. 109 – Programová skupina Multi-Diag (Start \ Programy \ ... )*

<span id="page-48-3"></span>Při instalaci se program sám automaticky nakonfiguruje tak, aby se spouštěl automaticky se startem Windows. Nemusíte se tedy o jeho spouštění i ukončování starat.

Program běží pouze jako ikonka dálkového ovladače v "systray liště" (hlavní panel nástrojů Windows na obrazovce vpravo dole - viz [Obr. 110\)](#page-48-4).

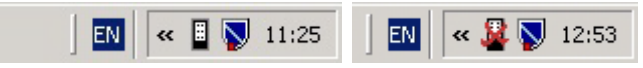

```
Obr. 110 – Ikona v "systray liště" připojeného a odpojeného dálkového ovládání
```
### <span id="page-48-1"></span>**3.1 KONFIGURACE DÁLKOVÉHO OVLÁDÁNÍ**

**DO** má vlastní konfigurační utilitu "**Remote Control configuration**", kterou spustíte kliknutím na položku *Remote*  **Control configuration** *z* programové skupiny "Start\Programy\Multi-Diag" (viz [Obr. 111\)](#page-48-5).

#### **Upozornění:**

**Abyste mohli provést (i spustit) konfiguraci DO, musíte mít administrátorská práva**

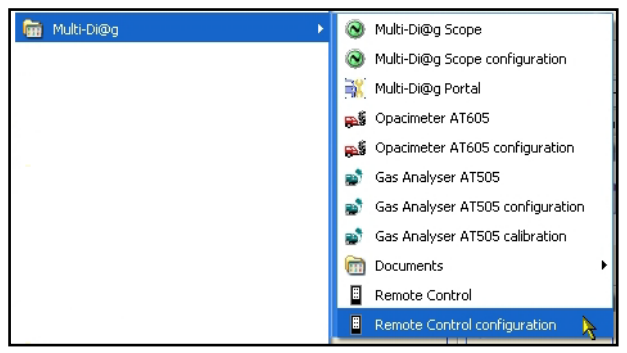

*Obr. 111 – Menu pro konfiguraci dálkového ovládání - Programová skupina Multi-Diag (Start \ Programy \ ... )*

### <span id="page-48-5"></span><span id="page-48-2"></span>**3.1.1 NASTAVENÍ KOMUNIKAČNÍHO PORTU PŘIJÍMAČE DÁLKOVÉHO OVLÁDÁNÍ**

Po spuštění konfigurační utility se zobrazí následující dialog.

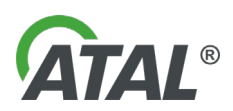

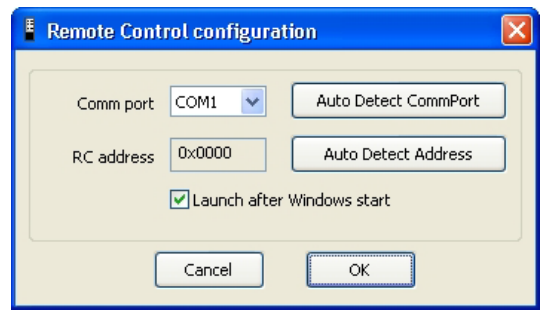

Nyní se může ručně zadat číslo portu (např. COM2 = 2), na který je **DO** připojeno

*Obr. 112 – Konfigurace dálkového ovládání*

### **Doporučení:**

Pokud nevíte nebo si nejste jisti, na jakém portu je **DO** připojeno, použijte autodetekci stisknutím tlačítka *"Auto Detect CommPort"* (vi[z Obr. 113](#page-49-0)). Následně budete vyzváni, abyste během autodetekce drželi stisknuté jakékoliv tlačítko na dálkovém ovládání (viz [Obr. 114](#page-49-1)). Díky tomu bude možné **DO** detekovat (viz [Obr. 115\)](#page-49-2).

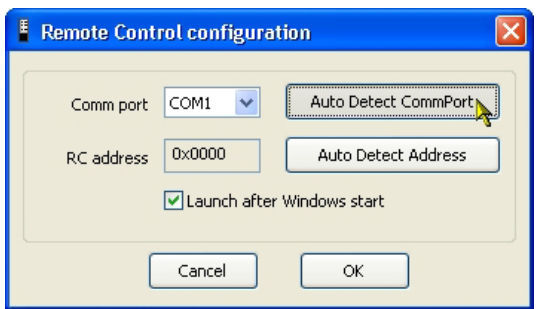

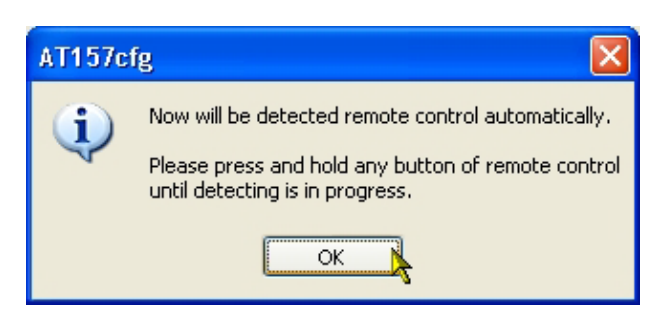

*Obr. 113 – Spuštění funkce Autodekce ke zjištění komunikačního portu dálkového ovládání*

<span id="page-49-1"></span>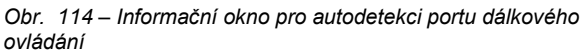

<span id="page-49-0"></span>Pokud je autodetekce úspěšná, je zobrazena příslušná zpráva a číslo detekovaného portu je automaticky vyplněno (viz [Obr. 115\)](#page-49-2).

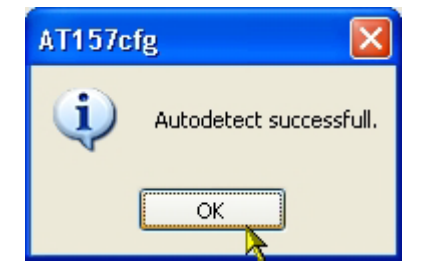

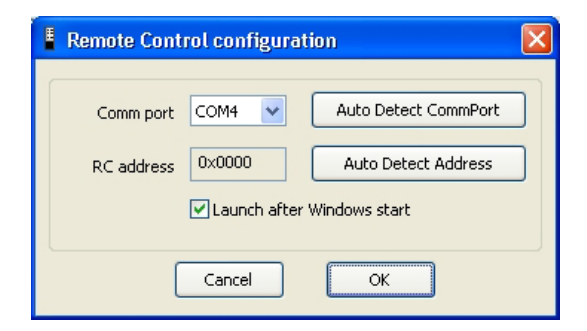

<span id="page-49-2"></span>*Obr. 115 – Hlášení o úspěšné autodetekci dálkového ovládání*

V opačném případě je zobrazeno varovné hlášení o neúspěšné autodetekci (viz [Obr. 116\)](#page-49-3).

<span id="page-49-3"></span>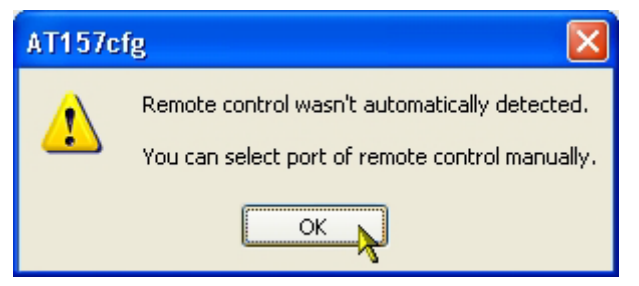

*Obr. 116 – Varovné hlášení o neúspěšné autodetekci dálkového ovládání*

V takovém případě je třeba zkontrolovat, zda:

- 1) je **přijímač DO** vůbec připojen k PC
- 2) baterie v **DO** jsou v pořádku
- 3) popř. pokusit se nastavit port manuálně.

**Autodetekce by ovšem měla zafungovat v drtivé většině případů.**

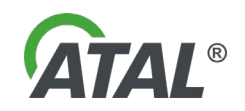

### <span id="page-50-0"></span>**3.1.2 NASTAVENÍ ADRESY VYSÍLAČE DÁLKOVÉHO OVLÁDÁNÍ**

Dále je nutné pro správnou funkci **DO** nastavit adresu vysílače **DO** (pokud je na pracovišti více **DO**, pak je nutné jednoznačně identifikovat každý vysílač **DO**).

Toto provedeme tak, že stiskneme tlačítko "Start Detect Address" (viz [Obr. 117\)](#page-50-2). Poté je uživatel upozorněn, že bude muset během detekce adresy několikrát stisknout libovolné tlačítko na **DO** (viz [Obr. 118\)](#page-50-3).

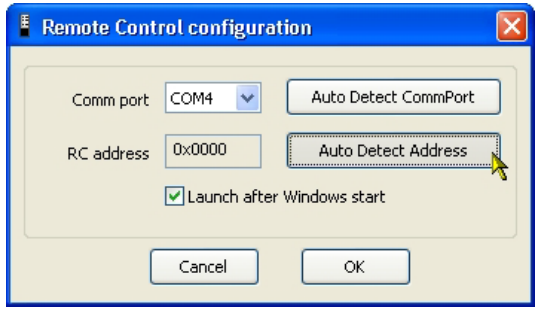

*Obr. 117 – Spuštění funkce Autodekce ke zjištění adresy dálkového ovládání*

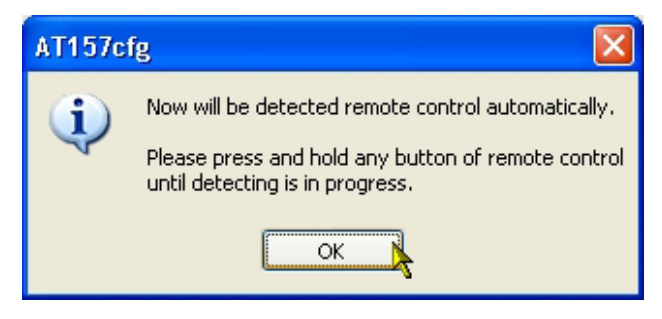

*Obr. 118 – Informační okno pro nastavení adresy vysílače dálkového ovládání*

<span id="page-50-2"></span>Uživatel potvrdí toto informační hlášení a následně několikrát stiskne libovolné tlačítko **DO**. Pokud je správně nastaven komunikační port, pak je adresa detekována již po již po cca 5 stisknutích libovolného tlačítka.

O detekování adresy je uživatel informován krátkou zprávou (viz [Obr. 119\)](#page-50-4).

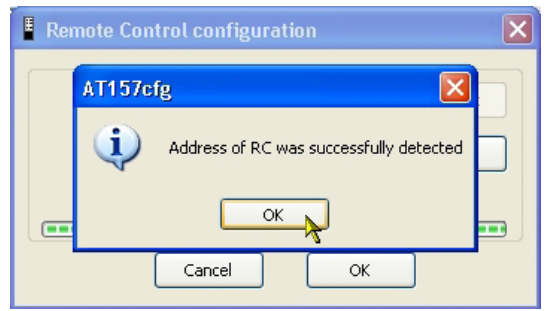

*Obr. 119 – Informační okno o kladně provedené autodetekce adresy vysílače dálkového ovládání*

<span id="page-50-3"></span>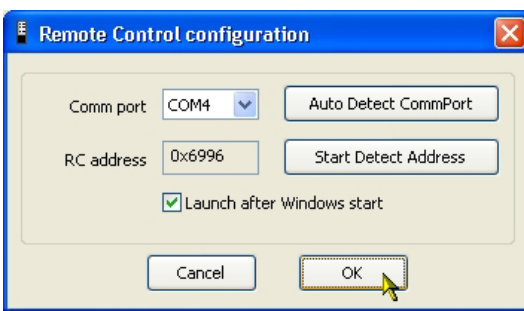

<span id="page-50-5"></span>*Obr. 120 – Ukončení a uložení provedených změn v konfiguraci DO*

<span id="page-50-4"></span>V případě, že ani po několikanásobném stisku není adresa detekována, pak je s největší pravděpodobností špatně nastaven komunikační port pro **DO**, nebo přijímač **DO** není vůbec připojen.

#### **Upozornění:**

#### **1) "***Launch after start system"* **– ponechat zatrhnuté.**

Pokud se to odškrtne, program se nebude automaticky spouštět se startem systému. Pak se bude muset vždy před použitím **DO** ručně spustit program (viz [Obr. 109\)](#page-48-3).

#### **2) Na závěr konfigurace nezapomenout vždy stisknout tlačítko "OK"!** (viz [Obr. 120\)](#page-50-5).

Tím se provedou dané změny. V opačném případě, při stisku tlačítka "**Cancel**", se žádné změny v nastavení neprovedou.

### <span id="page-50-1"></span>**3.2 OTESTOVÁNÍ DÁLKOVÉHO OVLÁDÁNÍ**

Ikonka v systray se mění podle toho, zda je **DO** připojeno a správně nakonfigurováno:

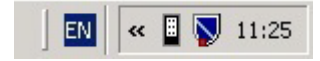

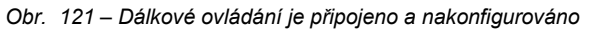

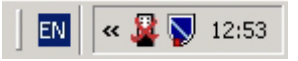

*Obr. 121 – Dálkové ovládání je připojeno a nakonfigurováno Obr. 122 – Dálkové ovládání je odpojeno nebo je nastaven špatný komunikační port*

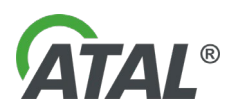

#### **Upozornění !**

Pokud nastavíte existující port např. **COM 2**, ale **DO** budete mít fyzické připojení na **COM 1**, pak Vám nebude fungovat, přestože ikonka signalizuje funkční stav. O tom, že **DO** je skutečně správně nakonfigurované a funguje, se přesvědčíte tak, že v menu (klik pravým tlačítkem na ikonu **DO** - viz [Obr. 123](#page-51-1)) vyberete položku *"Test remote control"*.

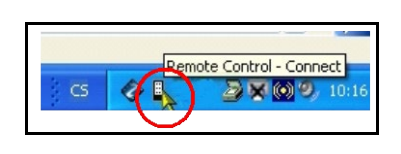

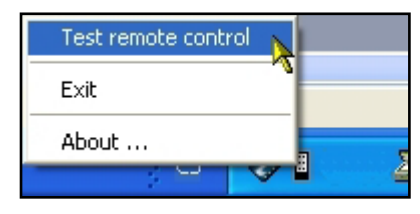

*"Exit"* – ukončení programu (automaticky je program ukončován s koncem systému)

*"About …"* – o programu …

<span id="page-51-1"></span>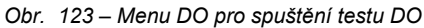

Na obrazovce se zobrazí okno s dálkovým ovladačem (viz [Obr. 124](#page-51-2)). Nyní, pokud stisknete tlačítko na **DO** (viz [Obr. 125](#page-51-3)), pak krátce zezelená (bude stisknuto) příslušné tlačítko na obrazovce (viz [Obr. 126\)](#page-51-4).

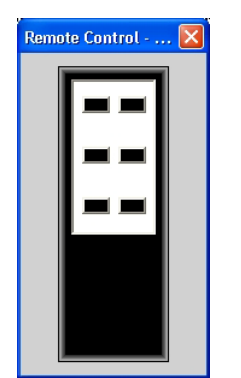

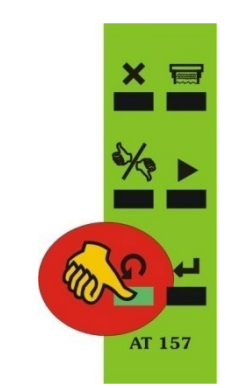

<span id="page-51-4"></span>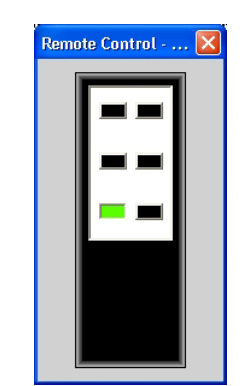

*Obr. 126 – Vyhodnocení testu dálkového ovládání*

#### <span id="page-51-2"></span>*Obr. 124 – Okno dálkového ovládání před vyvolání testu*

<span id="page-51-3"></span>*Obr. 125 – Stisknutí tlačítka na dálkovém ovládání*

# <span id="page-51-0"></span>**4. INFORMACE O VERZI PROGRAMOVÉHO VYBAVENI**

Stiskem tlačítka "About ..." se zobrazí informace o softwaru, čísla verzí apod. viz [Obr. 127.](#page-51-5)

<span id="page-51-5"></span>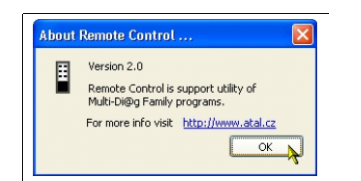

*Obr. 127 – Informace o verzi programového vybaveni DO*

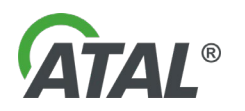